# **TOSHIBA**

# SERVICE MANUAL **INTERNET FACSIMILE (FOR e-STUDIO16/20/25)** GD-1070

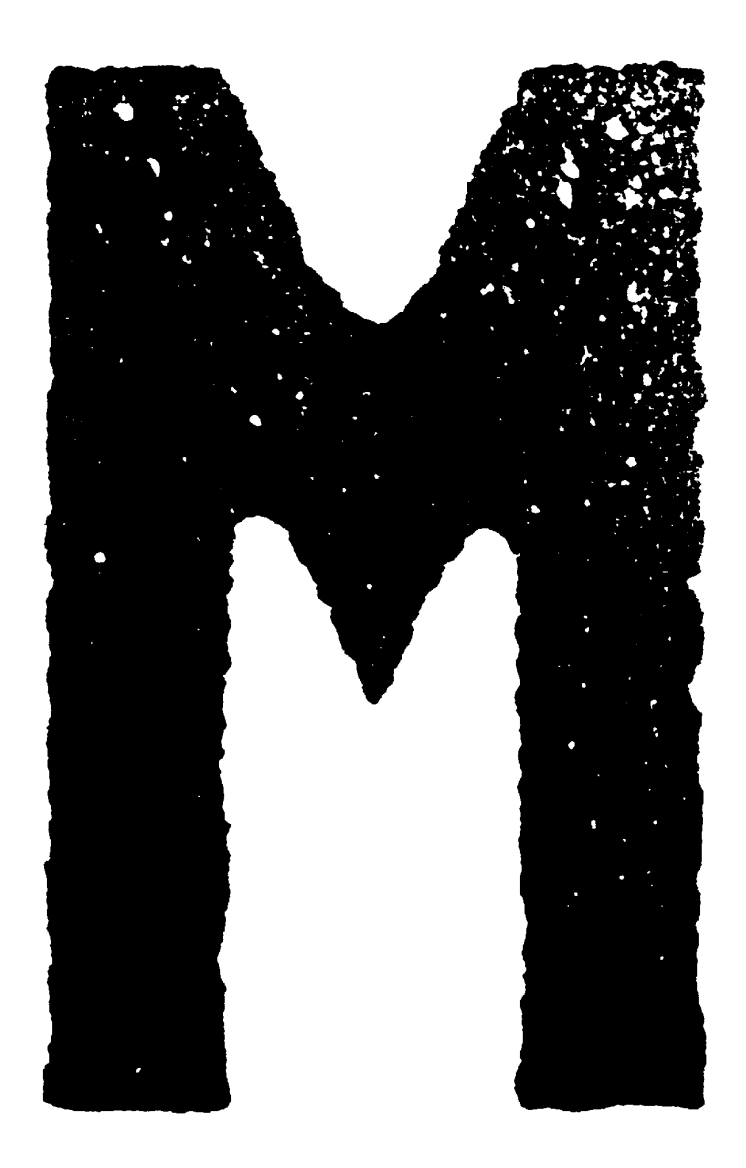

Copyright 2001

TOSHIBA TEC CORPORATION

# **CONTENTS**

## **Chapter 1. FEATURES AND SPECIFICATIONS**

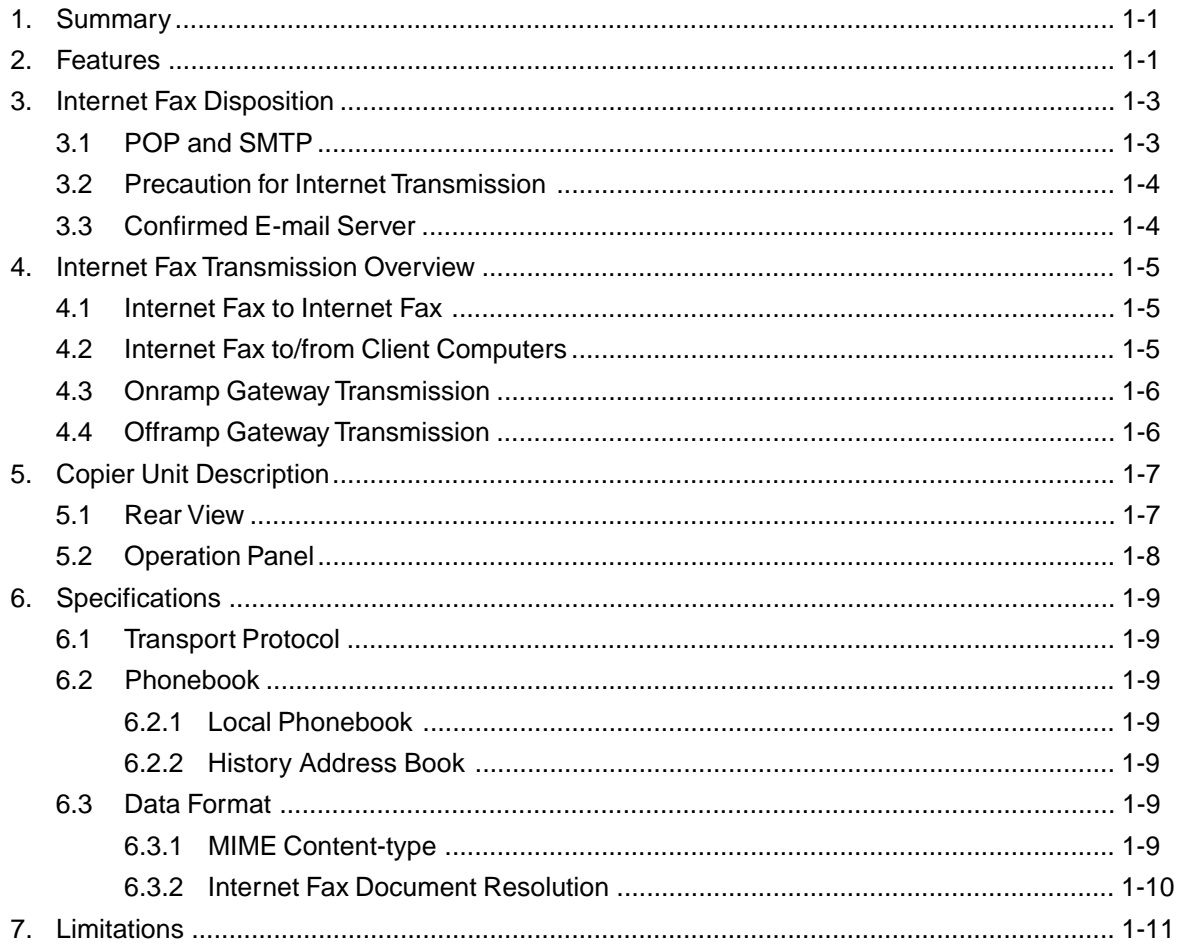

## **Chapter 2. INSTALLATION**

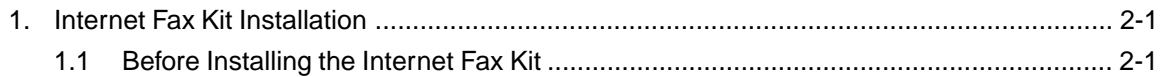

## **Chapter 3. FUNCTION SETTINGS**

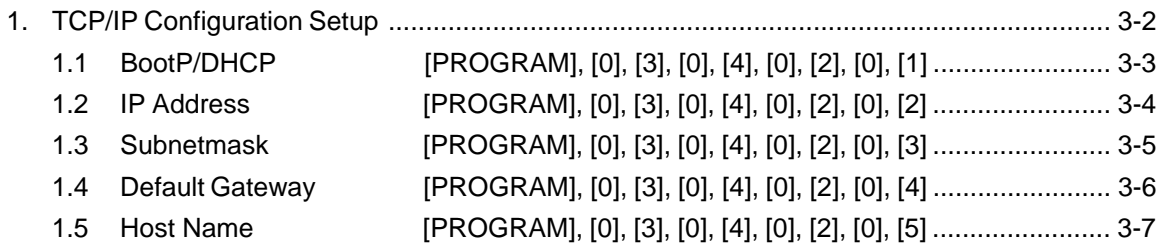

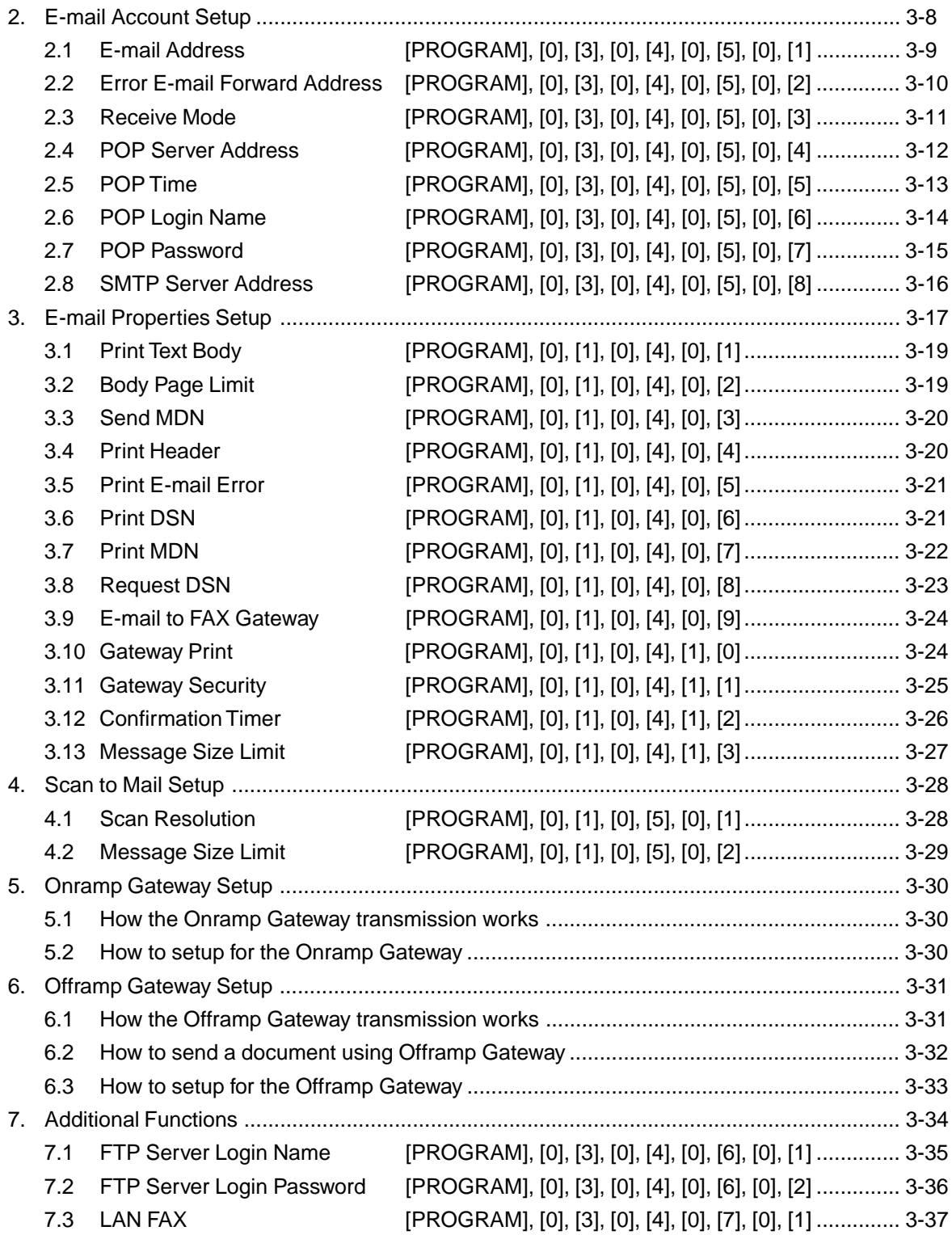

## **Chapter 4. MAIL SERVER SETUP**

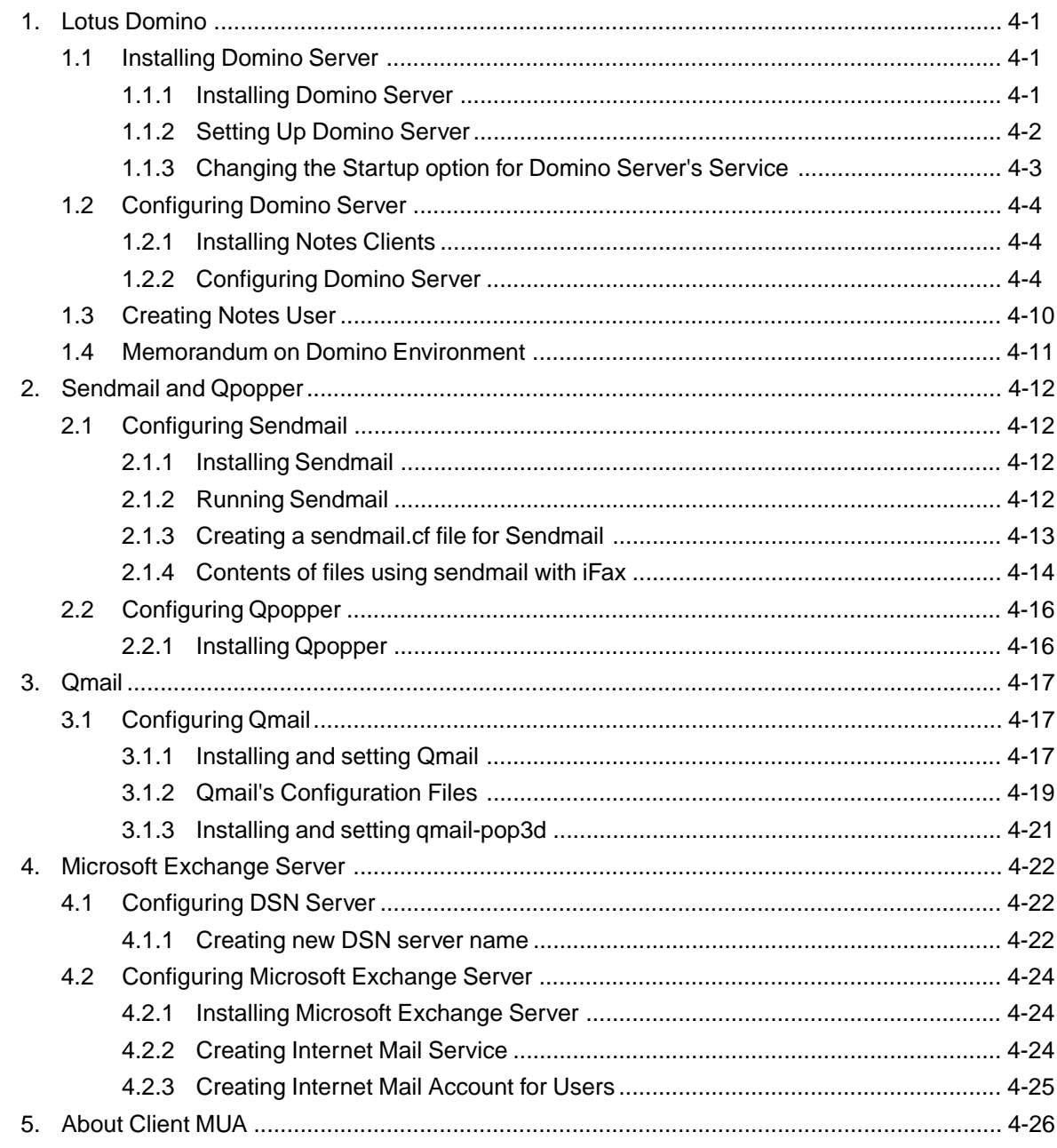

## **Chapter 5. TROUBLESHOOTING**

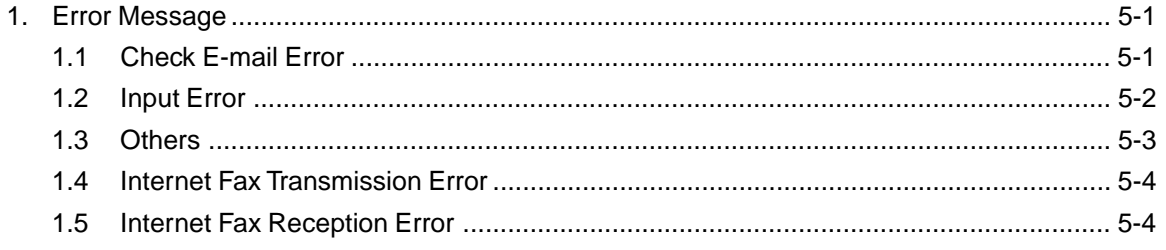

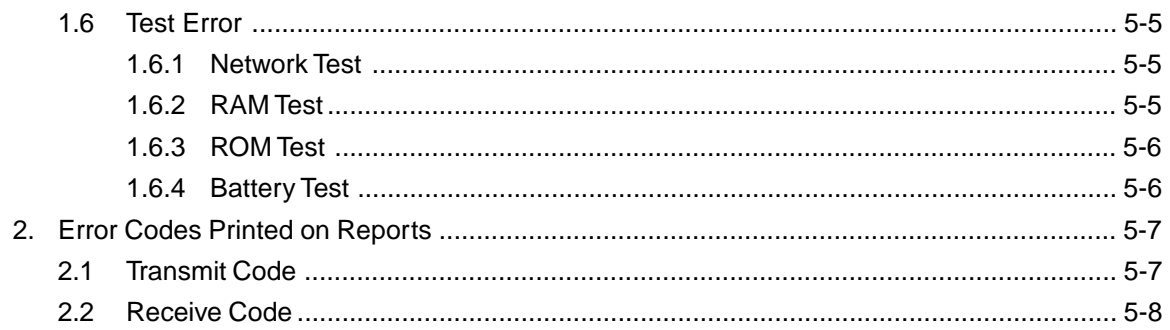

## **Chapter 6. UPDATING THE FIRMWARE**

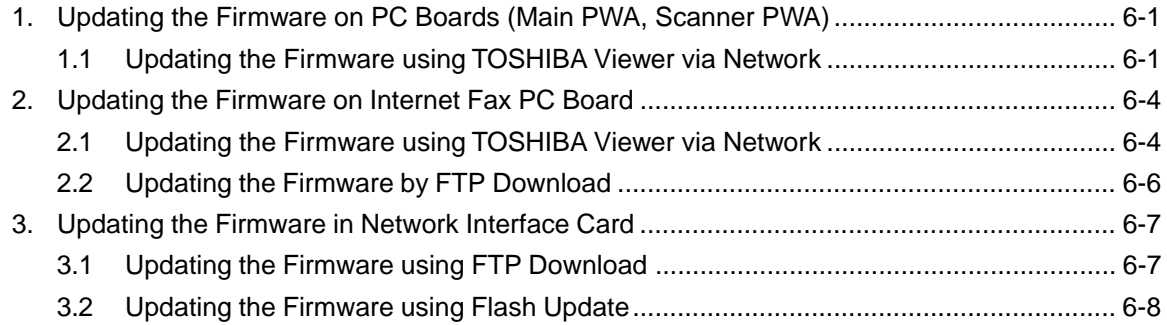

## **Chapter 7. APPENDIX**

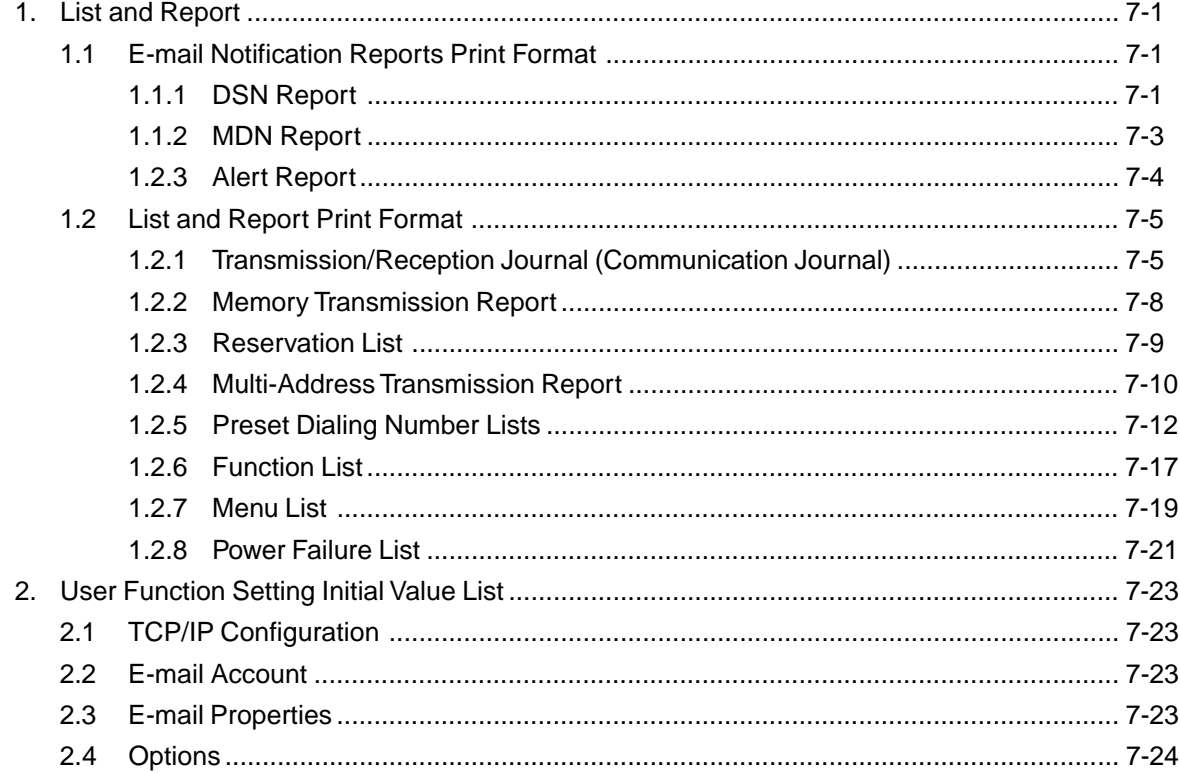

# **Chapter 1. FEATURES AND SPECIFICATIONS**

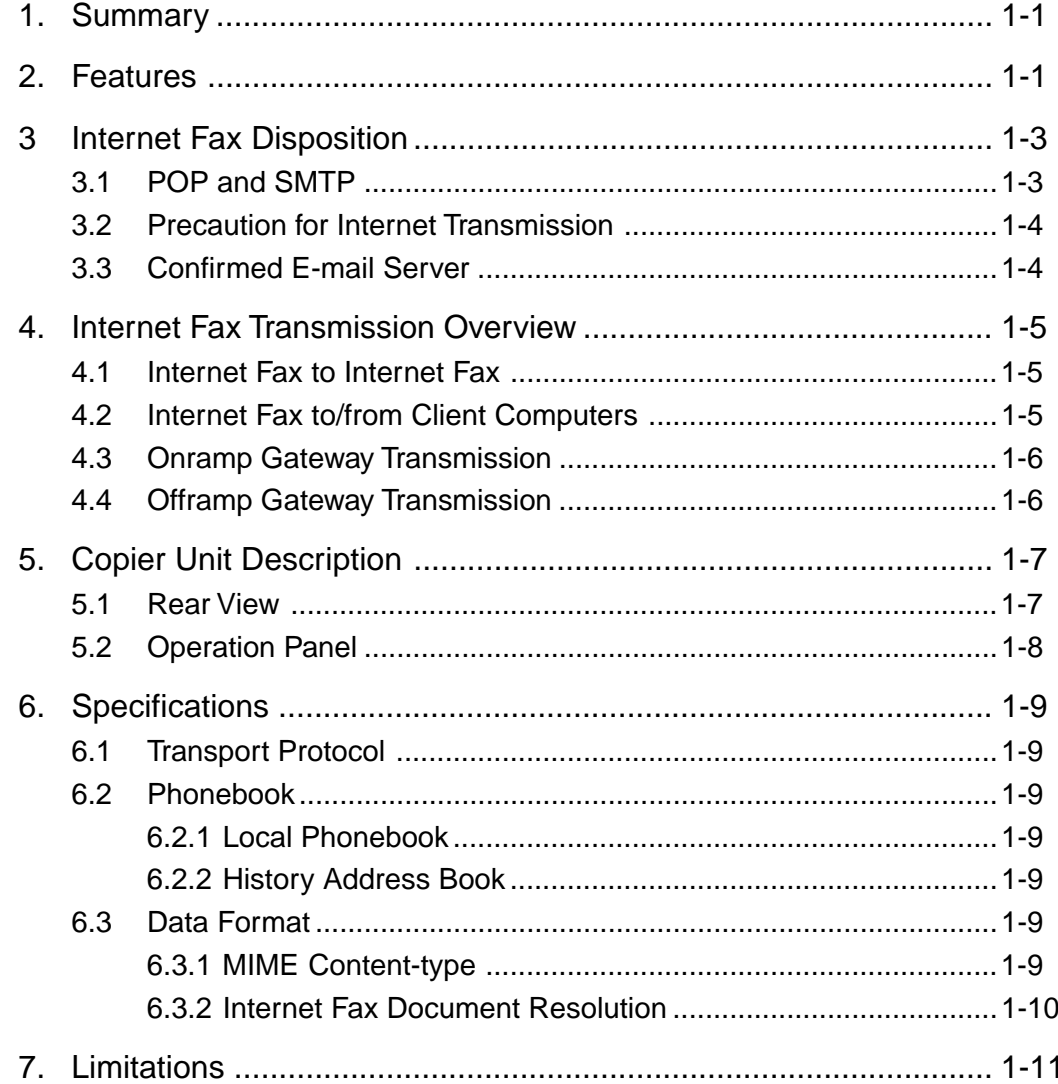

# **Chapter 1 Features and Specifications**

# **1. Summary**

The Internet Fax enables your machine to transmit the document through the Internet or Intranet. This enables the machine to transmit the document as an E-mail between other Internet Fax machines and computers.

# **2. Features**

The Internet Fax Unit has following features.

## **Sending a document as an E-mail through the Internet:**

This machine can send a document as an E-mail through the Internet. The scanned image is transferred to the TIFF images and sent as attached file of an E-mail.

## **Automatic receiving and manual receiving of an E-mail:**

This machine can automatically or manually check the email server to see whether an E-mail has been delivered. If an E-mail has been received, the machine will print out the E-mail.

## **75 one touch key to E-mail:**

The remote party's E-mail address data can be registered to a one touch key. E-mail options can be registered for each address.

## **300 abbreviated dial numbers to E-mail:**

E-mail addresses can be assigned to 300 abbreviated dial numbers in the range from No. 001 to 999.

## **Multi-address transmission function to E-mail:**

Transmissions of the same document to multiple E-mail addresses (up to 375 addresses) are possible using one operation sequence, in which preset abbreviated dial numbers (300), and one touch dial keys (75) can be used. When the multi-key is specified, key pad dialing of up to 1000 digits, or 100 locations, is also possible.

## **Relay transmission to E-mail (Onramp Gateway Transmission):**

The e-STUDIO16/20/25 can serve as a relay station in relay transmission transactions to Email address end stations.

## **Offramp Gateway Transmission:**

The e-STUDIO16/20/25 can be used as a Hub Station to forward E-mails from your client computer or Internet Fax machine to the any facsimiles through the public switched telephone network.

## **Error E-mail Transmission:**

The E-mail that cannot be printed by the machine can be forwarded to another E-mail address.

## **Supporting DSN (Delivery Status Notification):**

Transmission result is retrieved from received DSN message and stored into Activity Report as a transmission report. This machine automatically print the DSN message.

#### **Supporting MDN (Message Disposition Notification):**

An MDN request is added in the mail header of E-mails. If the machine receives the image data which exceeds the capability of this machine, the machine responds with a failure in the MDN message back to the original sender.

#### **Additional Functions:**

Enables to configure the FTP (File Transfer Protocol) login name and the password for the LAN-FAX utility, and frame type for the Novell communication, etc.

# **3 Internet Fax Disposition**

Before connecting the network, read this section to understand the Internet Fax functions.

## **3.1 POP and SMTP**

The available functions depend on whether this machine is set up to use the POP or SMTP for retrieving E-mail from a mail server.

POP (Post Office Protocol) and SMTP (Simple Mail Transfer Protocol):

"SMTP" is a server protocol for sending E-mail messages between servers. Usually the E-mail systems that transfer E-mails over the Internet use SMTP to send messages from one server to another. Then the E-mail message can be retrieved with an E-mail client using either "POP" or "IMAP". "POP" is a protocol used to retrieve E-mail from a mail server.

When this machine use POP for the Receive Mode:

This machine works as a POP client (MUA). Similar to most e-mail applications, this machine use POP for receiving an E-mail message and SMTP for sending an E-mail message.

When this machine use SMTP for the Receive Mode:

This machine works as one of the mail servers (MTA). The machine can transfer an Email message in the SMTP transmission.

The following table shows the available functions according to the type of the protocols set for the Receive Mode.

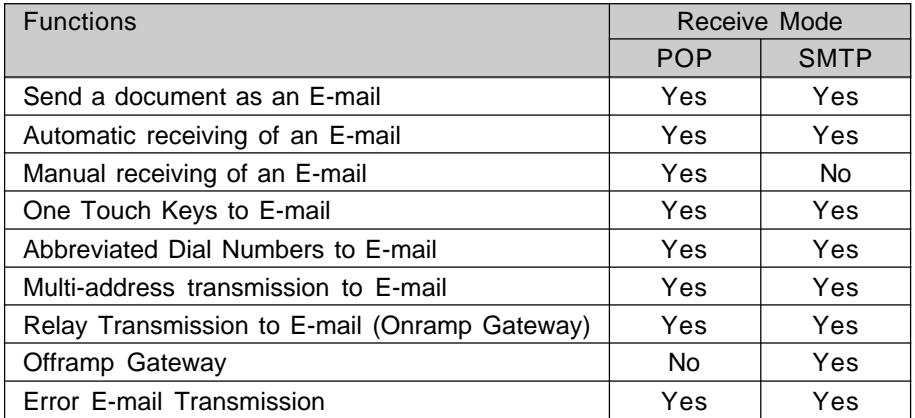

If the use of the Offramp Gateway function is not necessary, it is recommended that the Receive Mode is set to "POP" because some settings will be required to be set on the mail server if the Receive Mode is set to "SMTP". For more information about the Offramp Gateway function, see "Chapter 3 FUNCTION SETTINGS - Offramp Gateway Setup".

## **3.2 Precaution for Internet Transmission**

Transmission using the Internet Fax function are the same as E-mail transmissions. Before you start to use the Internet Fax function, it is recommended that you read this section and understand the precautions for Internet Transmission.

- The Internet Fax sends a document to the email server of Internet and it does not send via the PSTN alike regular facsimile transmissions.
- An error mail is sent back from the mail server when the E-mail document fails to be forwarded to the recipient.
- An error mail sometimes is not sent back even if the E-mail has failed. It is highly recommended to confirm that the document has been received by the recipient.
- The Internet transmission has low security. It is recommended that you use regular facsimile transmission when a confidential document is sent.
- It may take a considerable amount of time for the recipient to receive the document because of the line traffic in the Internet.
- If the document being transmitted has a large amount of data it may not be successfully sent due to the configuration of the E-mail server.

## **3.3 Confirmed E-mail Server**

The following table shows the list of E-mail servers supported with the Internet Fax kit.

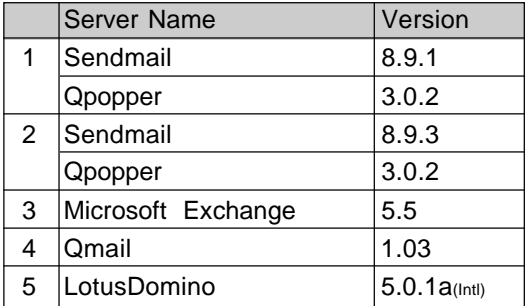

## **NOTE:**

The mail server listed above may, or may not be used depending on your environment.

# **4. Internet Fax Transmission Overview**

The following is an overview of the various transmissions that can be performed using the Internet Fax function.

## **4.1 Internet Fax to Internet Fax**

The machine can send a document to another Internet Fax machine through the Internet or Intranet. The document is sent as an E-mail to the Internet Fax machine.

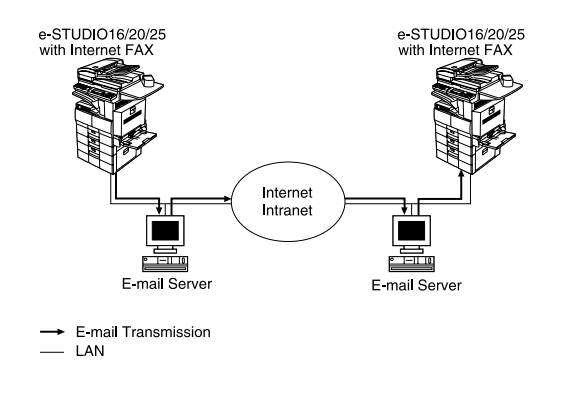

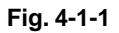

## **4.2 Internet Fax to/from Client Computers**

The machine can send a document to the client computers through the Internet or Intranet. The client computers can send the E-mail to the machine as well.

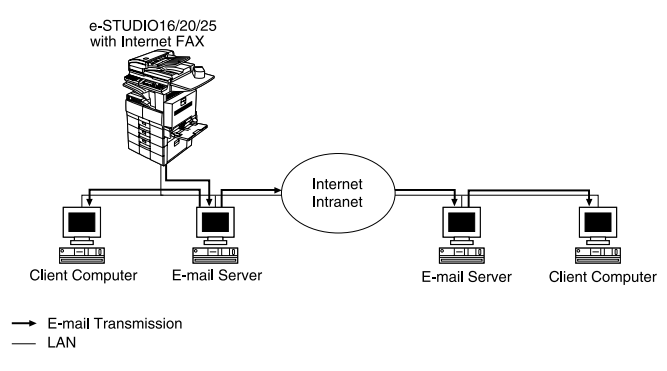

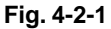

## **NOTE:**

- The client computer receives TIFF-FX images when the machine sends a document using the Internet Fax function.
- The machine can only print out text files and the TIFF-FX images. When sending E-mail from the client computer to this machine using the E-mail application, files other tan text or TIFF-FX images cannot be sent.

## **4.3 Onramp Gateway Transmission**

Using the Internet Fax function, E-mail addresses can be assigned to the ITU-T Mailbox in this machine. Therefore, the ITU-T F-code compliant facsimiles can send the document to the ITU-T Mailbox in this machine and this machine forwards the received document to E-mail recipients assigned to the Mailbox using the relay function.

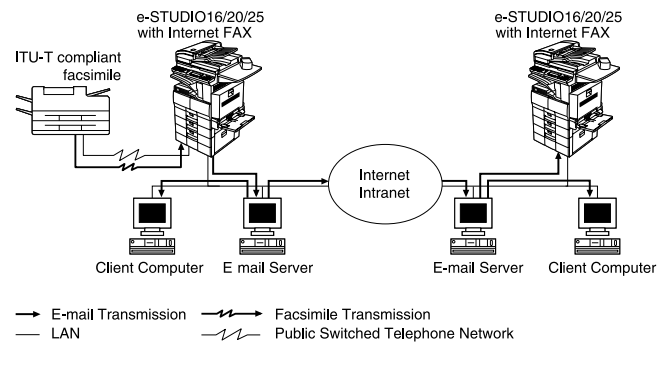

**Fig. 4-3-1**

## **NOTE:**

• Documents sent as an Internet Fax will be received as a TIFF-FX image on the client computer.

For further details about the Onramp Gateway, see "Setup Flow - Onramp Gateway Setup".

## **4.4 Offramp Gateway Transmission**

The machine can forward received E-mail documents to any facsimile through the public telephone line using Offramp Gateway transmission. If another Internet Fax machine or client computer sends a document to the Internet Fax machine through the Internet or Intranet, then the Internet Fax machine can forward the document to another facsimile through the PSTN.

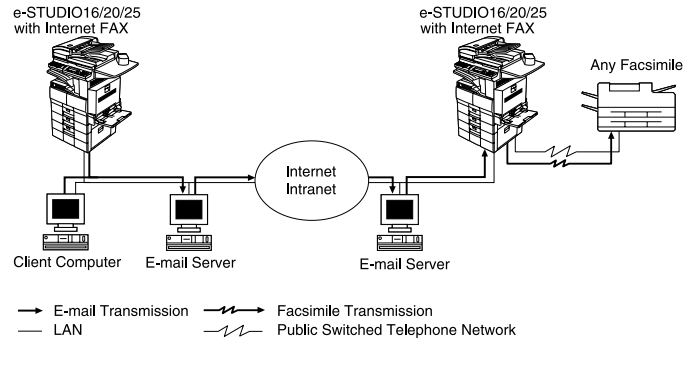

**Fig. 4-4-1**

## **NOTE:**

- To operate in this transmission, the machine must be set up to enable SMTP transmission. It is also required to configure the some settings on the mail server on your network.
- Documents sent as an Internet Fax will be received as a TIFF-FX image on the client computer.

For further details about the Onramp Gateway, see " Setup Flow - Offramp Gateway Setup".

## **5. Copier Unit Description**

## **5.1 Rear View**

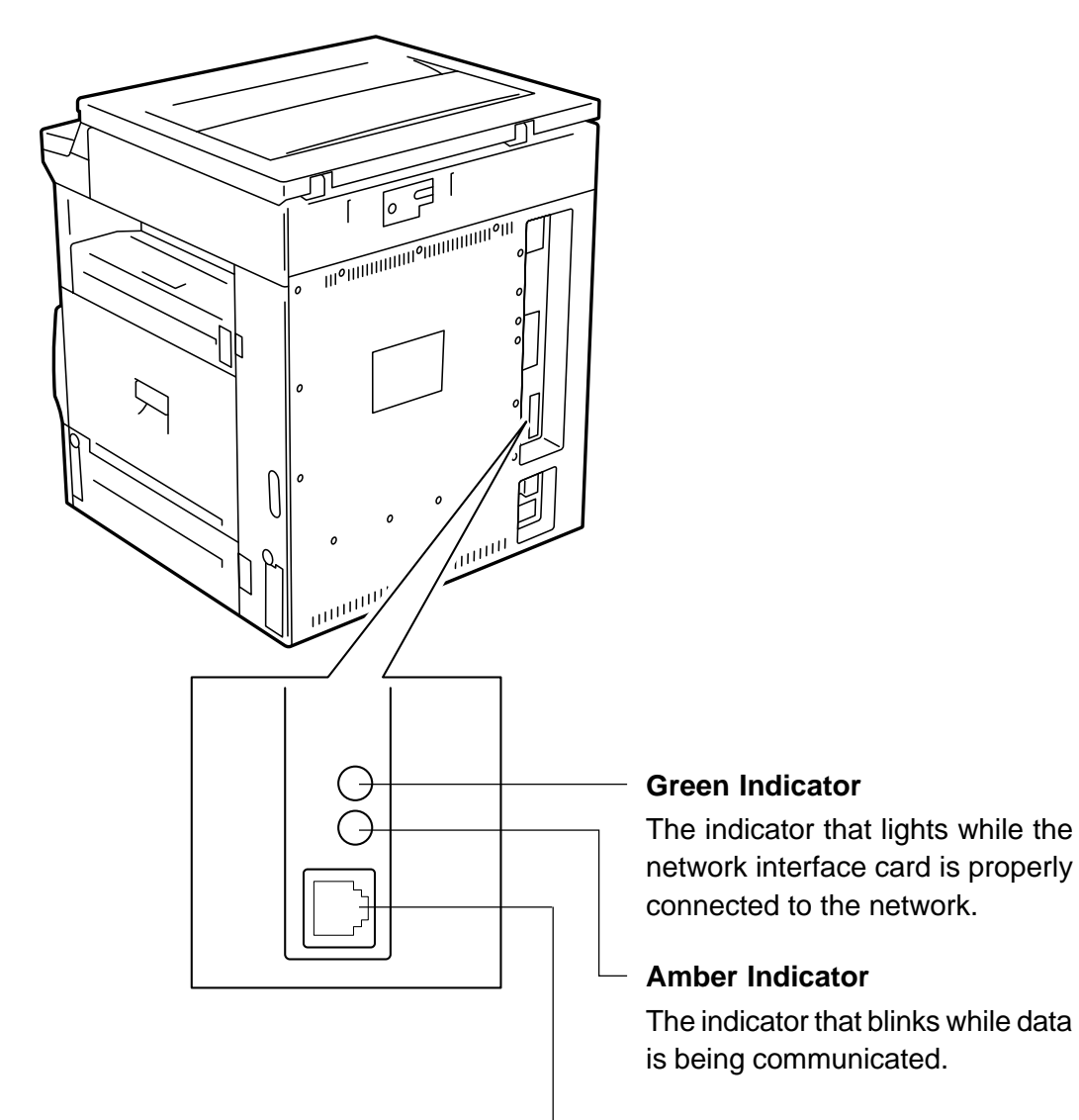

## **10BASE-T/100BASE-TX I/F**

Connection for the 10BASE-T or 100BASE-TX cable to an Ethernet network.

## **5.2 Operation Panel**

## **SCAN**

Press to enter the Scan to E-mail mode. The Scan to E-mail mode enables you to enter an E-mail address for a Scan to E-mail transmission.

This mode is used to send a scanned image to your PC.

## **FAX/INTERNET FAX**

Press two times to enter the Internet Fax mode. The Internet Fax mode enables you to enter an E-mail address for an Internet Fax transmission.

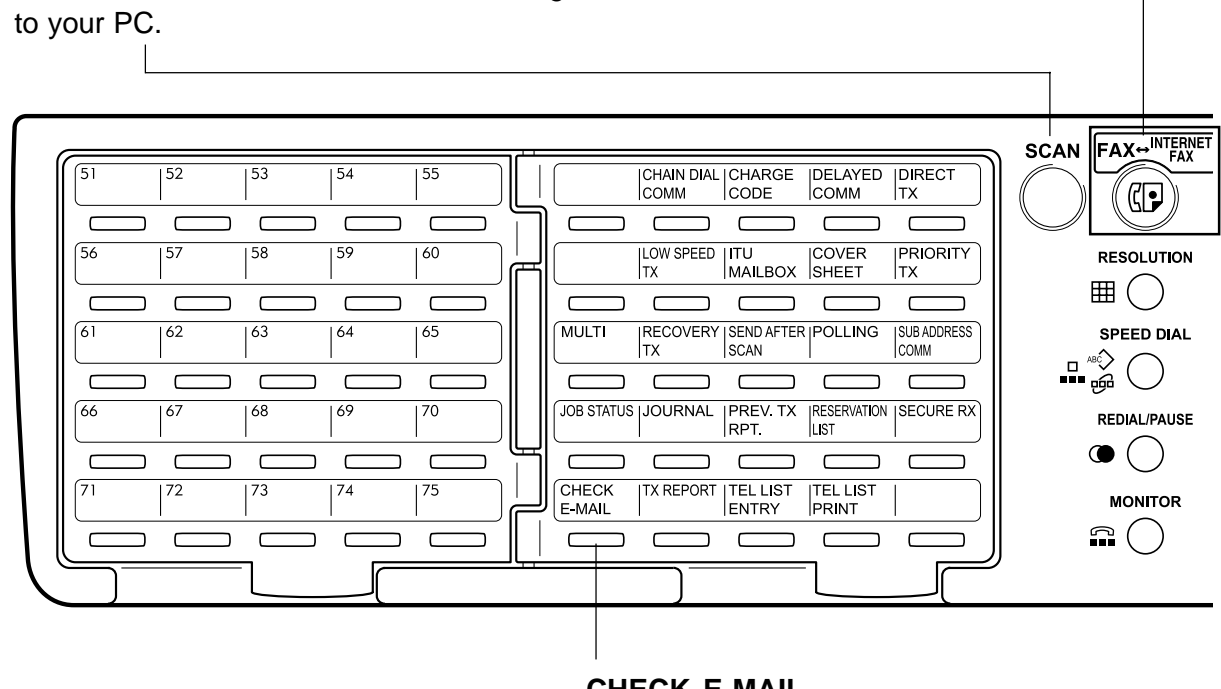

**CHECK E-MAIL**

Used to receive an E-mail immediately.

The Internet Fax has two type of sending mode to send scanned images as an E-mail.

#### **Internet Fax Mode**

This mode can be used to send an Internet Fax to other Internet Fax machines or PCs through an Internet. When you send a document in this method, all E-mail Properties settings are applied to this transmission.

## **Scan to E-mail Mode**

This mode can be used to send an Internet Fax to PCs which are located in your local area network. When you want to scan a document and send the image data to your PC, use this method. This method ignores the E-mail Properties settings of DSN and MDN so that this is useful when you do not require the disposition or notification of E-mail transmission status.

# **6. Specifications**

## **6.1 Transport Protocol**

Outgoing I-FAX message: ESMTP, SMTP Incoming I-FAX message: POP3, ESMTP, SMTP

- **NOTES: If the Receive Mode is set to "SMTP", the machine use the ESMTP for forwarding and receiving I-FAX messages. If the forward MTA does not support the ESMTP, this machine changes the protocol to the SMTP.**
	- **If the Request DSN is set to OFF, this machine use the SMTP to forward the I-FAX message.**

## **6.2 Phonebook**

## **6.2.1 Local Phonebook**

A Local Phonebook is one of the E-mail address books which lists all the E-mail addresses of the receivers entered in One Touch Dial and Abbreviated Dial.

## **6.2.2 History Address Book**

Sending and Receiving History Address Books are the part of the E-mail address book.

Sending History Address Book: latest 50 maximum E-mail address stored

Receiving History Address Book: latest 50 maximum E-mail address stored

## **6.3 Data Format**

## **6.3.1 MIME Content-type**

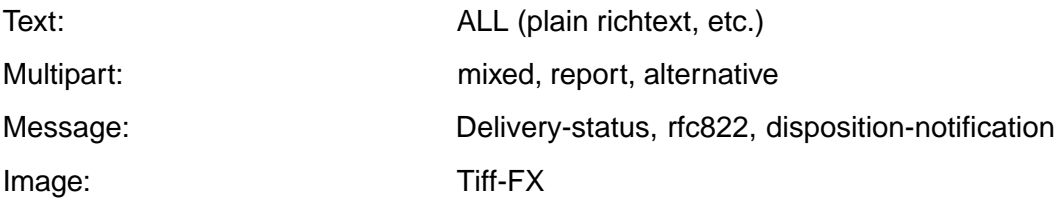

## **6.3.2 Internet Fax Document Resolution**

The result resolutions vary according to the combination of default settings for the resolution in the Scan Mode and resolution set for the receiver capability.

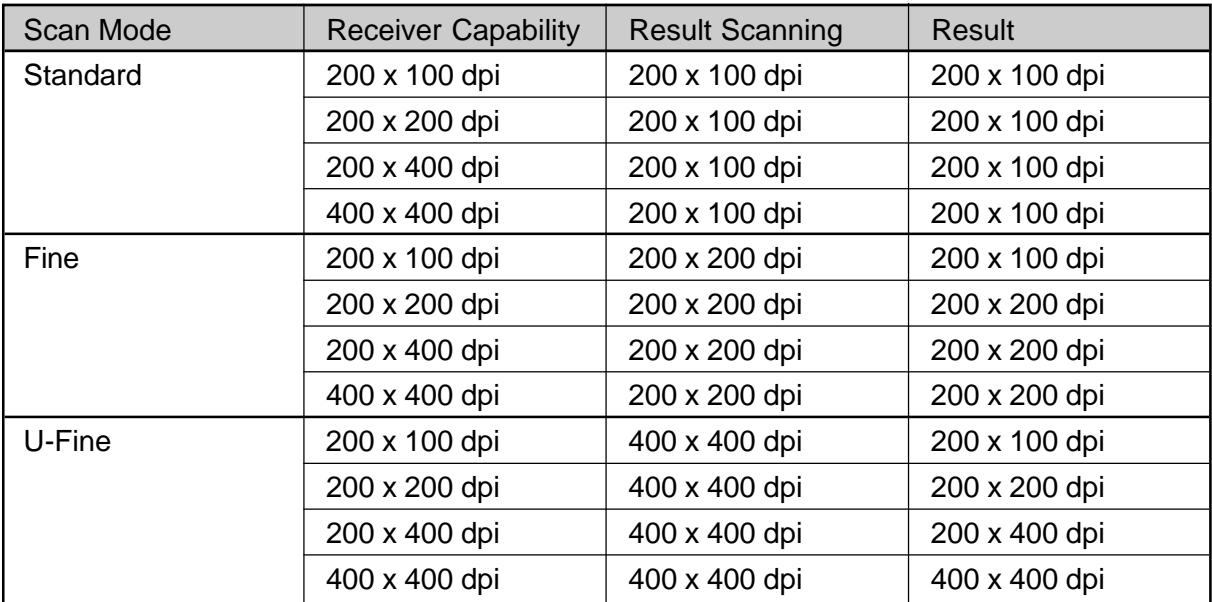

#### **NOTE:**

When the Receiver Capability is skipped to be selected, the machine use "200 x 200 dpi" for the receiver capability resolution.

# **7. Limitations**

The limitations for operating the Internet Fax functions are described below.

- a. The machine can print the files of text format or TIFF-FX format. Therefore, Any E-mail sent to the Internet Fax should contain only the body text in text format and attached files in TIFF-FX format. Also, when the body text fo an E-mail is sent to the Internet Fax in html format, the Internet Fax prints out the html source of the html message.
- b. The machine can print only the TIFF-FX images whose resolution is either 200x100, 200x200, 200x400, or 400x400.
- c. The parallel interface of the machine is disabled when the optional Internet Fax unit is installed to the machine.
- d. The Offramp Gateway transmission to the international call cannot be performed.
- e. The Offramp Gateway transmission to the multiple destinations cannot be performed. If the machine receives the Offramp Gateway E-mail to several destinations, this machine forwards the facsimile to only the first fax number.
- f. If the mail server does not support the ESMTP, the DSN request has been denied.
- g. This machine can be used as a mail server to enable the Offramp Gateway transmission. However, this machine does not support a full MTA service.

# **Chapter 2. INSTALLATION**

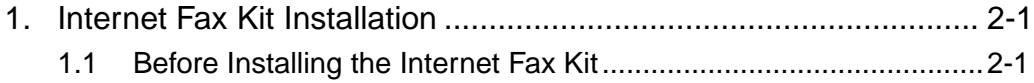

# **Chapter 2 Installation**

## **1. Internet Fax Kit Installation**

## **1.1 Before Installing the Internet Fax Kit**

The following figures show the contents for Internet Fax kit. You also need the Network Interface Card (GF-1110) to install the Internet Fax kit to your e-STUDIO16/20/25.

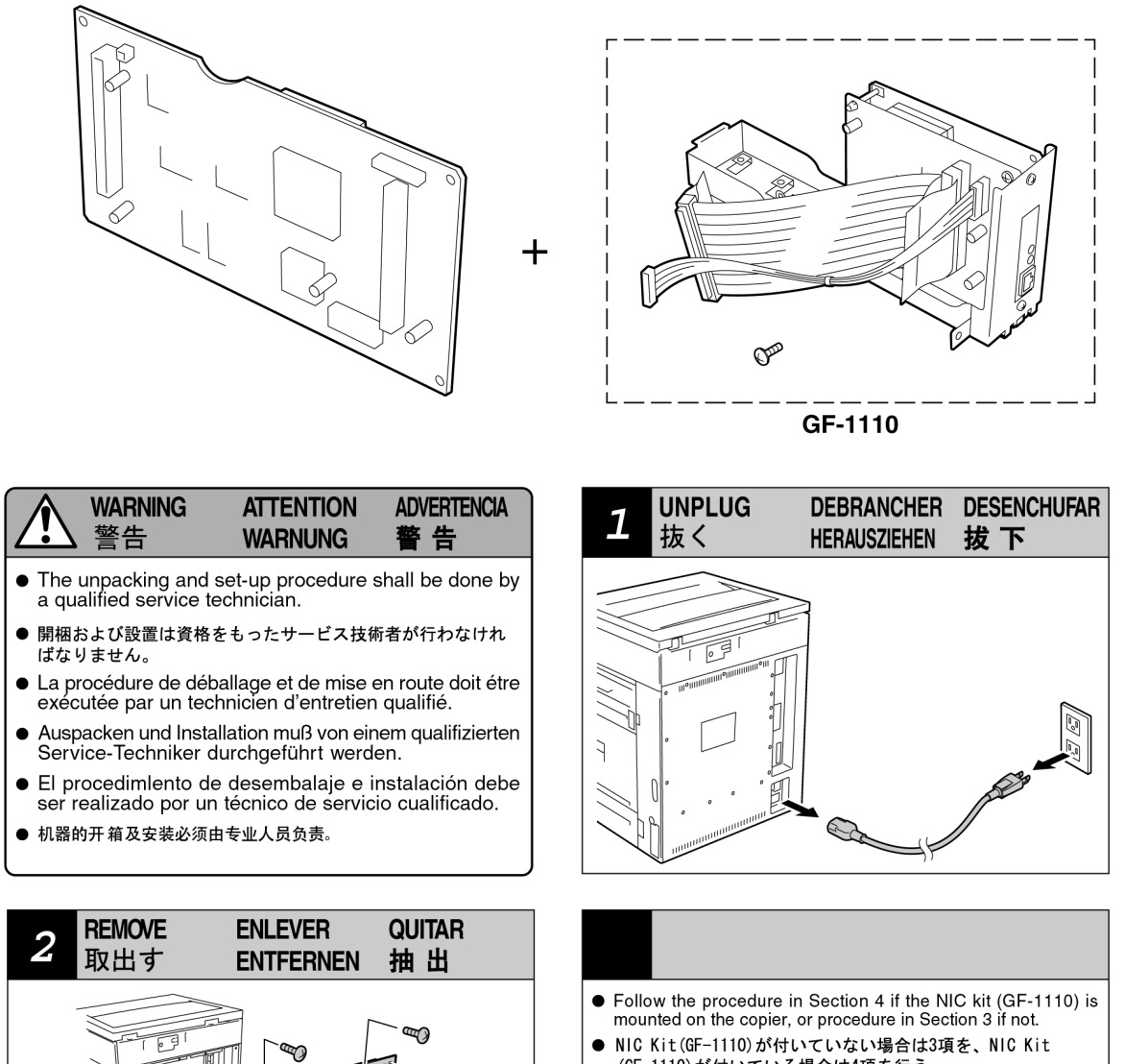

- (GF 1110)が付いている場合は4項を行う。 • Si le kit NIC (GF-1110) est installe, proceder comme a la section 4. S'il ne l'est pas, proceder comme a la section 3.
- Falls der NIC-Satz (GF-1110) im Kopierer installiert ist, das Verfahren in Abschnitt 4 ausführen, falls nicht, das Verfahren in Abschnitt 3.
- Siga el procedimiento de la seccion 4 si esta montado el juego NIC (GF-1110) en la copiadora, o el procedimiento de la sección 3 si no lo esta.
- 如果复印机安装有NIC套件(GF-1110)的话,按第4条的步骤进<br>行;无NIC 套件(GF-1110)的话,按第3条的步骤进行。

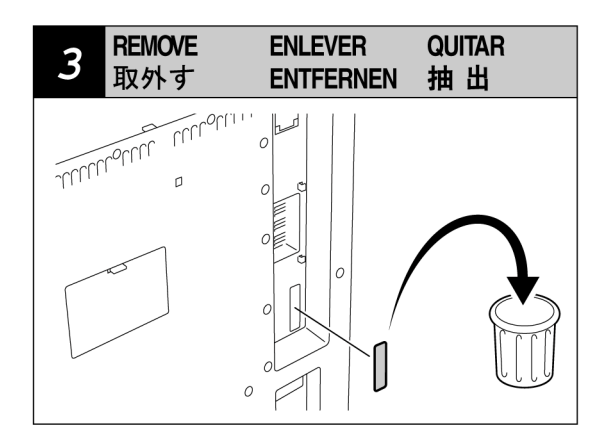

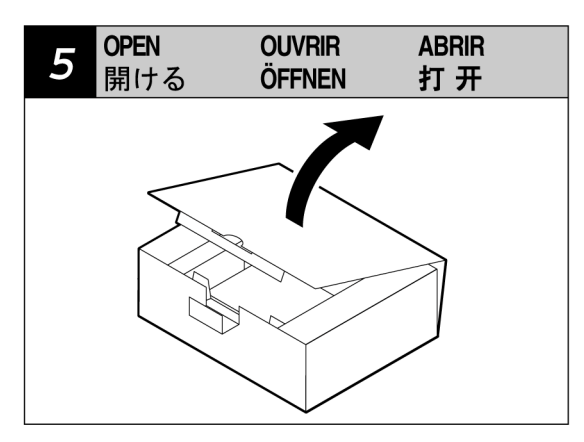

- Follow the procedure in Section 7 if the NIC kit (GF-1110) is mounted on the copier, or procedure in Section 9 if not.
- NIC Kit (GF-1110)が本体に付いている場合は7項を、NIC Kit (GF-1110)が付いていない場合は9項を行う。
- Si le kit NIC (GF-1110) est installe, proceder comme a la section 7. S'il ne l'est pas, proceder comme a la section 9.
- Falls der NIC-Satz (GF-1110) im Kopierer installiert ist, das Verfahren in Abschnitt 7 ausführen; falls nicht, das Verfahren in Abschnitt 9.
- Siga el procedimiento de la seccion 7 si esta montado el juego<br>NIC (GF-1110) en la copiadora, o el procedimiento de la seccion 9 si no lo esta.
- 如果复印机安装有NIC套件(GF-1110)的话,按第7条的步骤进<br>行;无NIC 套件(GF-1110)的话,按第9条的步骤进行。

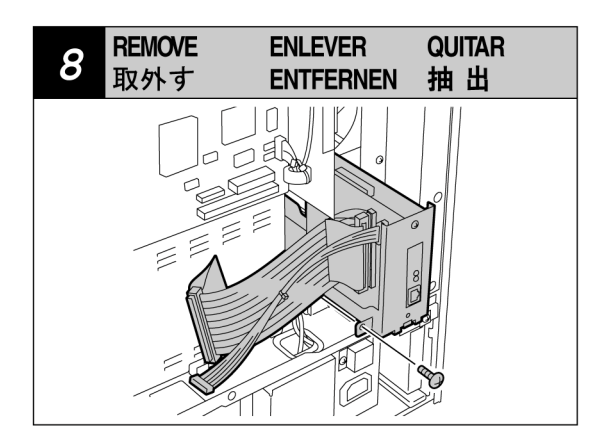

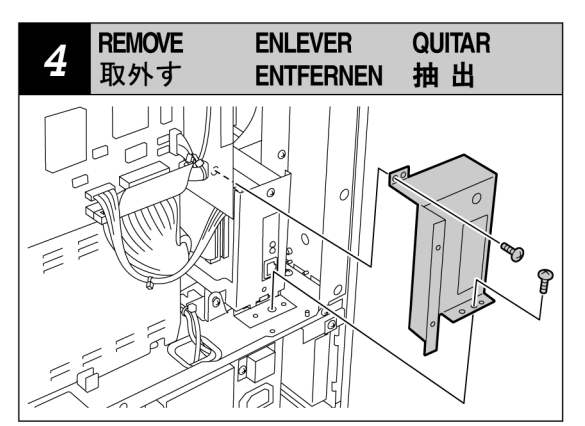

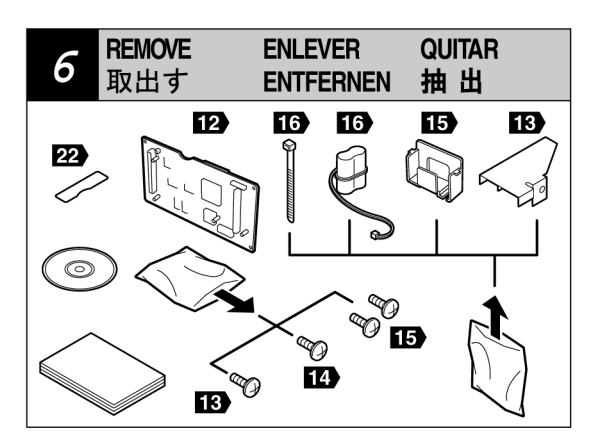

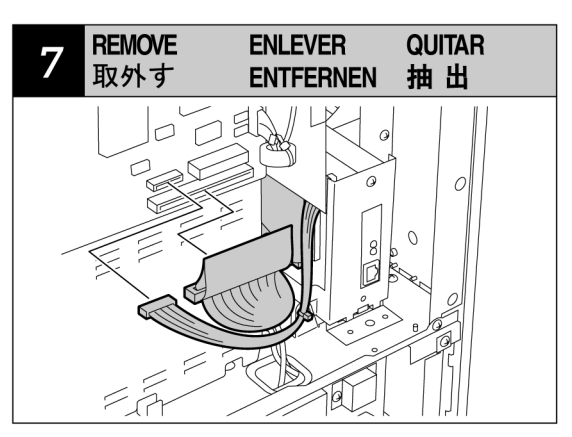

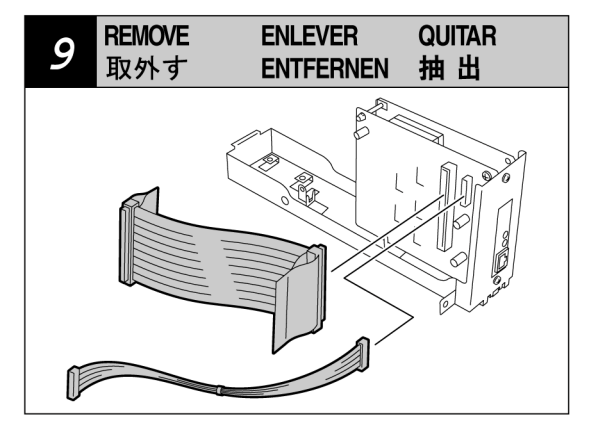

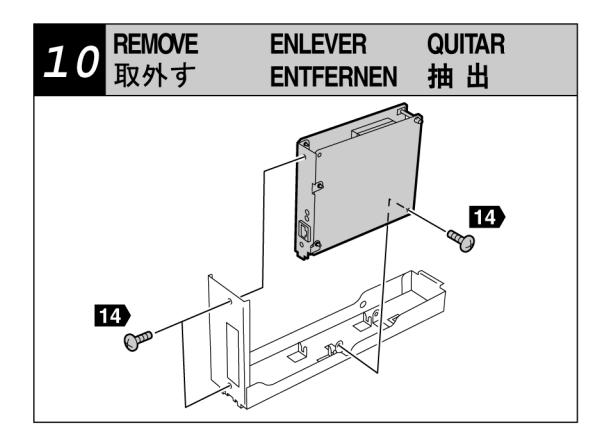

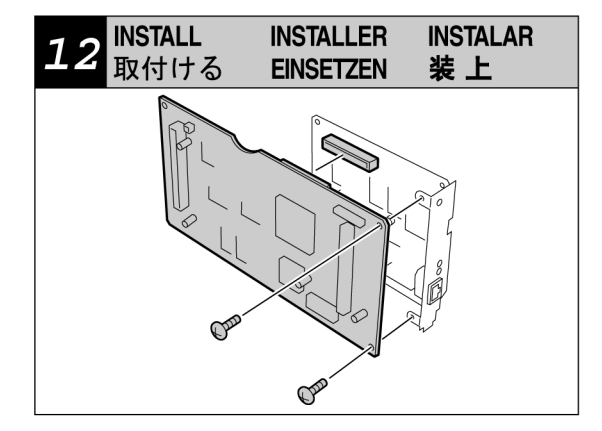

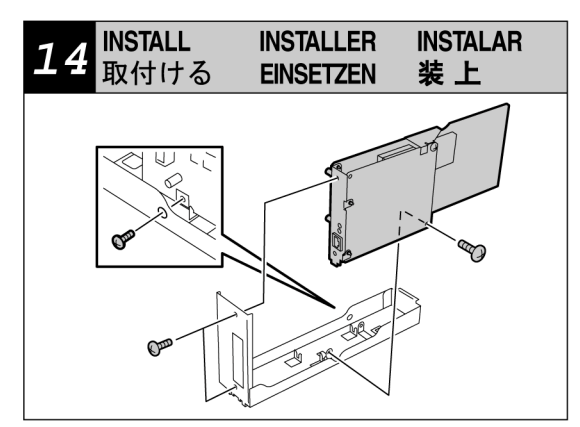

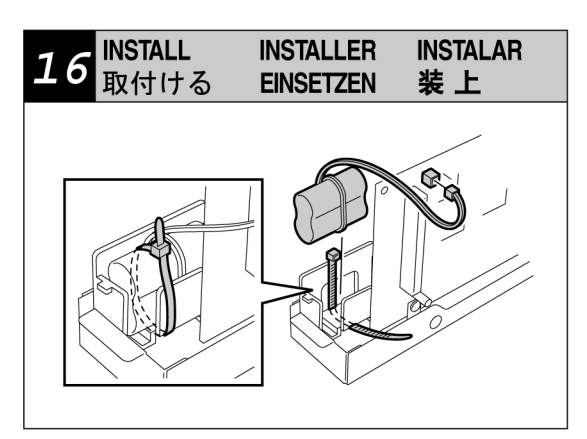

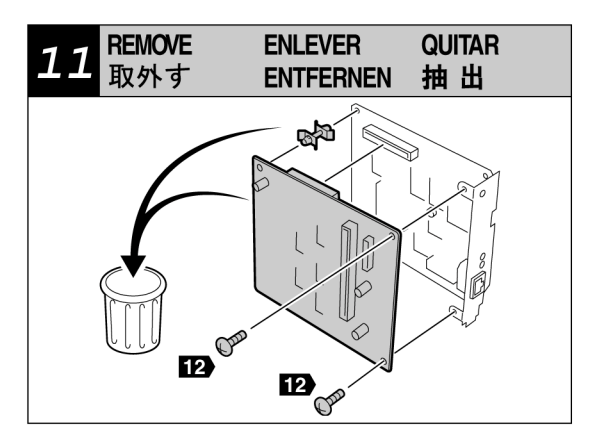

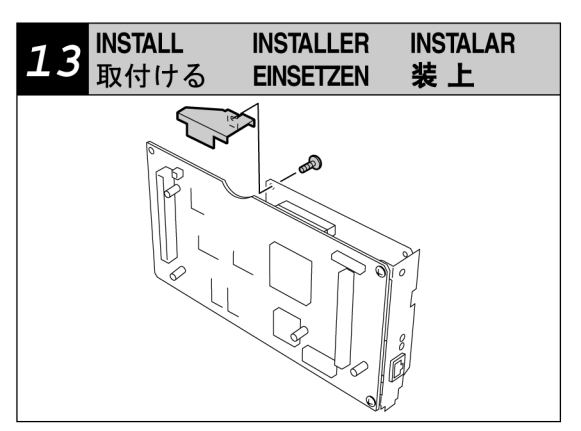

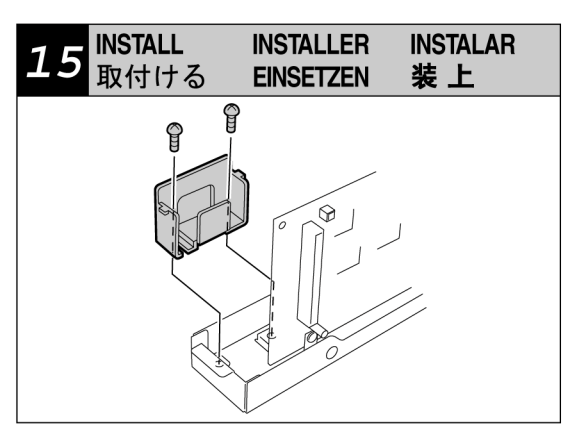

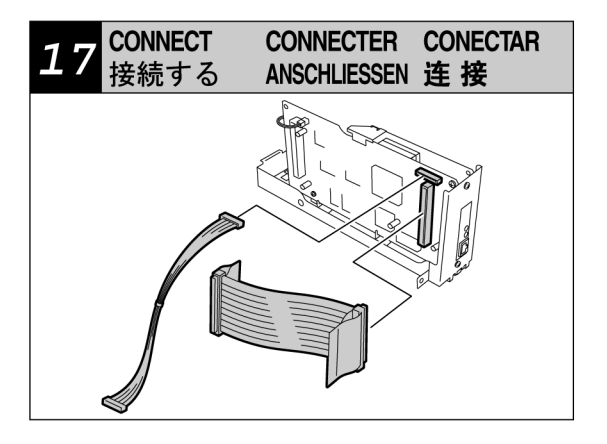

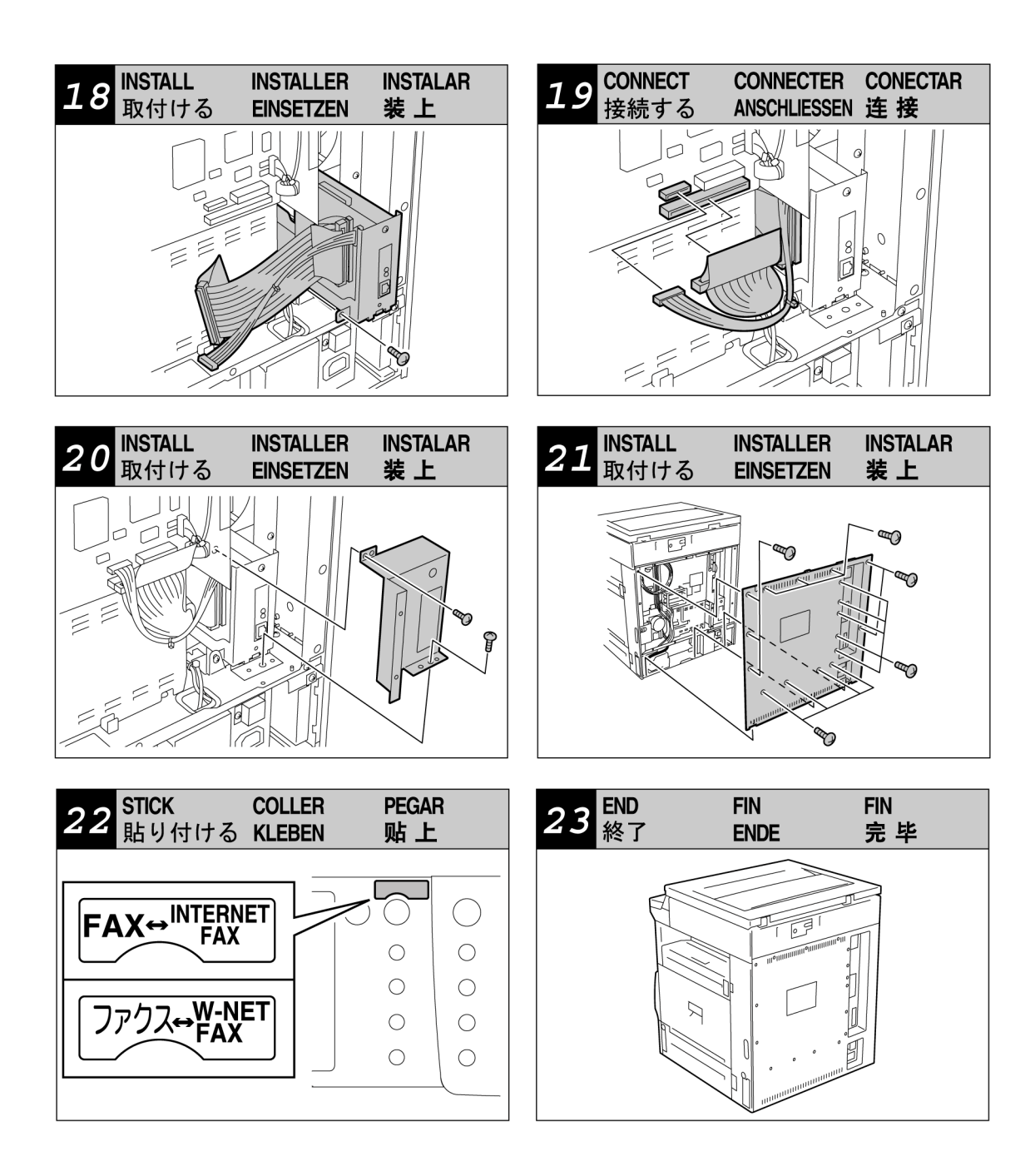

# **Chapter 3. FUNCTION SETTINGS**

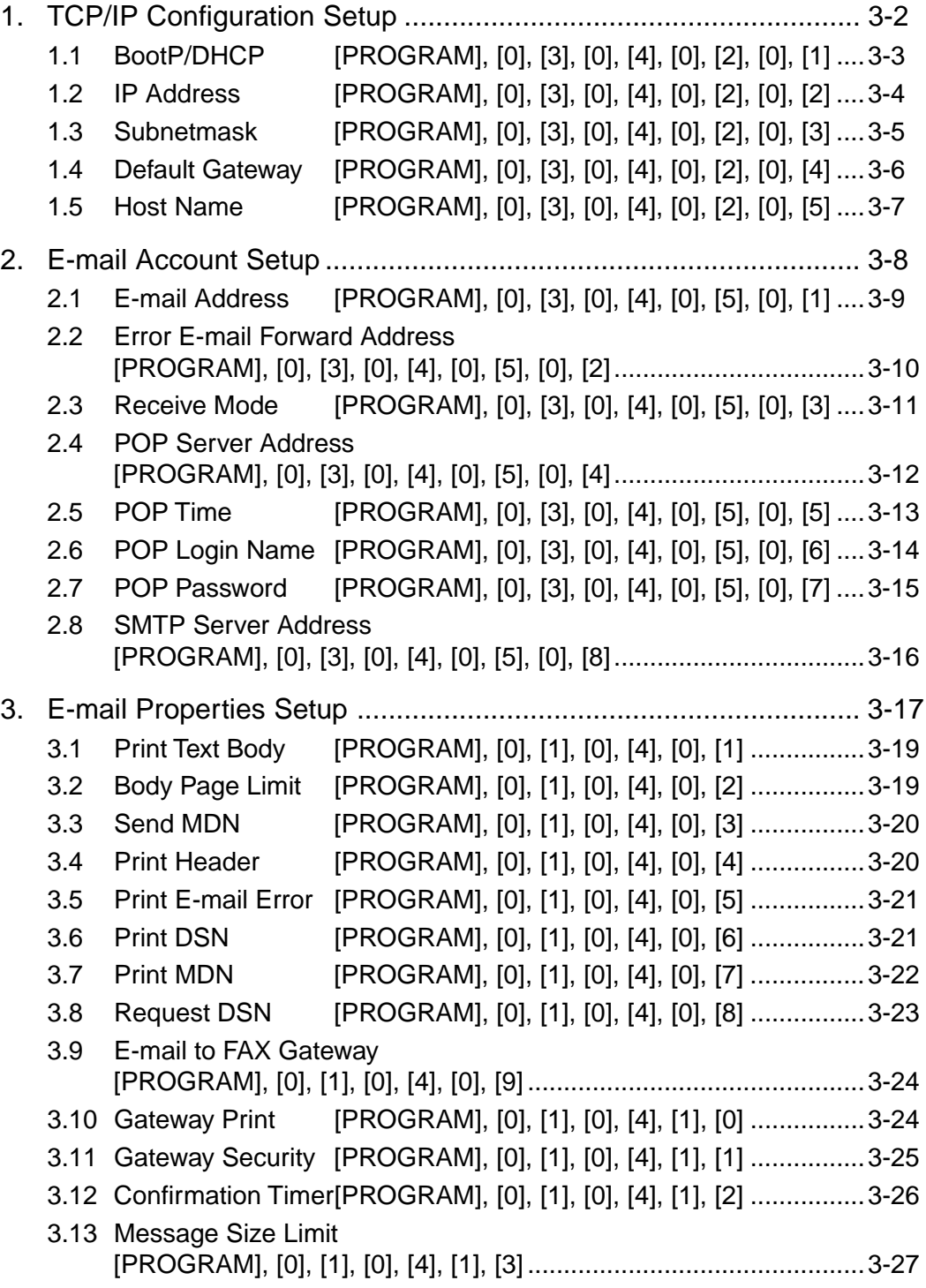

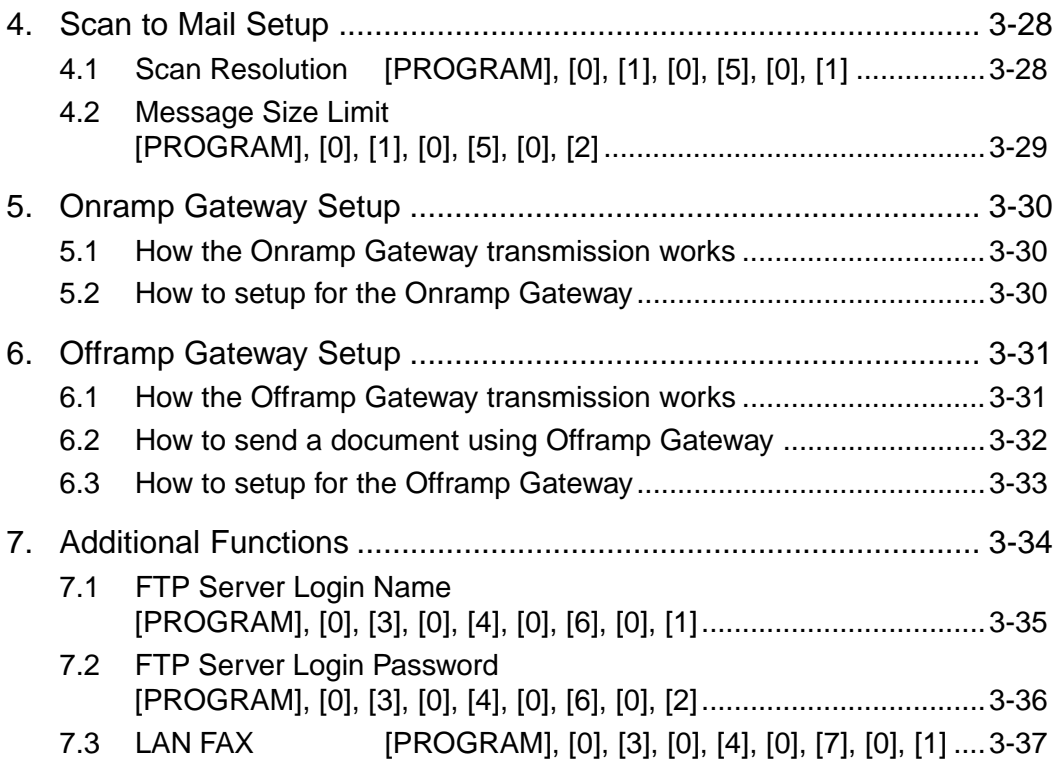

# **Chapter 3 Function Settings**

The Function Settings are used to set various requirements for the user. The function setting is done by either a menu-selection method or by setting the numeric value. It is possible to select any function by pressing the [PROGRAM] key, then the [ $\uparrow$ ] and [ $\downarrow$ ] keys, then [SET], or the numeric key for that function. For the initial value list, refer to "Chapter 12 APPENDIX".

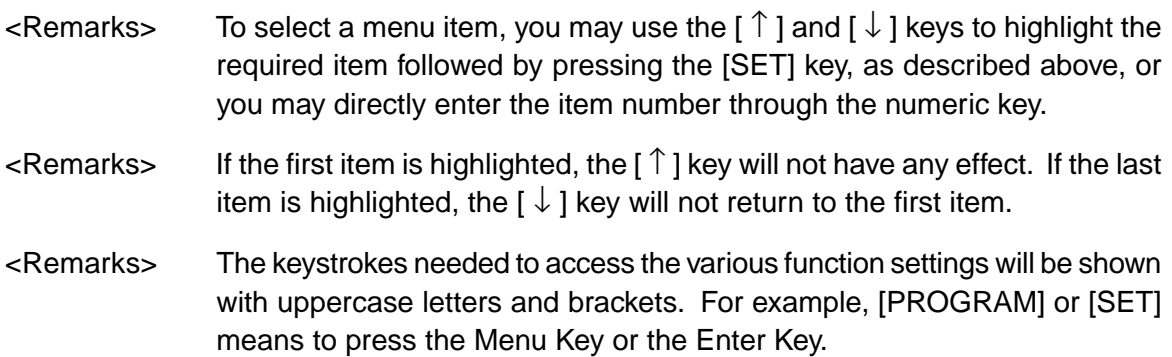

# **1 TCP/IP Configuration Setup**

This section describes the procedures to configure the TCP/IP for the Network Interface Card to connect to the Internet.

The items and the parameter values for the TCP/IP Configuration Setup differs whether the IP address of this machine is obtained from a DHCP server or assigned manually.

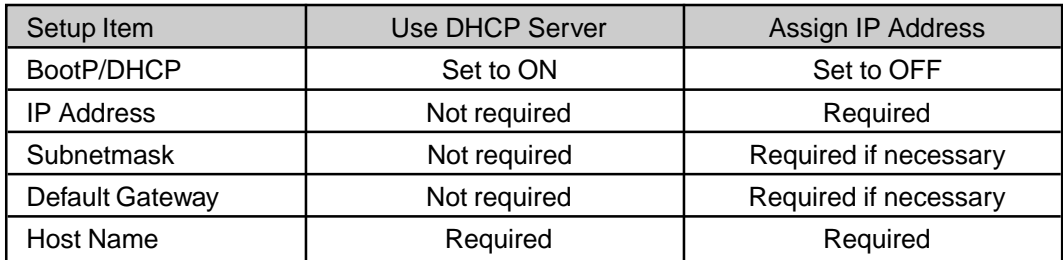

## • **BootP/DHCP**

Set to enable or disable the BootP/DHCP whether obtaining the IP address from the DHCP server. When the TCP/IP settings of this machine are provided by the DHCP server, set this to ON. Set this to OFF when you want to assign the TCP/IP settings manually.

#### • **IP Address**

Assign the IP address of this machine. Do not set this when the IP address is obtained from the DHCP server. The machine uses the IP address here even if the BootP/DHCP is set to be enabled.

#### • **Subnetmask**

Assign the Subnetmask if required.

#### • **Default Gateway**

Assign the Default Gateway address when the machine is used in the network through a router.

#### • **Host Name**

Set the FQDN of this machine. This name is used as the sender name for E-mails.

#### **NOTE:**

- Please ask network administrator for the values of the TCP/IP settings.
- If the optional PCL Print Kit is installed on your machine, you can also use the MAP program to setup the TCP/IP configuration. Refer to the service manual for PCL Print Kit for the information of the TCP/IP Setup using the MAP.
- When you want to set to SMTP for the Receive Mode, the IP address must be assigned manually.

## **1.1 BootP/DHCP** [PROGRAM], [0], [3], [0], [4], [0], [2], [0], [1]

This settings is used to enable the BootP/DHCP to obtain the IP address, Subnetmask, and Default Gateway address from the DHCP server, when the TCP/IP settings of this machine are provided by the DHCP server. Set this to disable the BootP/DHCP when you want to assign the TCP/IP settings manually.

(1) Use the  $\lceil \uparrow \rceil$  or  $\lceil \downarrow \rceil$  keys to select the desired option (ENABLE or DISABLE), then press the [SET] key.

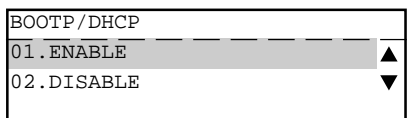

## **ENABLE**

Selected to enable the BootP/DHCP function.

#### **DISABLE**

Selected to disable the BootP/DHCP function.

- (2) Press the [CANCEL] key.
	- The display returns to the NETWORK menu.
	- If you want to change another TCP/IP network setting, change the setting before pressing the [CANCEL] key.

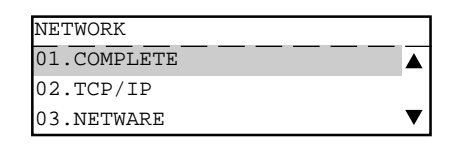

- (3) Press [0] [1] to select "01. COMPLETE". Save the network settings and start initializing.
	- After 2 seconds, the Operation Completed message is displayed and returns to the INITIAL SETUP menu. It may take few minutes to finish initializing the Network Interface Card.
	- If you want cancel the TCP/IP setting, press the [CANCEL] key before selecting "01. COMPLETE".

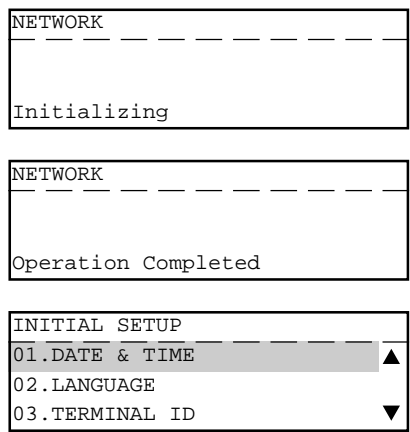

## **1.2 IP Address** [PROGRAM], [0], [3], [0], [4], [0], [2], [0], [2]

This setting is used to assign the IP address of this machine. Do not set this when the IP address is obtained from the DHCP server. The machine uses the IP address here even if the BootP/DHCP is set to be enabled.

(1) Enter the IP address, then press the [SET] key.

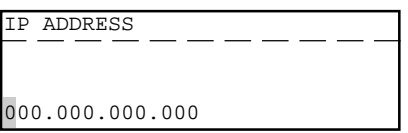

## **IP ADDRESS**

Enter the IP address of this machine. "000.000.000.000" cannot be assigned for the IP address.

- (2) Press the [CANCEL] key.
	- The display returns to the NETWORK menu.
	- If you want to change another TCP/IP network setting, change the setting before pressing the [CANCEL] key.

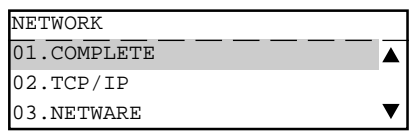

- (3) Press [0] [1] to select "01.COMPLETE". Save the network settings and start initializing.
	- After 2 seconds, the Operation Completed message is displayed and returns to the INITIAL SETUP menu. It may take few minutes to finish initializing the Network Interface Card.
	- If you want cancel the TCP/IP setting, press the [CANCEL] key before selecting "01.COMPLETE".

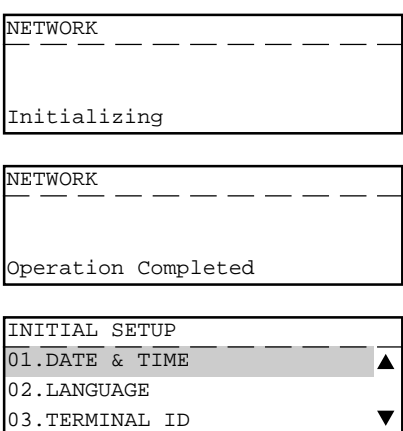

## **1.3 Subnetmask** [PROGRAM], [0], [3], [0], [4], [0], [2], [0], [3]

This setting is used to assign the Subnetmask if required.

(1) Enter the Subnetmask, then press the [SET] key.

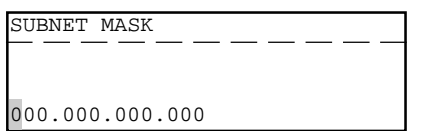

#### **SUBNET MASK**

Enter the subnet mask to determine what subnet an IP address belongs to if required. "000.000.000.000" and "255.255.255.255" cannot be assigned for the Subnetmask.

- (2) Press the [CANCEL] key.
	- The display returns to the NETWORK menu.
	- If you want to change another TCP/IP network setting, change the setting before pressing the [CANCEL] key.

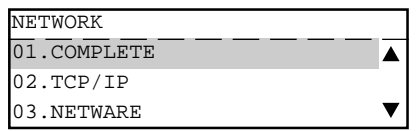

- (3) Press [0] [1] to select "01.COMPLETE". Save the network settings and start initializing.
	- After 2 seconds, the Operation Completed message is displayed and returns to the INITIAL SETUP menu. It may take few minutes to finish initializing the Network Interface Card.
	- If you want cancel the TCP/IP setting, press the [CANCEL] key before selecting "01.COMPLETE".

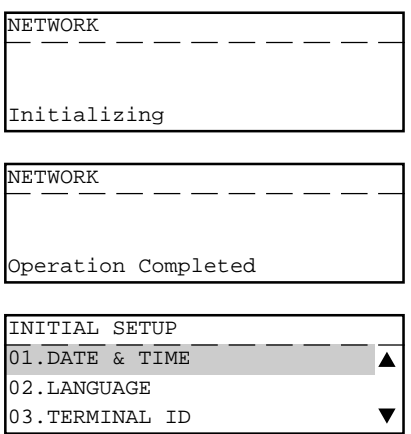

## **1.4 Default Gateway** [PROGRAM], [0], [3], [0], [4], [0], [2], [0], [4]

This setting is used to assign the Default Gateway address when the machine is used in the network through a router.

(1) Enter the Default Gateway address, then press the [SET] key.

#### **DEFAULT GATEWAY**

Enter the address of a router on the network if the machine is used in the network through a router.

- (2) Press the [CANCEL] key.
	- The display returns to the NETWORK menu.
	- If you want to change another TCP/IP network setting, change the setting before pressing the [CANCEL] key.

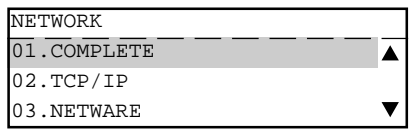

- (3) Press [0] [1] to select "01.COMPLETE". Save the network settings and start initializing.
	- After 2 seconds, the Operation Completed message is displayed and returns to the INITIAL SETUP menu. It may take few minutes to finish initializing the Network Interface Card.
	- If you want cancel the TCP/IP setting, press the [CANCEL] key before selecting "01.COMPLETE".

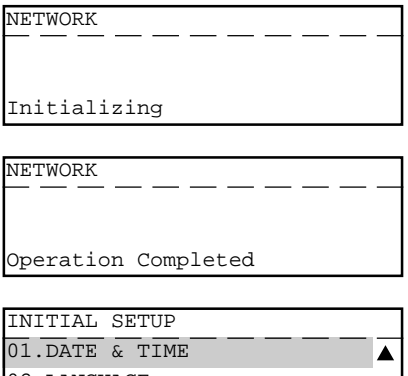

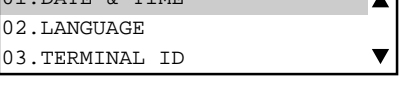

## **1.5 Host Name** [PROGRAM], [0], [3], [0], [4], [0], [2], [0], [5]

This setting is used to set the name of this machine. This name is used as the sender name for E-mails.

(1) Enter the Host Name, then press the [SET] key.

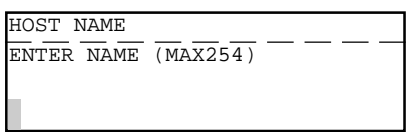

## **HOST NAME**

Enter the name to identify this machine.

- (2) Press the [CANCEL] key.
	- The display returns to the NETWORK menu.
	- If you want to change another TCP/IP network setting, change the setting before pressing the [CANCEL] key.

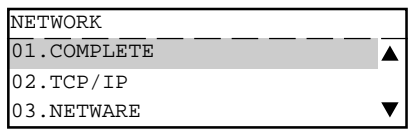

- (3) Press [0] [1] to select "01.COMPLETE". Save the network settings and start initializing.
	- After 2 seconds, the Operation Completed message is displayed and returns to the INITIAL SETUP menu. It may take few minutes to finish initializing the Network Interface Card.
	- If you want cancel the TCP/IP setting, press the [CANCEL] key before selecting "01.COMPLETE".

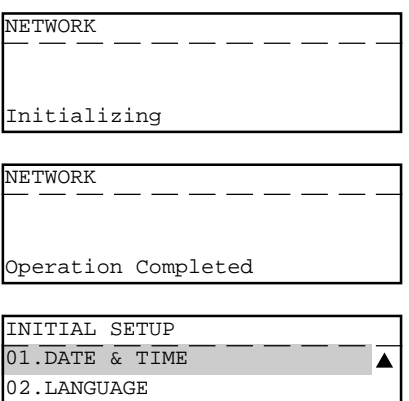

03.TERMINAL ID

 $\blacktriangledown$ 

# **2. E-mail Account Setup**

This section describes the procedures to set the E-mail account information on the machine so that you can send and receive E-mails with this machine.

## **NOTE:**

Before you set up the E-mail account information, your E-mail account must be created on the E-mail server.

The items and the parameter values for the E-mail Account Setup differs whether the machine use POP or SMTP for the Receive Mode. Available functions vary according to the type of the Receive Mode.

If you do not prefer to use the Offramp Gateway function, it is recommended that the Receive Mode is set to "POP" because some settings will be required on the mail server if the Receive Mode is set to "SMTP".

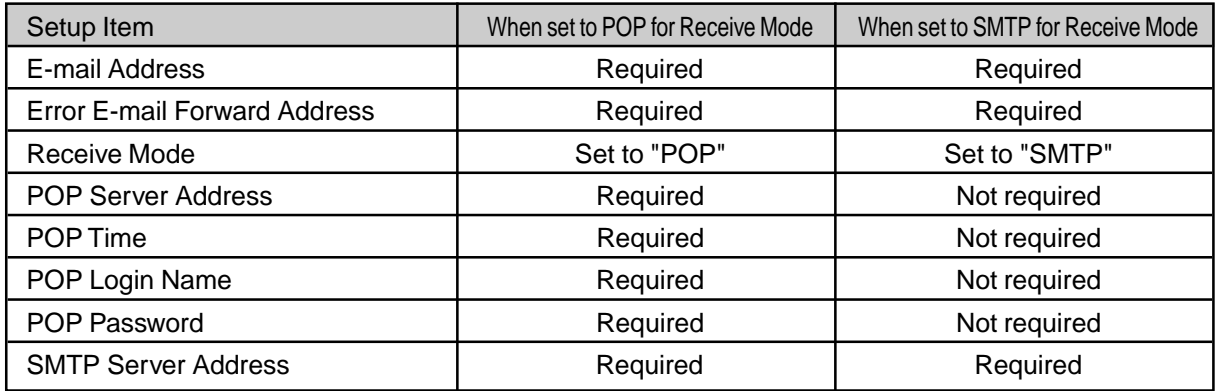

## **NOTE:**

- When the IP address is obtained from the DHCP server, the Receive Mode cannot be set to SMTP.
- In order to use the Offramp Gateway function, it is required to setup the E-mail properties. For more information about the Offramp Gateway function, see "Offramp Gateway Setup".

## **2.1 E-mail Address** [PROGRAM], [0], [3], [0], [4], [0], [5], [0], [1]

This sets the E-mail address of the machine.

#### **NOTE:**

When the Receive Mode is set to SMTP, the domain of the E-mail address becomes a name added the sub-address for this machine and domain name of the SMTP server. You can use any username for the E-mail address.

For example, if the domain name of the mail server is "toshiba.com" and host name of this machine is "au1", the domain of the E-mail address for this machine will be a FQDN that the host name is added to this domain. [username@au1.toshiba.com]

(1) Enter the E-mail address, then press the [SET] key.

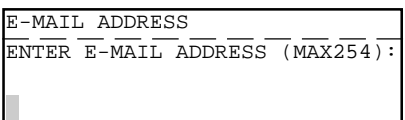

#### **E-MAIL ADDRESS**

Enter the E-mail address for this machine that provided by the administrator of the mail server.

- (2) Press the [CANCEL] key.
	- The display returns to the NETWORK menu.
	- If you want to change another E-MAIL setting, change the setting before pressing the [CANCEL] key.

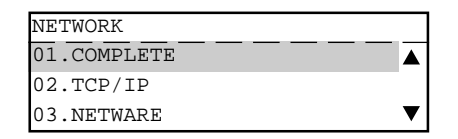

- (3) Press [0] [1] to select "01.COMPLETE". Save the E-mail settings and start initializing.
	- After 2 seconds, the Operation Completed message is displayed and returns to the INITIAL SETUP menu. It may take few minutes to finish initializing the Network Interface Card.
	- If you want cancel the E-MAIL setting, press the [CANCEL] key before selecting "01.COMPLETE".

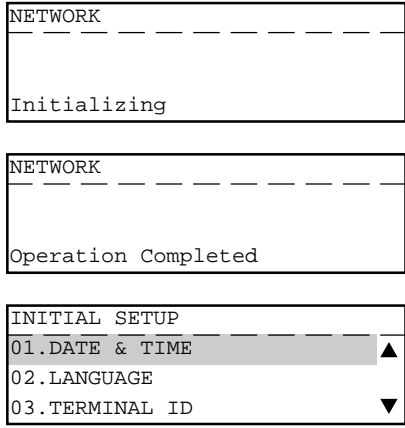

## **2.2 Error E-mail Forward Address** [PROGRAM], [0], [3], [0], [4], [0], [5], [0], [2]

This sets the E-mail address to forward the received E-mail when an error occurs and the machine cannot print the E-mail.

#### **NOTE:**

The machine recognizes an error if the E-mail contains files of other than text format or TIFF-FX format. The machine can forward this E-mail to another E-mail address when this happens. It is recommended to set the address to forward the E-mail to a personal computer because the personal computer may normally view the files.

(1) Enter the E-mail address, then press the [SET] key.

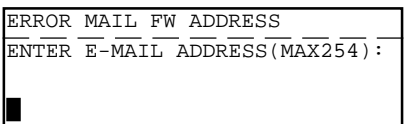

#### **ERR EMAIL FW ADDRESS**

Enter the E-mail address to forward the E-mail when an error occurs.

- (2) Press the [CANCEL] key.
	- The display returns to the NETWORK menu.
	- If you want to change another E-MAIL setting, change the setting before pressing the [CANCEL] key.

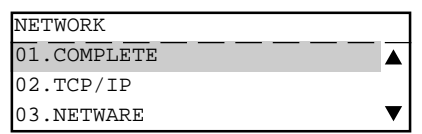

- (3) Press [0] [1] to select "01.COMPLETE". Save the E-mail settings and start initializing.
	- After 2 seconds, the Operation Completed message is displayed and returns to the INITIAL SETUP menu. It may take few minutes to finish initializing the Network Interface Card.
	- If you want cancel the E-MAIL setting, press the [CANCEL] key before selecting "01.COMPLETE".

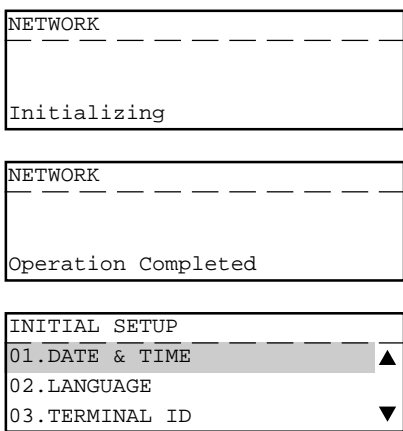

## **2.3 Receive Mode** [PROGRAM], [0], [3], [0], [4], [0], [5], [0], [3]

This sets the type of protocols used for receiving E-mail. The available functions vary according to that this is set to "POP" or "SMTP".

## **NOTE:**

To perform the Offramp Gateway transmission, the Receive Mode must set to "SMTP".

(1) Enter the E-mail address, then press the [SET] key.

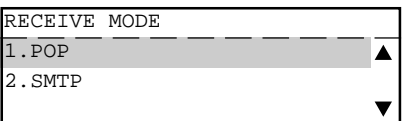

## **POP**

Selected to use the POP for receiving E-mails from the mail server.

## **SMTP**

Selected to use the SMTP for receiving E-mails from the mail server.

- (2) Press the [CANCEL] key.
	- The display returns to the NETWORK menu.
	- If you want to change another E-MAIL setting, change the setting before pressing the [CANCEL] key.

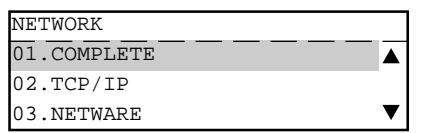

- (3) Press [0] [1] to select "01.COMPLETE". Save the E-mail settings and start initializing.
	- After 2 seconds, the Operation Completed message is displayed and returns to the INITIAL SETUP menu. It may take few minutes to finish initializing the Network Interface Card.
	- If you want cancel the E-MAIL setting, press the [CANCEL] key before selecting "01.COMPLETE".

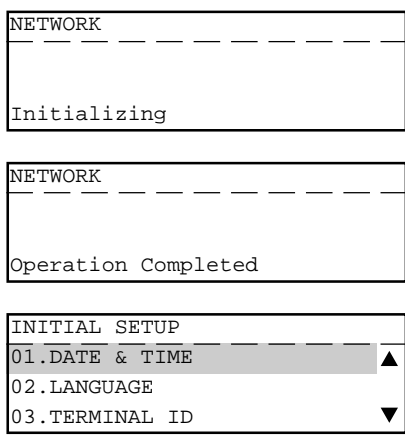
# **2.4 POP Server Address** [PROGRAM], [0], [3], [0], [4], [0], [5], [0], [4]

This sets the IP address of the POP server. This must be set when "POP" is selected in "Receive Mode."

(1) Enter the IP address of the POP server, then press the [SET] key.

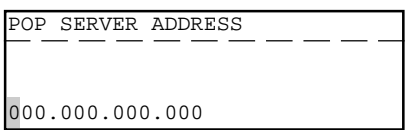

#### **POP SERVER ADDRESS**

Enter the IP address of the POP server.

- (2) Press the [CANCEL] key.
	- The display returns to the NETWORK menu.
	- If you want to change another E-MAIL setting, change the setting before pressing the **[CANCEL]** kev.

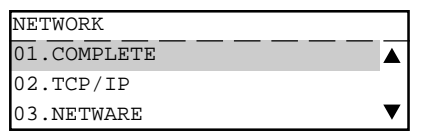

- (3) Press [0] [1] to select "01.COMPLETE". Save the E-mail settings and start initializing.
	- After 2 seconds, the Operation Completed message is displayed and returns to the INITIAL SETUP menu. It may take few minutes to finish initializing the Network Interface Card.
	- If you want cancel the E-MAIL setting, press the [CANCEL] key before selecting "01.COMPLETE".

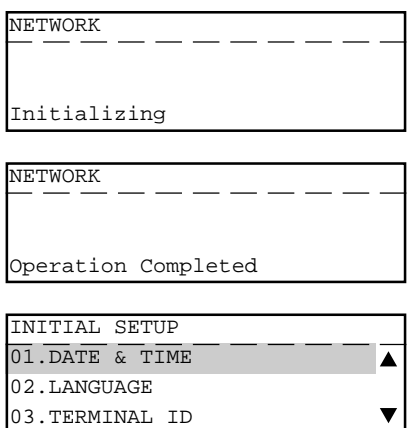

# **2.5 POP Time** [PROGRAM], [0], [3], [0], [4], [0], [5], [0], [5]

This sets the time interval to check whether or not new E-mail has been received at the POP server. This setting is valid when "POP" is selected in "Receive Mode."

(1) Use the  $\lceil \uparrow \rceil$  or  $\lceil \downarrow \rceil$  keys to select the desired option, then press the [SET] key.

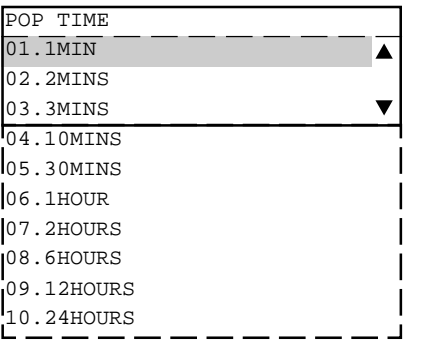

#### **1MIN - 24HRS**

Select the time interval from the time list to check for new E-mail at the POP server.

- (2) Press the [CANCEL] key.
	- The display returns to the NETWORK menu.
	- If you want to change another E-MAIL setting, change the setting before pressing the [CANCEL] key.

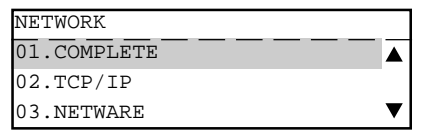

- (3) Press [0] [1] to select "01.COMPLETE". Save the E-mail settings and start initializing.
	- After 2 seconds, the Operation Completed message is displayed and returns to the INITIAL SETUP menu. It may take few minutes to finish initializing the Network Interface Card.
	- If you want cancel the E-MAIL setting, press the [CANCEL] key before selecting "01.COMPLETE".

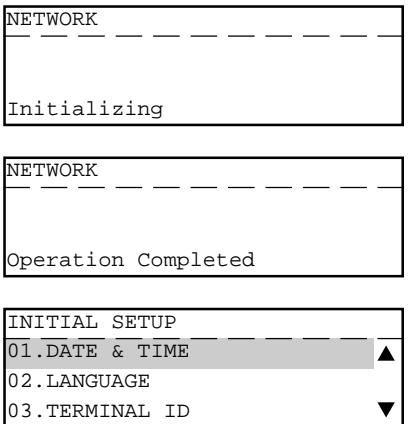

## **2.6 POP Login Name** [PROGRAM], [0], [3], [0], [4], [0], [5], [0], [6]

This sets the user name to log in the POP server. This must be set when "POP" is selected in "Receive Mode."

#### **NOTE:**

The user name to log in the POP server is provided by the administrator of the E-mail server. Ask your administrator for the user name if you do not know it.

(1) Enter the POP login name, then press the [SET] key.

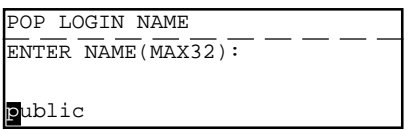

#### **POP LOGIN NAME**

Enter the user name to login to the POP server. "public" has been set as a default POP login name.

- (2) Press the [CANCEL] key.
	- The display returns to the NETWORK menu.
	- If you want to change another E-MAIL setting, change the setting before pressing the [CANCEL] key.

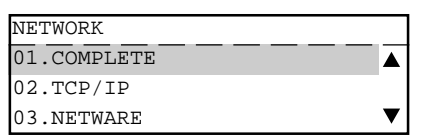

- (3) Press [0] [1] to select "01.COMPLETE". Save the E-mail settings and start initializing.
	- After 2 seconds, the Operation Completed message is displayed and returns to the INITIAL SETUP menu. It may take few minutes to finish initializing the Network Interface Card.
	- If you want cancel the E-MAIL setting, press the [CANCEL] key before selecting "01.COMPLETE".

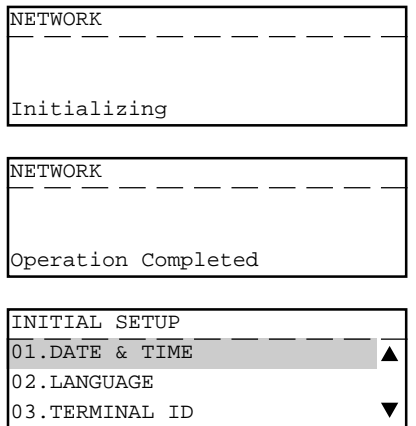

## **2.7 POP Password** [PROGRAM], [0], [3], [0], [4], [0], [5], [0], [7]

This sets the password to log in the POP server. This must be set when "POP" is selected in "Receive Mode."

#### **NOTE:**

The password to log in the POP server is provided by the administrator of the E-mail server. Ask your administrator for the password if you do not know it.

(1) Enter the POP password, then press the [SET] key.

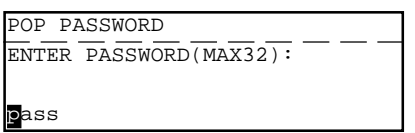

#### **POP PASSWORD**

Enter the password to login to the POP server. "pass" has been set as a default POP login password.

- (2) Press the [CANCEL] key.
	- The display returns to the NETWORK menu.
	- If you want to change another E-MAIL setting, change the setting before pressing the [CANCEL] key.

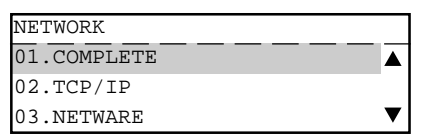

- (3) Press [0] [1] to select "01.COMPLETE". Save the E-mail settings and start initializing.
	- After 2 seconds, the Operation Completed message is displayed and returns to the INITIAL SETUP menu. It may take few minutes to finish initializing the Network Interface Card.
	- If you want cancel the E-MAIL setting, press the [CANCEL] key before selecting "01.COMPLETE".

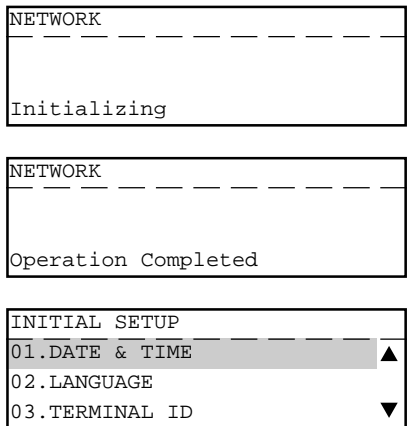

# **2.8 SMTP Server Address** [PROGRAM], [0], [3], [0], [4], [0], [5], [0], [8]

This sets the IP address of the SMTP server which used for an Outgoing E-mail server.

#### **NOTE:**

When "SMTP" is selected in "Receive Mode", the machine also retrieving E-mails from the SMTP server assigned here using the SMTP transmission. In this case, this machine works as one of the mail servers.

(1) Enter the IP address of the SMTP server, then press the [SET] key.

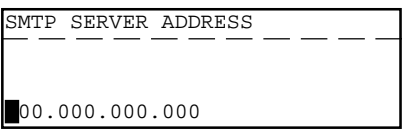

#### **SMTP SERVER ADDRESS**

Enter the IP address of the SMTP server.

- (2) Press the [CANCEL] key.
	- The display returns to the NETWORK menu.
	- If you want to change another E-MAIL setting, change the setting before pressing the [CANCEL] key.

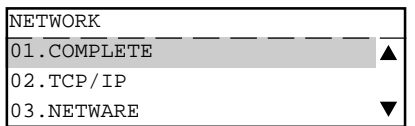

- (3) Press [0] [1] to select "01.COMPLETE". Save the E-mail settings and start initializing.
	- After 2 seconds, the Operation Completed message is displayed and returns to the INITIAL SETUP menu. It may take few minutes to finish initializing the Network Interface Card.
	- If you want cancel the E-MAIL setting, press the [CANCEL] key before selecting "01.COMPLETE".

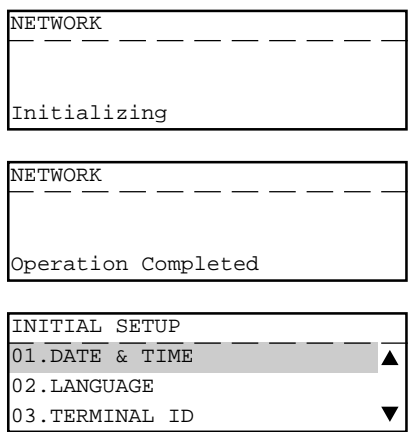

# **3. E-mail Properties Setup**

This section describes the procedures to set the E-mail properties on how the machine activates the Internet Fax function.

The following table describes the E-mail properties that can be set up.

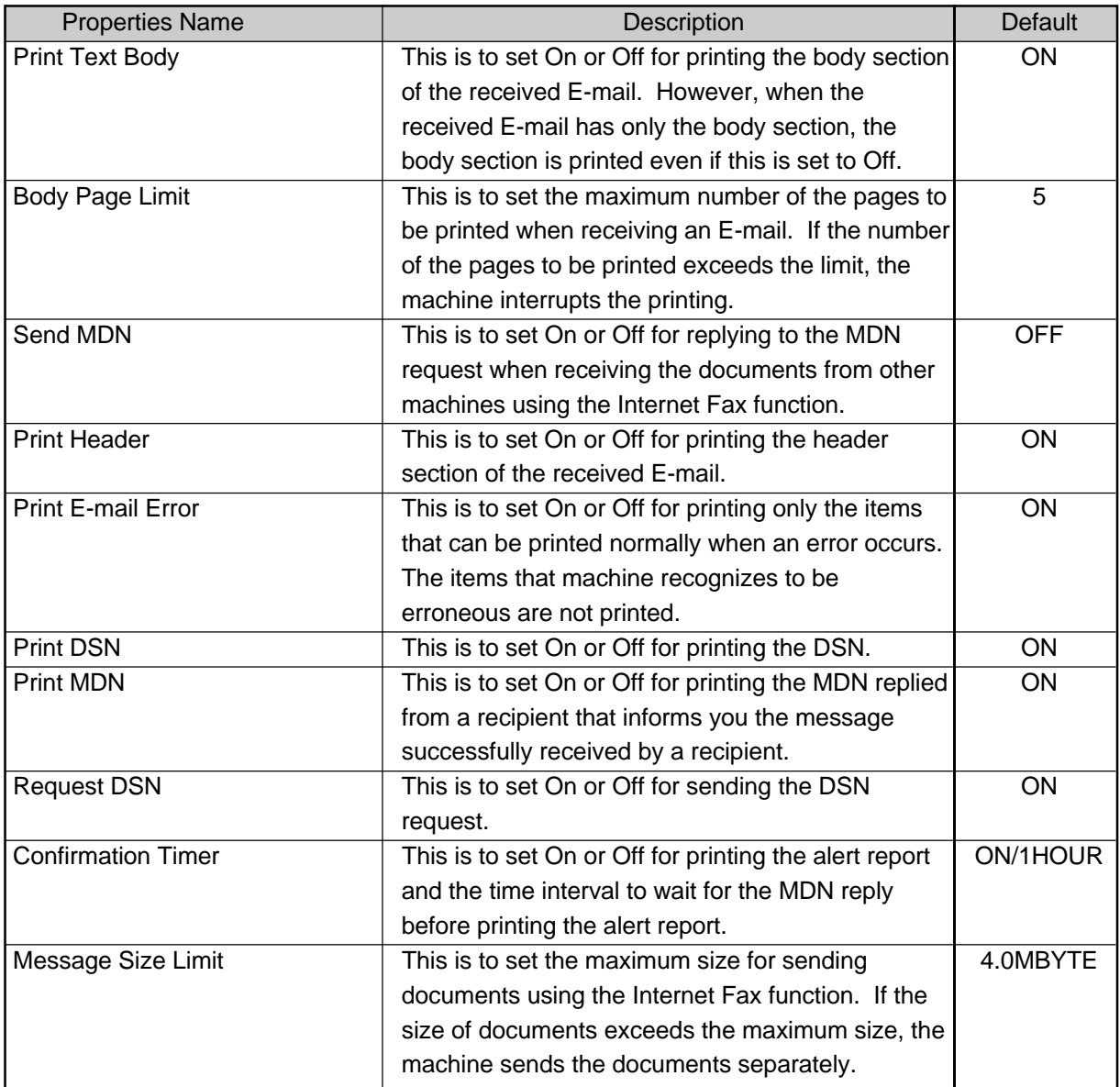

There are also the E-mail properties related to the Offramp Gateway function. When you set the Receive Mode to "SMTP", you can additionally configure the following items.

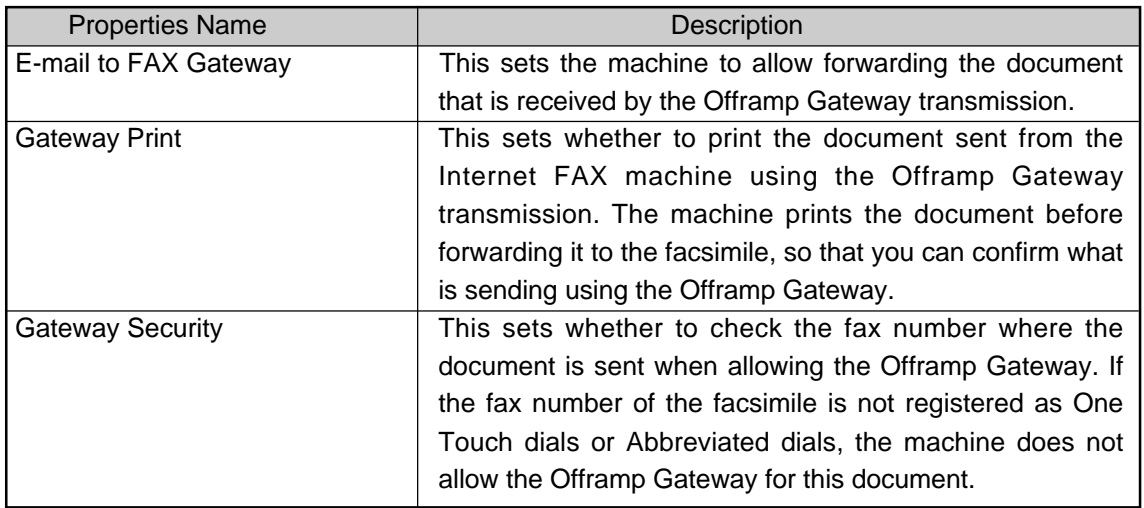

For further details about the Offramp Gateway Transmission, see "Offramp Gateway Setup".

# **3.1 Print Text Body** [PROGRAM], [0], [1], [0], [4], [0], [1]

This sets whether or not the body section of the received E-mail is printed

- (1) Use the  $\lceil \uparrow \rceil$  or  $\lceil \downarrow \rceil$  keys to select the desired option (ON or OFF), then press the [SET] key.
	- The display returns to the E-MAIL SETUP menu.

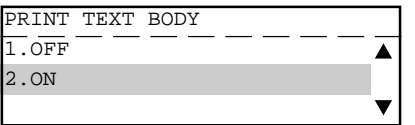

## **ON**

Selected to print the text body of a received E-mail.

## **OFF**

Selected not to print the text body of a received E-mail.

# **3.2 Body Page Limit** [PROGRAM], [0], [1], [0], [4], [0], [2]

This sets the maximum number of the pages to be printed in the range from 1 to 99 when receiving an E-mail. If the number of the pages to be printed exceeds the limit, the machine interrupts the printing.

## **NOTE:**

The received body text data may be garbled during transferred through the Internet. This is a known problem with E-mail transmissions over the Internet. It is recommended to select ON to avoid printing of a large amount of the garbled data.

- (1) Enter the number of the pages to be printed, then press the [SET] key.
	- The display returns to the E-MAIL SETUP menu.

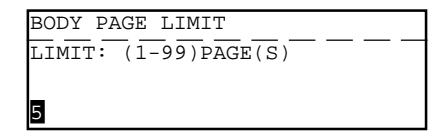

#### **BODY PAGE LIMIT**

Enter the number of the pages to be printed. "5" is set as a default body page limit.

# **3.3 Send MDN** [PROGRAM], [0], [1], [0], [4], [0], [3]

This sets the reply to the MDN request when receiving the documents from other e-STUDIO16/ 20/25 using the Internet Fax transmission.

## **MDN: Message Disposition Notification, is used to notify the sender of the disposition of a message after it has been successfully delivered to a recipient.**

#### **NOTE:**

This function is only available when the remote unit and the your Incoming E-mail server support the MDN.

- (1) Use the  $\lceil \uparrow \rceil$  or  $\lceil \downarrow \rceil$  keys to select the desired option (ON or OFF), then press the [SET] key.
	- The display returns to the E-MAIL SETUP menu.

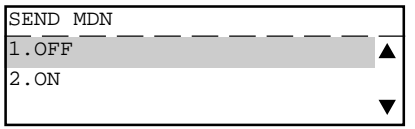

#### **ON**

Selected to enable replying the MDN request.

#### **OFF**

Selected to disable replying the MDN request.

# **3.4 Print Header** [PROGRAM], [0], [1], [0], [4], [0], [4]

This sets whether or not the header section of the received E-mail is printed.

- (1) Use the  $[\uparrow]$  or  $[\downarrow]$  keys to select the desired option (ON or OFF), then press the [SET] key.
	- The display returns to the E-MAIL SETUP menu.

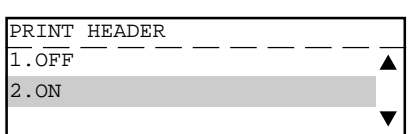

#### **ON**

Selected to print the header section of a received E-mail.

#### **OFF**

Selected not to print the header section of a received E-mail.

# **3.5 Print E-mail Error** [PROGRAM], [0], [1], [0], [4], [0], [5]

This sets you would like to print only the items that can be printed normally when an error occurs. The items that the machine recognize to be erroneous are not printed.

#### **NOTE:**

- When this is set to ON, the range of the printed section varies according to the settings of Print Text Body and Print Header.
- When this is set to OFF, the machine interrupts printing if any error is found.
- (1) Use the  $\lceil \uparrow \rceil$  or  $\lceil \downarrow \rceil$  keys to select the desired option (ON or OFF), then press the [SET] key.
	- The display returns to the E-MAIL SETUP menu.

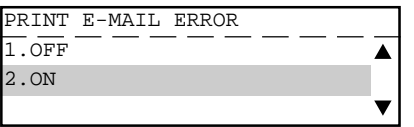

#### **ON**

Selected to print only the items that can be printed normally when an error occurs.

## **OFF**

Selected not to print a received E-mail when an error occurs.

# **3.6 Print DSN** [PROGRAM], [0], [1], [0], [4], [0], [6]

This sets whether or not the DSN is printed when it is announced from the E-mail server or the recipient.

- **DSN: Delivery Status Notification, is used to notify the sender of the status of the message that has been sent. The status, such as failed delivery, delayed delivery, successful delivery, or the gatewaying of a message into an environment that may not support DSNs, is notified when an E-mail with the DSN request is sent.**
- (1) Use the  $\lceil \uparrow \rceil$  or  $\lceil \downarrow \rceil$  keys to select the desired option (ON or OFF), then press the [SET] key.
	- The display returns to the E-MAIL SETUP menu.

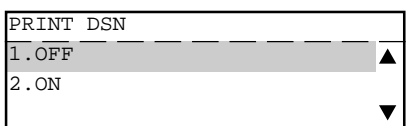

#### **ON**

Selected to print the DSN when it is notified.

#### **OFF**

Selected not to print the DSN even if it is notified.

# **3.7 Print MDN** [PROGRAM], [0], [1], [0], [4], [0], [7]

This sets whether or not the MDN is printed when it is announced from the recipient. The machine sends the MDN request to the recipient in every transmission, so that the machine receives the MDN when the recipient supports the MDN request.

## **MDN: Message Disposition Notification, is used to notify the sender of the disposition of a message after it has been successfully delivered to a recipient.**

#### **NOTE:**

The MDN may not reply when the environment or the recipients does not support the MDN.

- (1) Use the  $\lceil \uparrow \rceil$  or  $\lceil \downarrow \rceil$  keys to select the desired option (ON or OFF), then press the [SET] key.
	- The display returns to the E-MAIL SETUP menu.

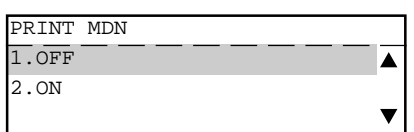

#### **ON**

Selected to print the MDN when it is notified.

#### **OFF**

Selected not to print the MDN even if it is notified.

# **3.8 Request DSN** [PROGRAM], [0], [1], [0], [4], [0], [8]

This sets whether or not the DSN is requested when sending a document from the machine using the Internet Fax function.

**DSN: Delivery Status Notification, is used to notify the sender of the status of the message that has been sent. The status, such as failed delivery, delayed delivery, successful delivery, or the gatewaying of a message into an environment that may not support DSNs, is notified when an E-mail with the DSN request is sent.**

#### **NOTE:**

The DSN may not reply when the Incoming E-mail server of the recipient does not support or generate the DSN. In this case, the error logs are retained in the E-mail server of the recipient. These error logs may be an obstacle to the mail server. Therefore, it is recommended to select OFF for this function if you are not sure that the E-mail server of the recipient supports the DSN.

- (1) Use the  $\lceil \uparrow \rceil$  or  $\lceil \downarrow \rceil$  keys to select the desired option (ON or OFF), then press the [SET] key.
	- The display returns to the E-MAIL SETUP menu.

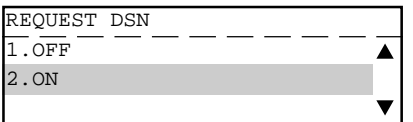

#### **ON**

Selected to send the DSN request when the E-mail has been sent from this machine.

#### **OFF**

Selected not to send the DSN request when the E-mail has been sent from this machine.

## **3.9 E-mail to FAX Gateway** [PROGRAM], [0], [1], [0], [4], [0], [9]

This sets the machine to allow forwarding the document that is received by the Offramp Gateway transmission. This is available only when the Receive Mode is set to "SMTP".

#### **NOTE:**

If this is set to ON, it is recommended to set up "Gateway Print" and "Gateway Security".

- (1) Use the  $\lceil \uparrow \rceil$  or  $\lceil \downarrow \rceil$  keys to select the desired option (ON or OFF), then press the [SET] key.
	- The display returns to the E-MAIL SETUP menu.

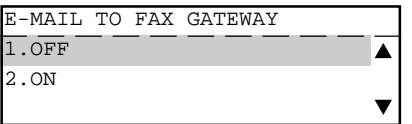

#### **ON**

Selected to enable the Offramp Gateway transmission.

#### **OFF**

Selected to disable the Offramp Gateway transmission.

## **3.10Gateway Print** [PROGRAM], [0], [1], [0], [4], [1], [0]

This sets whether to print the E-mail that is sent to the Offramp Gateway transmission. The machine prints the document when forwarding it to the facsimile, so that you can confirm what is sending using the Offramp Gateway. This setting is available when the "E-mail to FAX GTWY" is set to ON.

- (1) Use the  $\lceil \uparrow \rceil$  or  $\lceil \downarrow \rceil$  keys to select the desired option (ON or OFF), then press the [SET] key.
	- The display returns to the E-MAIL SETUP menu.

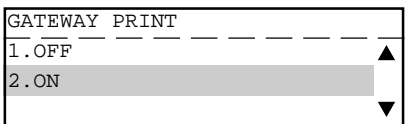

#### **ON**

Selected to print the document before forwarding it to the Offramp Gateway.

#### **OFF**

Selected not to print the document before forwarding it to the Offramp Gateway.

# **3.11Gateway Security** [PROGRAM], [0], [1], [0], [4], [1], [1]

This sets whether to check the fax number where the document is sent before allowing the Offramp Gateway.

If the fax number of the facsimile is not registered as One Touch dials or Abbreviated dials, the machine does not allow the Offramp Gateway for this document. This setting is available when the "E-mail to FAX GTWY" is set to ON.

#### **NOTE:**

Any persons, who know the sub-domain of your machine, can send documents from another Internet Fax machine by the Offramp Gateway transmission regarding your machine as the relay station. This item is for setting the security for E-mail to FAX Gateway function.

- (1) Use the  $\lceil \uparrow \rceil$  or  $\lceil \downarrow \rceil$  keys to select the desired option (ON or OFF), then press the [SET] key.
	- The display returns to the E-MAIL SETUP menu.

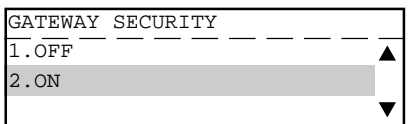

## **ON**

Selected to enable the Gateway security function.

## **OFF**

Selected to disable the Gateway security function.

(2) After the "OPERATION COMPLETED" message is displayed, press the [STOP] key to return to the Standby Mode screen.

# **3.12Confirmation Timer** [PROGRAM], [0], [1], [0], [4], [1], [2]

This sets whether or not the alert report is printed when the machine does not receive an MDN reply from recipients, in the time interval set in "Set Confirm. Time." When the Internet Fax message that you sent from the machine is not received successfully by recipients, you cannot get any response fro the MDN. In this case, you can print the alert report tells you the machine does not receive the MDN from the recipient by setting this item ON.

#### **NOTE:**

If the Incoming E-mail server of the recipient does not support the MDN, the machine prints the alert report whether the recipient receives the document successfully or not. If you are not sure that the recipients can reply the MDN request, it is recommended to select OFF.

(1) When you want to disable the Confirmation Timer function, go to step 2. When you want to enable the Confirmation Timer function, go to step 3.

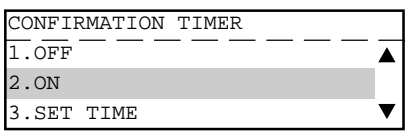

#### **ON**

Selected to print the alert report if the machine does not receive a MDN reply.

#### **OFF**

Selected not to print the alert report even if the machine does not receive a MDN reply.

- (2) Press [1] to select "1.OFF" when you want to disable the Confirmation Timer function. • The display returns to the E-MAIL SETUP menu.
- (3) Press [3] to select "3.SET TIME" when you want to set the time interval for the Confirmation Timer function.

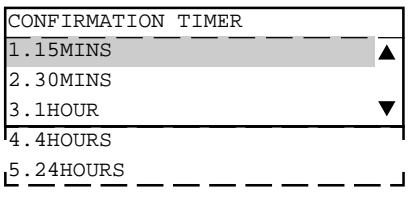

(4) Use the  $\lceil \uparrow \rceil$  or  $\lceil \downarrow \rceil$  keys to select the desired time and press the [SET] key.

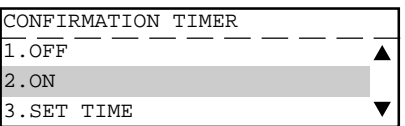

- (5) Press [2] to select "2.ON" to enable the Confirmation Timer function.
	- The display returns to the E-MAIL SETUP menu.

# **3.13Message Size Limit** [PROGRAM], [0], [1], [0], [4], [1], [3]

This sets the maximum size of the documents can be sent using the Internet Fax function. If the size of documents exceeds the maximum size, the machine sends the documents separately.

## **NOTE:**

The document that contains only one page of an image cannot be separated even if the document size exceeds the limit. In this case, the machine interrupts the job.

(1) Use the  $\lceil \uparrow \rceil$  or  $\lceil \downarrow \rceil$  keys to select the desired size, then press the [SET] key. • The display returns to the E-MAIL SETUP menu.

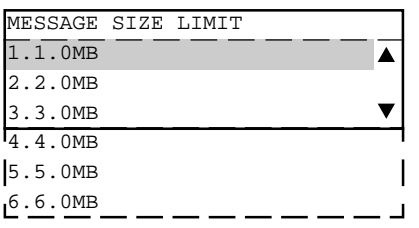

## **1.0MBYTE - 6.0MBYTE**

Select the maximum size of the documents can be sent.

# **4. Scan to Mail Setup**

This section describes how to set the default values of the settings for Scan to E-mail function. You can set the default resolution and message size limit for the Scan to E-mail. These settings are for only default values, and you can set the one time value for these settings during sending operation as well.

## **NOTE**

Scan to E-mail can be used to send an Internet Fax to PCs which are located in your local area network. When you want to scan a document and send the image data to your PC, use this method. This method ignores the E-mail Properties settings of DSN and MDN so that this is useful when you do not require the disposition or notification of E-mail transmission status.

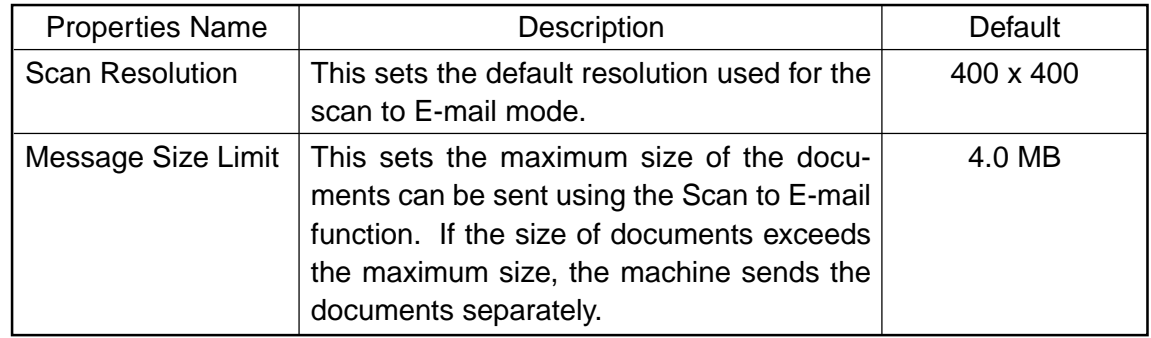

The following table describes the Scan to E-mail that can be set up.

# **4.1 Scan Resolution** [PROGRAM], [0], [1], [0], [5], [0], [1]

This sets the default resolution used for the Scan to E-mail mode.

- (1) Use the  $\lceil \uparrow \rceil$  or  $\lceil \downarrow \rceil$  devs to select desired resolution, then press [SET] key.
	- The display returns to the E-MAIL SETUP menu.

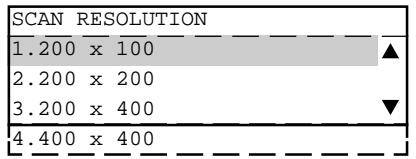

# **4.2 Message Size Limit** [PROGRAM], [0], [1], [0], [5], [0], [2]

This sets the maximum size of the documents can be sent using the Scan to E-mail function. If the size of documents exceeds the maximum size, the machine sends the documents separately.

## **NOTE**

The document that contains only one page of an image cannot be separated even if the document size exceeds the limit. In this case, the machine interrupts the job.

(1) Use the  $\lceil \uparrow \rceil$  or  $\lceil \downarrow \rceil$  keys to select desired size, then press [SET] key. • The display returns to the E-MAIL SETUP menu.

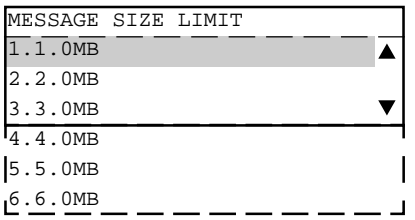

## **1.0MBYTE - 6.0MBYTE**

Select the maximum size of the documents can be sent.

# **5. Onramp Gateway Setup**

## **5.1 How the Onramp Gateway transmission works**

**Onramp Gateway** uses the relay function which is one of the ITU-T Mailbox features. The ITU-T F-code compliant facsimiles can send the document to the Relay Mailbox in the machine and then the machine transfers to the E-mail addresses of other Internet Fax machines and client computers programmed in the Relay Box.

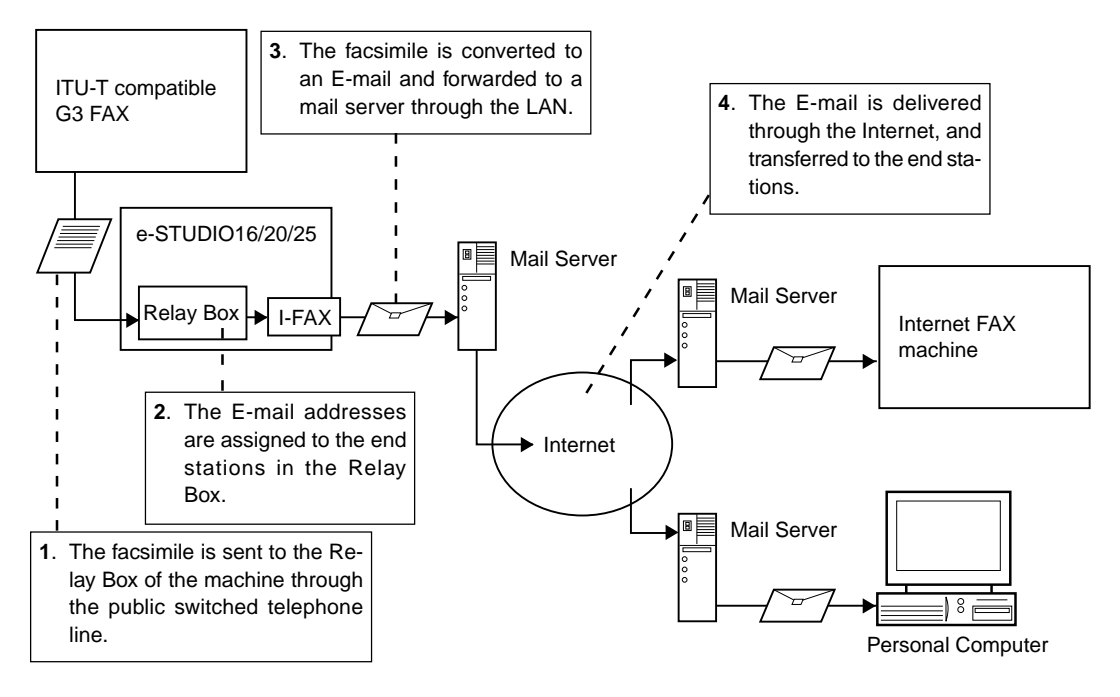

**Fig. 1-4-1**

## **5.2 How to setup for the Onramp Gateway**

To use this machine as the Hub Station for Onramp Gateway transmission, set up a Relay Box in the e-STUDIO16/20/25 hub unit. Using this function, all ITU-T F-code compliant facsimiles can receive or transmit documents to and from the e-STUDIO16/20/25. Relay Boxes must be setup prior to utilizing the e-STUDIO16/20/25 as a Relay Box Hub.

You can assign a maximum of 50 End Stations, but E-mail addresses and facsimile numbers cannot be mixed in one Relay Box. When the End Stations are the facsimile numbers, you can assign them using Abbreviated Dial Numbers, One Touch Keys, and Group Numbers. However, when the End Stations are E-mail addresses, you can assign them only using Abbreviated Dial Numbers and One Touch Keys.

# **6. Offramp Gateway Setup**

## **6.1 How the Offramp Gateway transmission works**

This machine can be used as a Hub Station to forward E-mails from your client computer or Internet Fax machine to the any facsimile through the public switched telephone network.

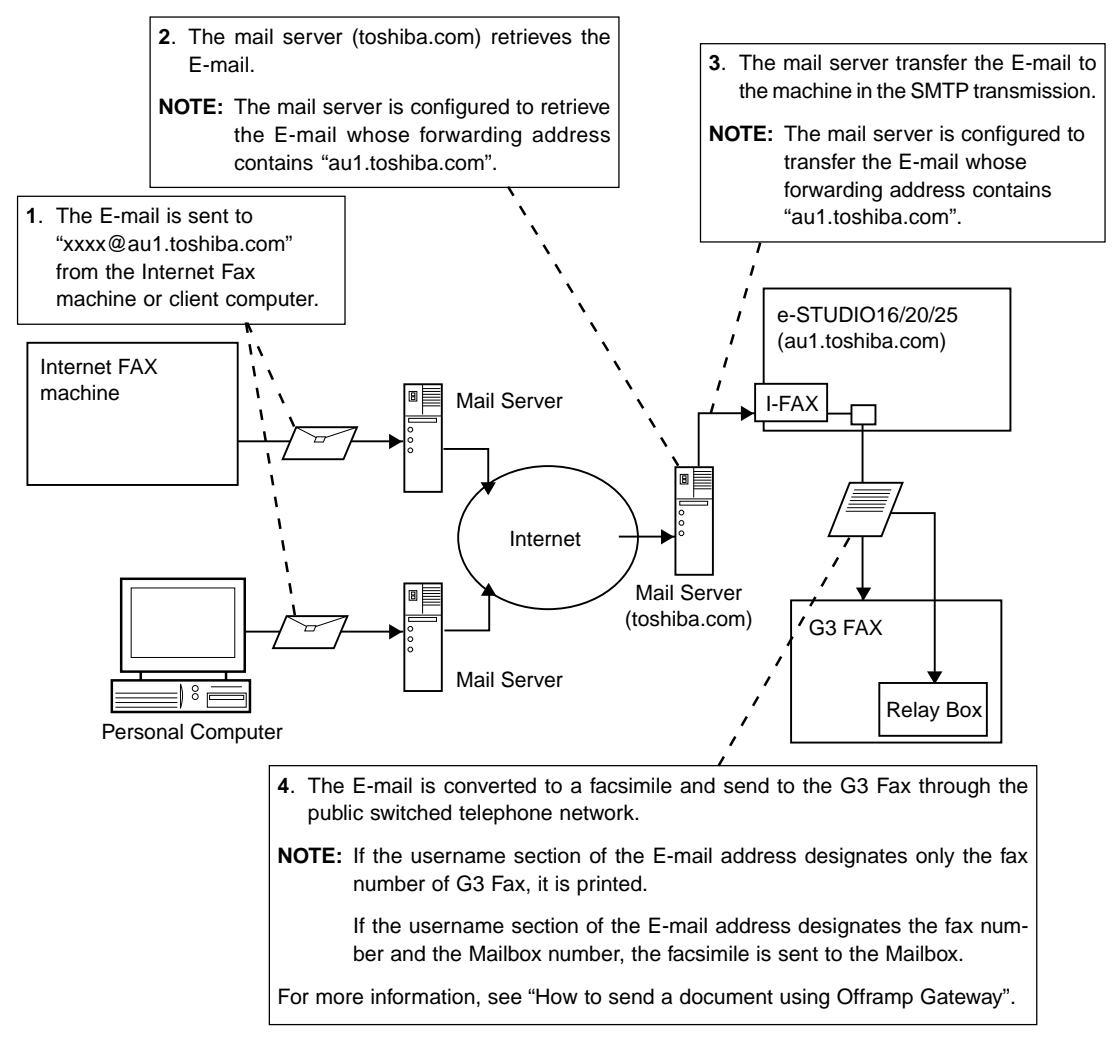

**Fig. 1-5-1**

This machine use Simple Mail Transfer Protocol (SMTP) to enable the Offramp Gateway transmission. "SMTP" is a server protocol for sending E-mail messages between servers. Usually the E-mail systems that transfer E-mails over the Internet use SMTP to transfer messages from one server to another. Therefore, when this machine use the SMTP to transfer E-mails, this machine works as a mail server.

For the e-STUDIO16/20/25 to receive transmissions in STMP mode from the mail server, the specific domain (that relates to the e-STUDIO16/20/25) E-mail address must be set up on the host mail server. To set this on the mail server, the hostname of this machine must be designated. If the hostname of this machine is designated as "au1.toshiba.com", it is set to transfer the E-mail to this machine when an E-mail to "xxx@au1.toshiba.com" is delivered to the Internet.

## **6.2 How to send a document using Offramp Gateway**

Using the Offramp Gateway transmission, you can send E-mail documents to the facsimile connected in the public switched telephone network. Also, this machine supports addressing the ITU-T Mailbox in the remote facsimile.

When you send a E-mail using the Offramp Gateway transmission, the syntax of the Offrampemail-address must be specified correctly.

#### $\bullet$  Sending to Facsimile

Offramp-email-address syntax:

FAX=xxxxxxxxx@FQDN

["xxxxxxxxx" is the telephone number of a facsimile.]

For example when the assigned domain name (FQDN) for this machine is "au1.toshiba.com" and the facsimile number is "1212121212":

i.e. FAX=1212121212@au1.toshiba.com

#### **• Sending to Mailbox in Facsimile**

Offramp/Mailbox-email-address syntax:

FAX=xxxxxxxxx/T33S=yyyy@FQDN

["xxxxxxxxx" is the telephone number of a facsimile.]

["yyyy" is the Mailbox number.]

#### **SUPPLEMENT:**

"T33S" is a syntax code to specify a Mailbox. When you send to a Mailbox of a facsimile using the Offramp Gateway, the facsimile number and the Mailbox number is separated with "/".

For example when the assigned domain name (FQDN) for this machine is "au1.toshiba.com", the facsimile number is "1212121212", and the Mailbox number is "1234":

i.e. FAX=1212121212/T33S=1234@au1.toshiba.com

#### **NOTE:**

Any international telephone number entry is not accepted for the facsimile number in the Offramp-email-address.

## **6.3 How to setup for the Offramp Gateway**

To use this machine for the Offramp Gateway transmission, the E-mail account and E-mail properties for the Offramp Gateway must be setup correctly.

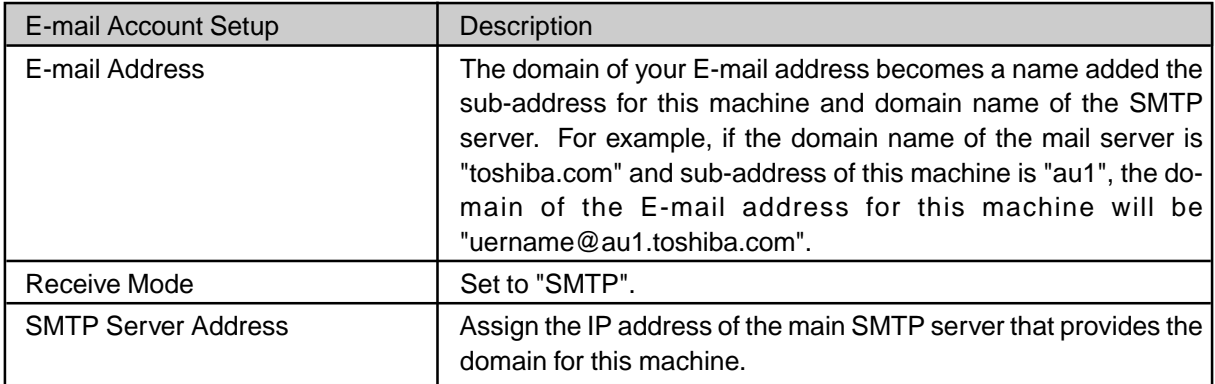

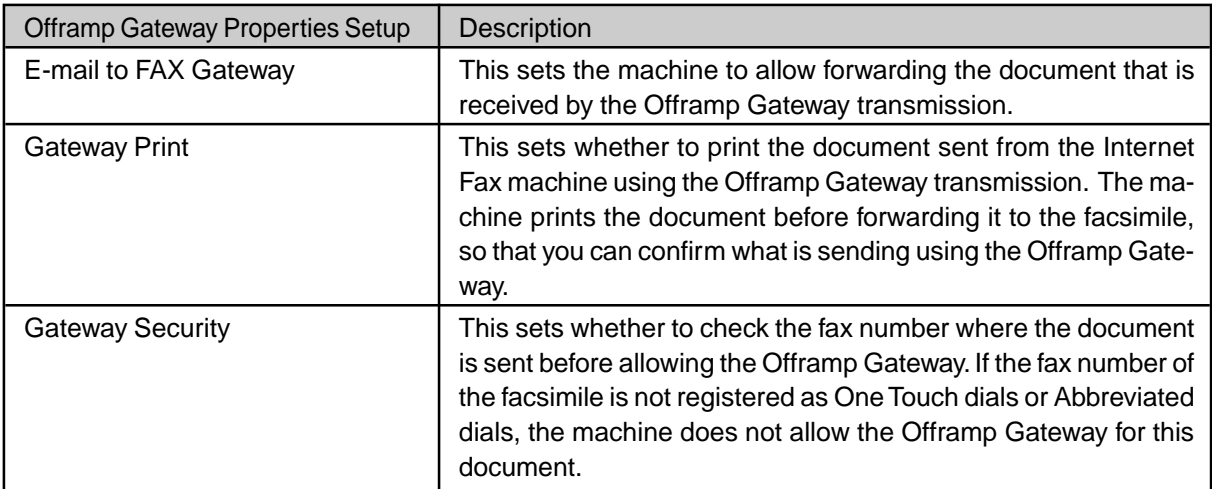

In addition, some settings are required to be operated on the main mail server (see Fig.1-5-1).

- $\bullet$  The domain name for this machine must be assigned on the mail server.
- Configured to retrieve the E-mail whose address contains the domain name of this machine.
- Configured to transfer the E-mail to this machine when the mail server retrieve the E-mail whose address contains the domain name of this machine.

The setup procedure varies depending on the mail server applications. Refer to "Chapter 4 Mail Server Setup".

# **7. Additional Functions**

The following additional functions are available when the Internet Fax kit is installed to the machine.

## **FTP Server Login Name:**

This allows you to set the user name to log in the FTP server on the machine. The user name is required to transmit data between a personal computer and the machine using the TOSHIBA Viewer via Network.

## **FTP Server Login Password:**

This allows you to set the password to log in the FTP server on the machine. This password is required to transmit data between a personal computer and the machine using the TOSHIBA Viewer via Network.

#### **LAN FAX:**

This allows you to set the IP address of the LAN FAX server. Only the LAN FAX server assigned here can access to this machine.

#### **IPX/SPX Protocol:**

This allows you to enable or disable the Network Interface Card to connect using the IPX/SPX protocol.

#### **Frame Type:**

This allows you to change the frame type of the Network Interface Card. When the machine connects to the NetWare server, the machine uses this frame type.

# **7.1 FTP Server Login Name** [PROGRAM], [0], [3], [0], [4], [0], [6], [0], [1]

This sets the user name to log in the FTP server. This must be set to control the machine using the TOSHIBA Viewer via Network.

(1) Enter the FTP login name, then press the [SET] key.

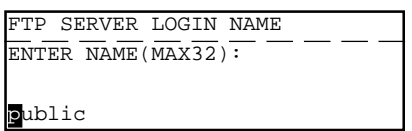

## **FTP SRV LOGIN NAME**

Enter the user name to login to the FTP server. "public" has been set as a default POP login name.

- (2) Press the [CANCEL] key.
	- The display returns to the NETWORK menu.
	- If you want to change another FTP setting, change the setting before pressing the [CANCEL] key.

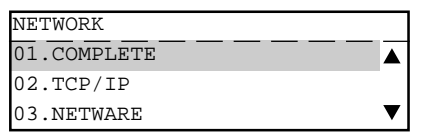

- (3) Press [0] [1] to select "01.COMPLETE". Save the E-mail settings and start initializing.
	- After 2 seconds, the Operation Completed message is displayed and returns to the INITIAL SETUP menu. It may take few minutes to finish initializing the Network Interface Card.
	- If you want cancel the FTP setting, press the [CANCEL] key before selecting "01.COM-PLETE".

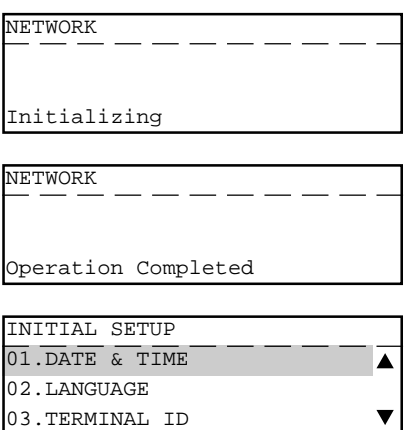

## **7.2 FTP Server Login Password** [PROGRAM], [0], [3], [0], [4], [0], [6], [0], [2]

This sets the password to log in the FTP server. This must be set to control the machine using the TOSHIBA Viewer via Network.

(1) Enter the FTP login password, then press the [SET] key.

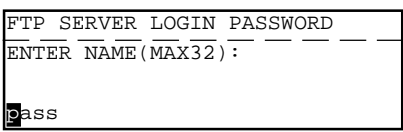

## **FTP PASSWORD**

Enter the password to login to the FTP server. "pass" has been set as a default FTP login password.

- (2) Press the [CANCEL] key.
	- The display returns to the NETWORK menu.
	- If you want to change another FTP setting, change the setting before pressing the [CANCEL] key.

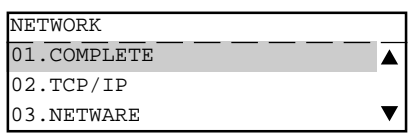

- (3) Press [0] [1] to select "01.COMPLETE". Save the E-mail settings and start initializing.
	- After 2 seconds, the Operation Completed message is displayed and returns to the INITIAL SETUP menu. It may take few minutes to finish initializing the Network Interface Card.
	- If you want cancel the FTP setting, press the [CANCEL] key before selecting "01.COM-PI FTF"

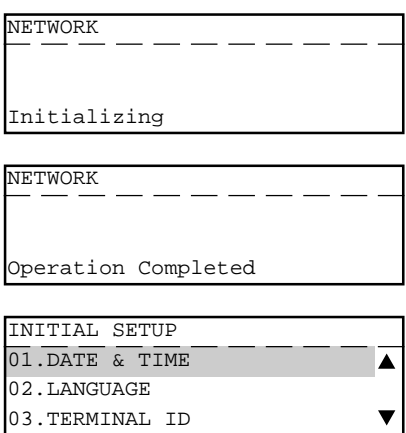

# **7.3 LAN FAX** [PROGRAM], [0], [3], [0], [4], [0], [7], [0], [1]

This sets the IP address of the LAN FAX server. Only the LAN FAX server assigned here can access to this machine.

#### **NOTE:**

LAN FAX server is a server to control the machine using the ImageVision2000 or SmartLink2000.

(1) Enter the IP address of the LAN FAX server, then press the [SET] key.

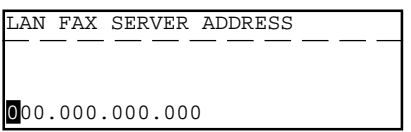

## **LAN FAX**

Enter the IP address of the LAN FAX server.

- (2) Press the [CANCEL] key.
	- The display returns to the NETWORK menu.
	- If you want to change another LAN FAX setting, change the setting before pressing the [CANCEL] key.

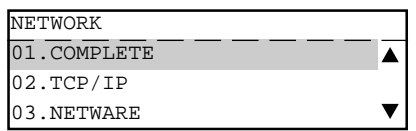

- (3) Press [0] [1] to select "01.COMPLETE". Save the E-mail settings and start initializing.
	- After 2 seconds, the Operation Completed message is displayed and returns to the INITIAL SETUP menu. It may take few minutes to finish initializing the Network Interface Card.
	- If you want cancel the LAN FAX setting, press the [CANCEL] key before selecting "01.COMPLETE".

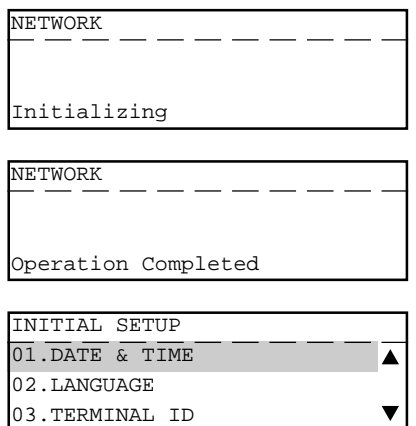

# **Chapter 4. MAIL SERVER SETUP**

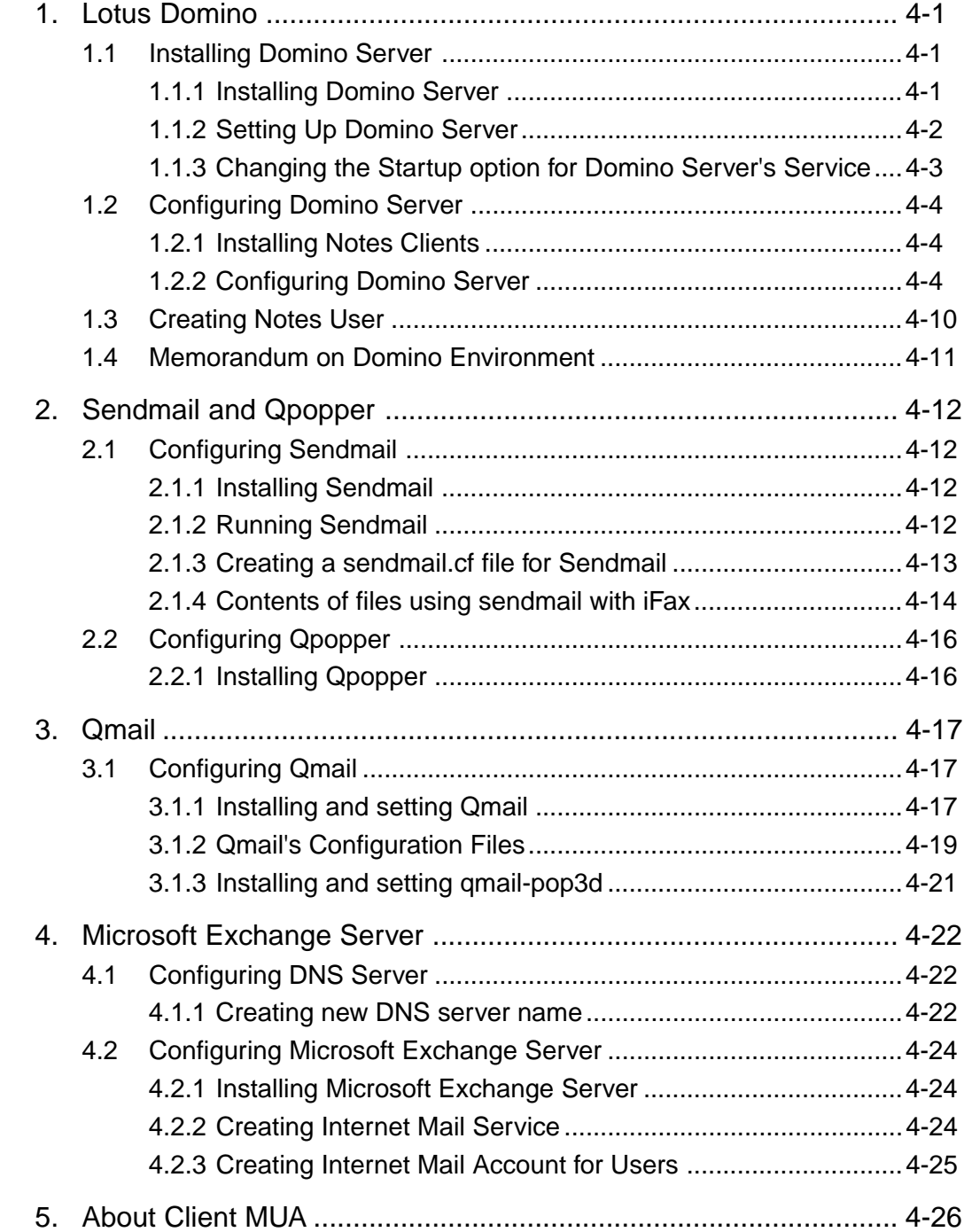

# **Chapter 4 Mail Server Setup**

This chapter describes the Mail Server setup to enable the Internet Fax transmission of this machine.

# **1. Lotus Domino**

This section describes an example of configuring the Lotus Domino Server R5 on Windows NT 4.0 server.

## **NOTE:**

The instructions in this section are not always applicable to any network environments. Some settings have to be configured differently depending on the network environments or the requirements. Please remember that the instructions here are an example to set up the mail server.

## **1.1 Installing Domino Server**

## **1.1.1 Installing Domino Server**

- (1) Log into Windows NT server as "Administrator".
- (2) Insert the Domino Server CD-ROM to the CD-ROM drive.
- (3) The installer automatically starts. Click on [Install].
- (4) Click on [Servers].
- (5) Click on [Domino Application Server].
- (6) Click on [Custom Install].
- (7) The Lotus Domino Installation screen appears. Click on [Next].
- (8) The license agreement is displayed. Click on [Yes].
- (9) Enter the user name at the [Name] field and click on [Next].
- (10) Select the folder that the program and data are installed. Click on [Next].
- (11) Check [Domino as an NT Server] and click on [Next].
- (12) Rename the program folder name if required, and click on [Next]. Copying files starts.
- (13) After completing the file copy, the setup complete message is displayed. Remove the CD-ROM from the CD-ROM drive and check on [Yes, I want to restart my computer now.], and click on [Finish].
- (14) Reboot the Windows.

## **1.1.2 Setting Up Domino Server**

- (1) After rebooting, log in as "Administrator". Click on [Start] and select [Programs]-[Lotus Applications]-[Lotus Domino Server] to run the Lotus Domino Server.
- (2) The [New Domino Server] tab page is displayed. Check [First Domino Server]. Then click on  $\lbrack \mathbf{>} \rbrack$ .
- (3) Check [Advanced Configuration] and click on [>].
- (4) Make sure [POP3] and [SMTP] at the [Internet Mail Packages] option are checked. (Check other items as your requirement.) Then click on [>].
- (5) Input each item of the Administration Settings. The values of each item vary depending on the network environments or requirements. Read the descriptions for each item shown the table below and designate the settings.

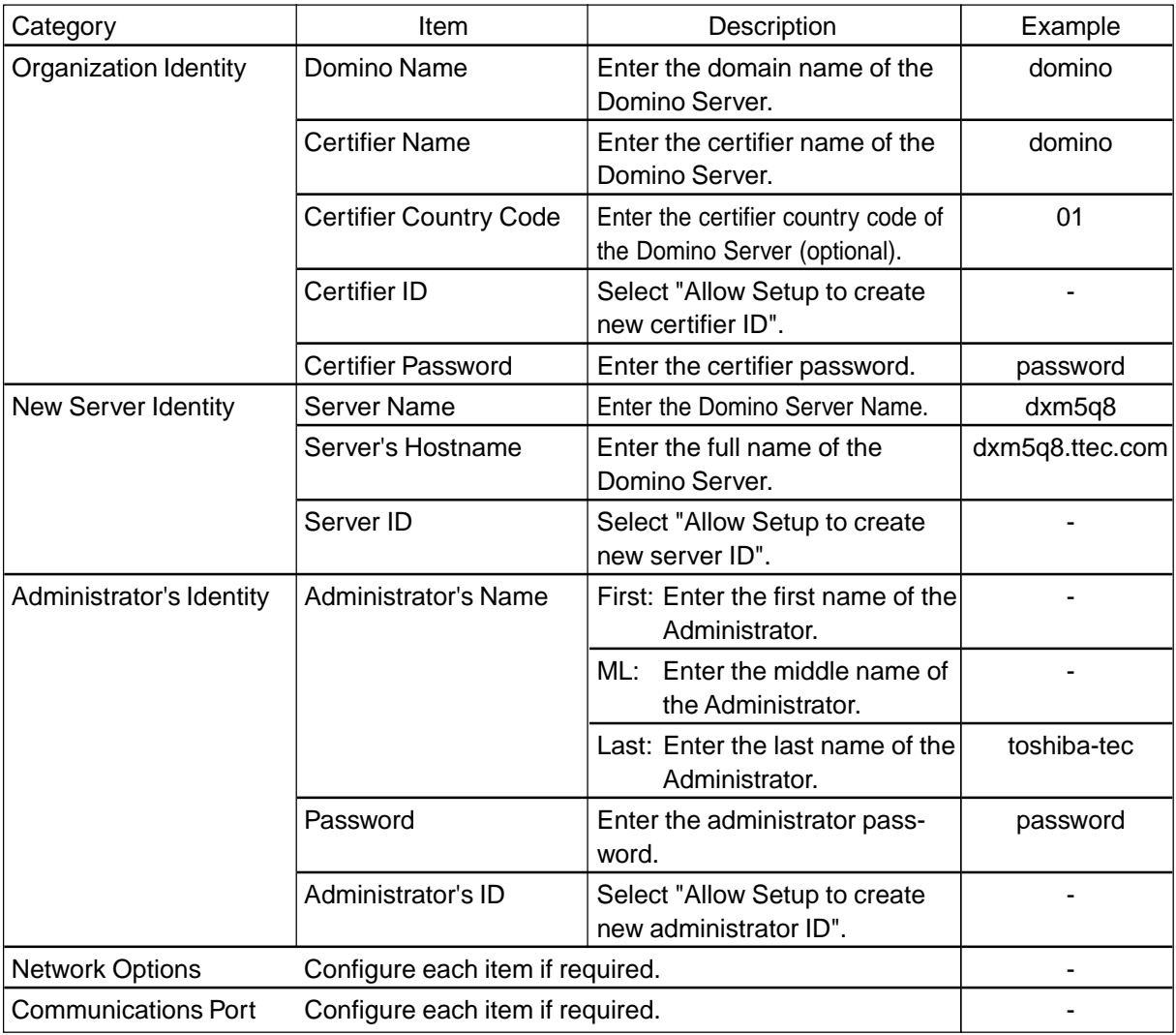

- (6) After completing each item, click on [Finish].
- (7) Click on [Exit Configuration] after checking your configuration.

## **1.1.3 Changing the Startup option for Domino Server's Service**

This operation is to configure the Domino Server's Service to be started automatically every time you start the Windows.

- (1) Click on [Start] and select [Settings]-[Control Panel] to open the Control Panel folder.
- (2) Double-click on [Services]. The Services screen appears.
- (3) Select "Lotus Domino Server (LotusDominoData)" from the Service list, and click on [Startup...].
- (4) Select [Automatic] for [Startup Type] and click on [OK].
- (5) Select "Lotus Domino Server (LotusDominoData)" from the Service list, and click on [Start]. The Domino Server start immediately. When booting up Domino Server Service, the Domino Server console appears.

## **1.2 Configuring Domino Server**

## **1.2.1 Installing Notes Clients**

- (1) Log into Windows NT server as "Administrator".
- (2) Insert the Domino Server CD-ROM to the CD-ROM drive.
- (3) The installer automatically starts. Click on [Install].
- (4) Click on [Clients].
- (5) Click on [All Clients].
- (6) Click on [Custom Install].
- (7) The Lotus Notes Installation screen appears. Click on [Next].
- (8) The license agreement is displayed. Click on [Yes].
- (9) Enter the user name at the [Name] field and click on [Next].
- (10) Select the folder that the program and data are installed. Click on [Next].
- (11) The screen to select components to be installed appears. There is no need to change the default settings. Click on [Next].
- (12) Rename the program folder name if required, and click on [Next]. Copying files starts.
- (13) After completing the file copy, the setup complete message is displayed. Click on [Finish].
- (14) Click on [Exit] to finish the installer.

## **1.2.2 Configuring Domino Server**

- (1) Click on [Start] and select [Programs]-[Lotus Applications]-[Lotus Domino Administrator].
- (2) The Lotus Notes Client Configuration screen appears. Click on [Next].
- (3) Check [I want to connect to a Domino server.] and click on [Next].
- (4) Check [Set up a connection to a local area network (LAN).] and click on [Next].
- (5) Enter the name of your Domino server: server name, forward slash, then domain name of Domino (i.e. "server name/domain name of Domino"). Click on [Next].
- (6) Check [Use my name as identification] and enter the user name: administrator's name, forward slash, then domain name of Domino (i.e. "administrator's name/domain name of Domino"). Click on [Next].
- (7) Click on [Next].
- (8) Check [I don't want to create an Internet mail account] and click on [Next]. (You can create an Internet mail account later.)
- (9) Check [I don't want to connect to a news server] and click on [Next].
- (10) Check [I don't want to connect to another directory server] and click on [Next].
- (11) Check [I don't want to connect to the Internet through a proxy server] and click on [Next].
- (12) Check [Connect over my existing local area network] and click on [Next].
- (13) Connection setup has completed. Click on [Finish].
- (14) The Enter Password dialog appears. Enter the administrator password and click on [OK].
- (15) Client setup has completed. Click on [OK].
- (16) The warning message may appears to aware that the version of Internet Explorer is old. Click on [OK].
- (17) An error message appears. You can ignore it and click on [OK].
- (18) The Welcome window is displayed. Once you check the checkbox of [Don't show this again] in the upper right area, this window will no longer appears.
- (19) View the [Configuration] tab at the [Administration] tab.
- (20) Click on [Current Server Document] under [Server] in the left menu.
- (21) Click on [Edit Server] to change to the edit mode.
- (22) View the [Basics] tab and make the following settings.

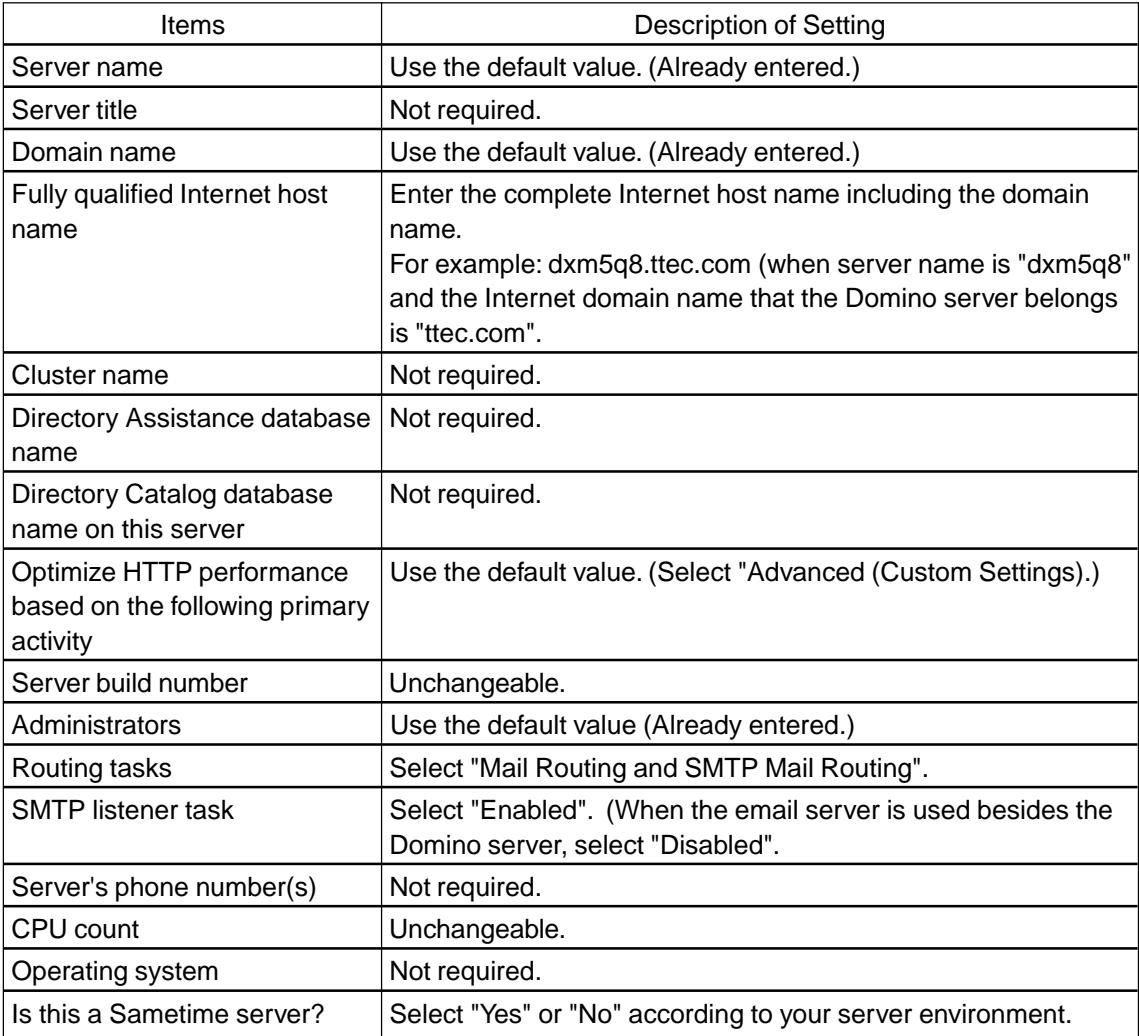

- (23) When all settings are completed, click on [Save and Close].
- (24) Click on [Configuration] under [Server] at the left menu. Right-click on the server name of the domino server and select [Edit] to enter the edit mode.
- (25) View the [Basics] tab and make the following settings.

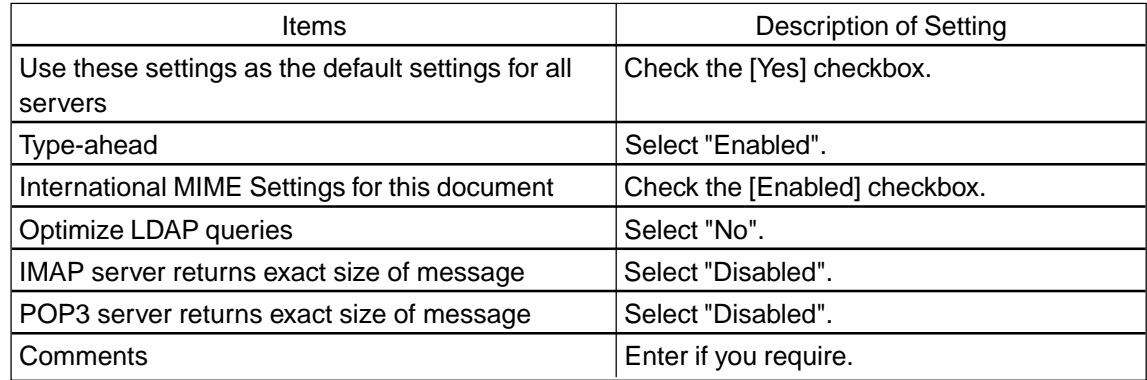

(26) Click on [Router/SMTP] tab and view the [Basics] tab. Make the following settings.

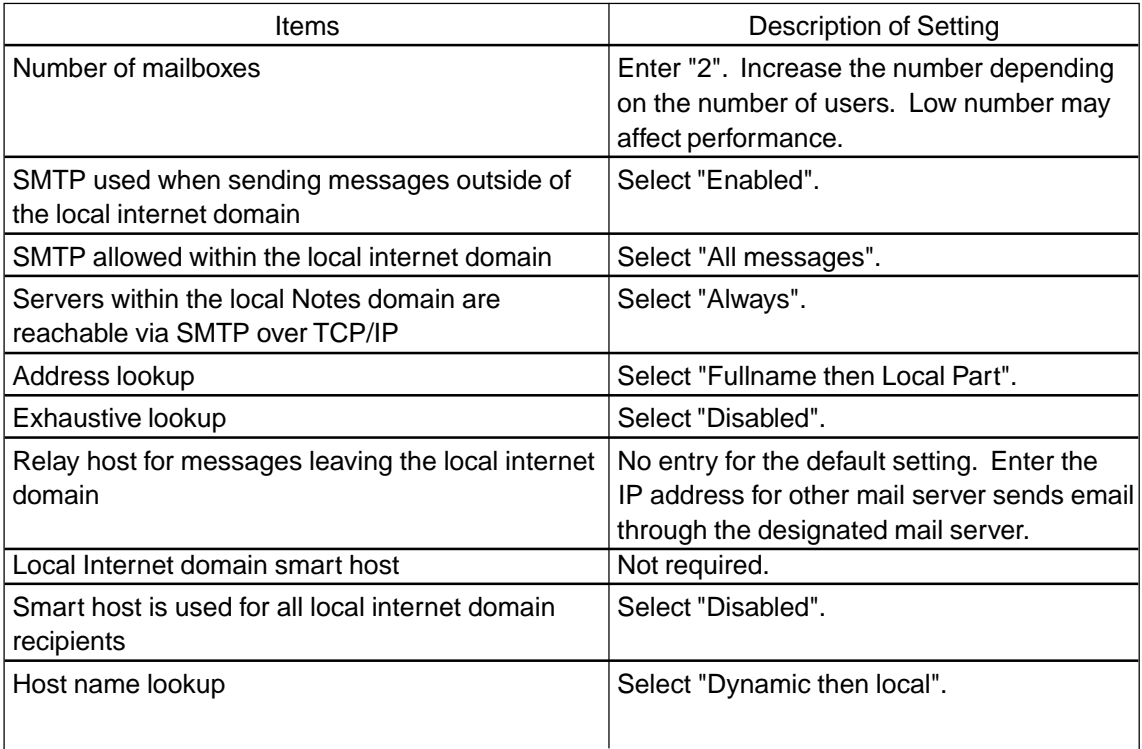

(27) Click on the [MIME] tab and [Advanced] tab, and view the [Advanced Outbound Message Options] tab. Make the following settings.

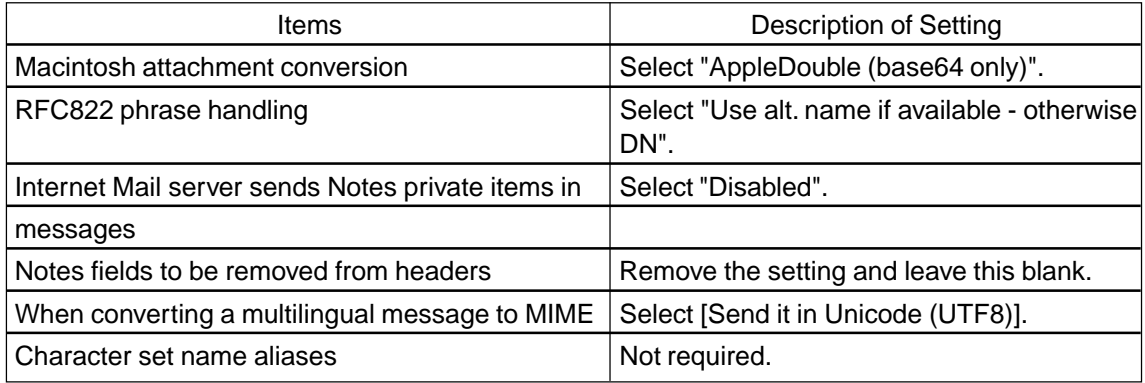

- (28) When all settings are completed, click on [Save and Close] to save the settings.
- (29) Click on [Connection] under [Server] at the left menu, and click on [Add Connection].
- (30) View the [Basics] tab and make the following settings.

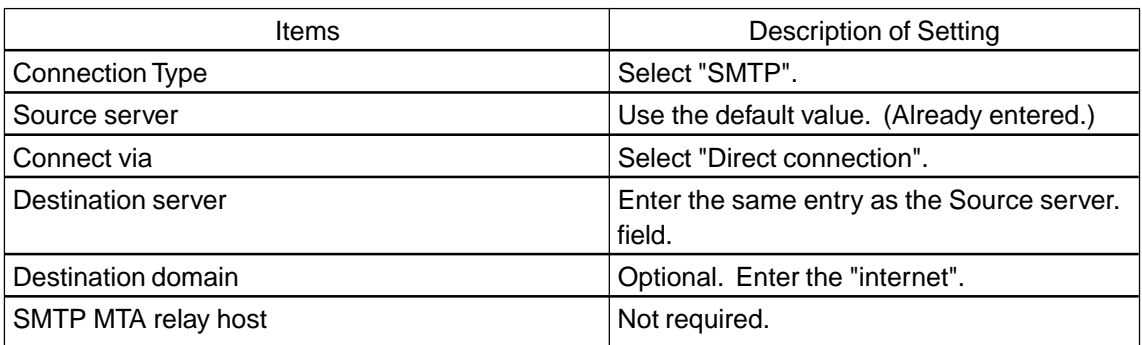

(31) Click on the [Replication/Routing] tab and make the following settings.

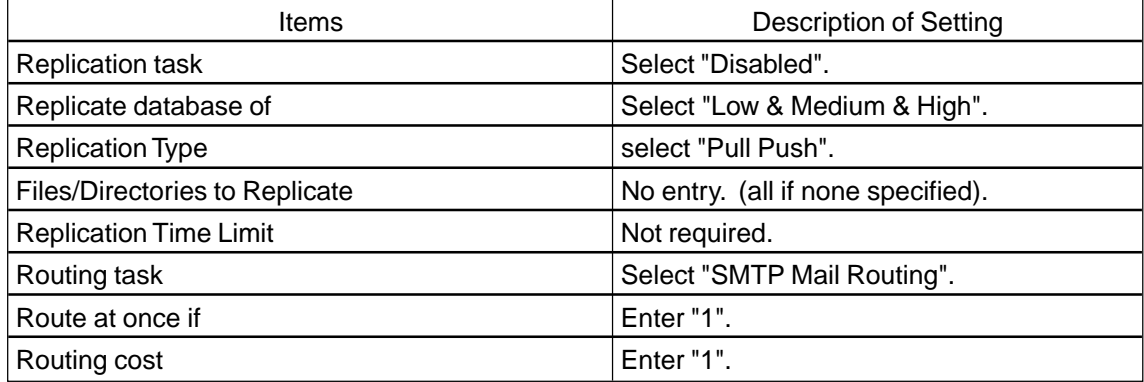

(32) Click on the [Schedule] tab and make the following settings.

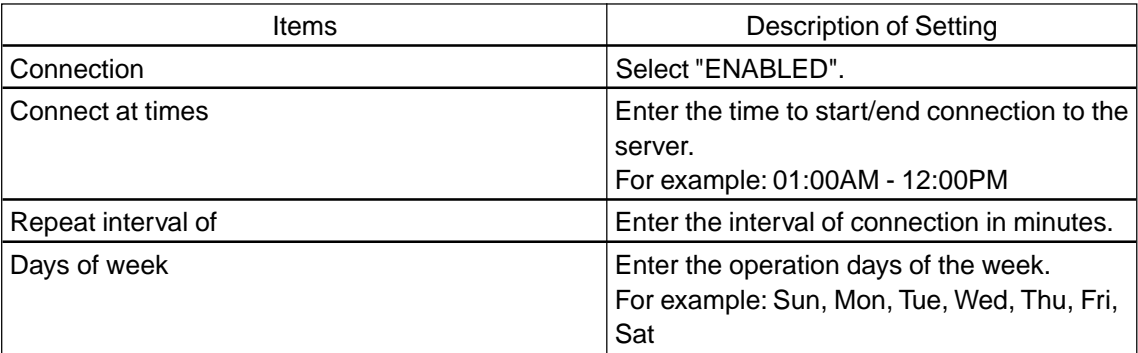

- (33) When all settings are completed, click on [Save and Close] to save the settings.
- (34) Click on [Domain] under [Messaging] at the left menu, and click on [Add Domain].
- (35) View the [Basics] tab and make the following settings.

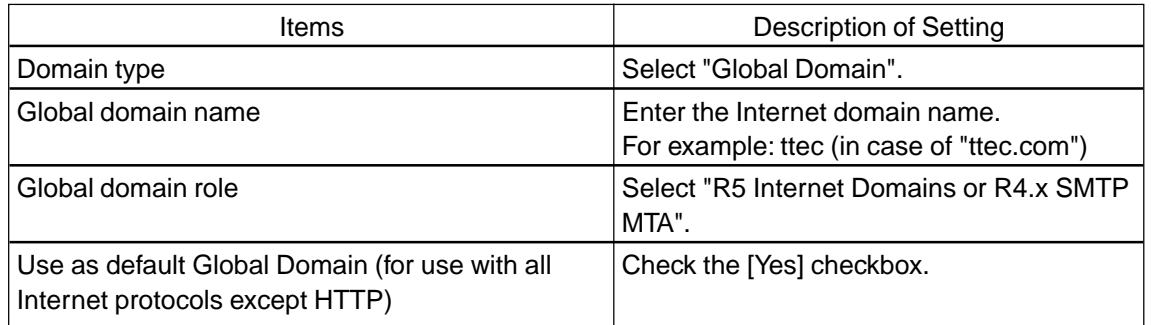

(36) Click on the [Restrictions] tab and make the following settings.

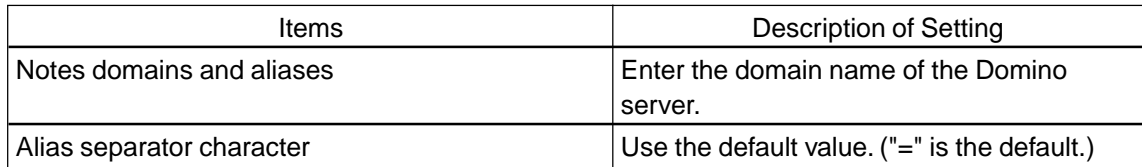

(37) Click on the [Conversions] tab and make the following settings under the [SMTP Address Conversion] group. (Any changes have to be made for settings under the [X.400 Address Conversion] group.)

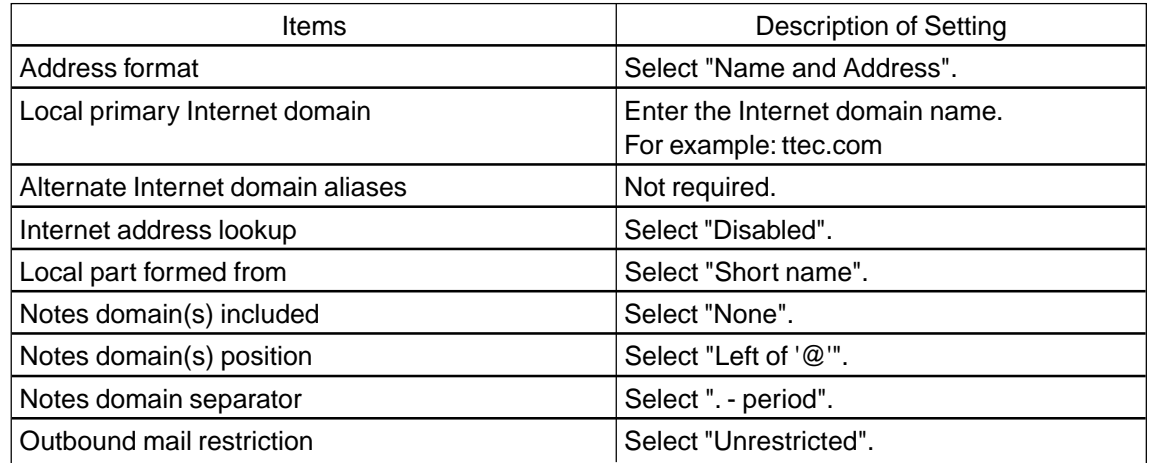

(38) When all settings are completed, click on [Save and Close] to save the settings.

(39) Click on [Domains] under [Messaging] at the left menu, and click on [Add Domain].

(40) View the [Basics] tab and make the following setting.

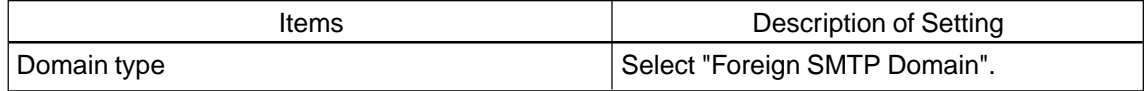

(41) Click on the [Routing] tab and make the following settings.

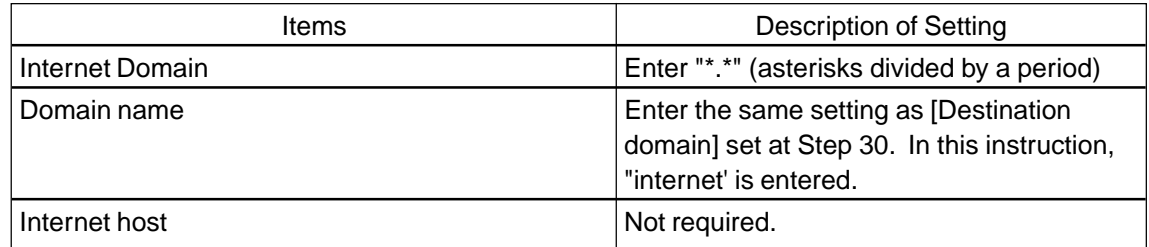

- (42) When all settings are completed, click on [Save and Close] to save the settings.
- (43) Finish the Domino Administrator.
## **1.3 Creating Notes User**

- (1) Make a copy of the following three files from the directory where the Domino is installed to any directory.
	- [Drive]:\lotus\domino\data\cert.id
	- [Drive]:\lotus\domino\data\server.id
	- [Drive]:\lotus\domino\data\user.id
- (2) Click on [Start] and select [Programs]-[Lotus Applications]-[Lotus Domino Administrator].
- (3) The warning message may appears to aware that the version of Internet Explorer is old. Click on [OK].
- (4) The Enter Password dialog appears. Enter the administrator password and click on [OK].
- (5) View the [People & Groups] tab at the [Administration] tab. Click the [People] menu at the right side of the screen, and click on [Register].
- (6) The Choose Certifier ID dialog appears. Select the "cert.id" file in the "[Drive]:\lotus\domino\data\" folder. Click on [Open].
- (7) The Enter Password dialog appears. Enter the certifier password and click on [OK].
- (8) The warning message appears to aware that the certifier ID entered contains no recovery information. Ignore this message and click on [OK].
- (9) The Register Person -- New Entry screen appears. Check the [Advanced] checkbox and click on [Basics] to view the [Basics] tab (an opened tab is marked with a red arrow). The following items is necessary or unnecessary to be set:
	- First name: Required
	- MI: Not Required
	- Last name: Required
	- Short name: Required
	- Password: Required
	- Set internet password: Required to be checked
	- Internet address: Required
	- Internet Domain: Required
- (10) Click on [ID Info] to view the [ID Info] tab. Check on the [In file] checkbox and click on [Set ID File...].
- (11) The Save ID File As dialog appears. Enter the file name and location to be saved, and click on [Save].
- (12) Click on [Add person] to temporarily add a user.
- (13) Click on [Register All] to register the user which was temporarily added.
- (14) A message, which informs you that the registration has completed, will appears. Click on  $[OK]$ .
- (15) Click on the [View] menu and select [Refresh] to show the latest information of the registered users.
- (16) Please repeat the operation from step 5 to 15 until completing the registration for all users.

## **1.4 Memorandum on Domino Environment**

Server settings will be stored into "\lotus\domino\datanames.nsf" (Domino address book). Three files, datanames.nsf, server.id, and cert.id in the "\lotus\domino" folder are important.

- Client settings are controlled by \lotus\notes\data\user.id (administrator id), name.nfs (including personal address book and client settings), desktop5.dsk (environment under which Client is started).
- There are cases that a next replication time is not set after Notes is started due to a bug. Pressing the Start button when starting Notes solves this problem.
- In case that a DSN server is not used, Note Client can access Notes Server (Domino Server) only when IP address and host name (of a PC in which Domino is installed) are written in a hosts file.

# **2. Sendmail and Qpopper**

This section describes an example of configuring the Sendmail and Qpopper for RPM based Linux.

## **NOTE:**

The instructions in this section are not always applicable to any network environments. Some settings have to be configured differently depending on the network environments or the requirements. Please remember that the instructions here are an example to set up the mail server.

## **2.1 Configuring Sendmail**

## **2.1.1 Installing Sendmail**

(1) At first, you can check whether sendmail operates because your system is RPM based Linux. RPM based Linux is RedHat, Turbo and etc. Enter the following command:

\$ rpm -q -a | grep sendmail

(2) If sendmail was installed our system, the package name of sendmail is displayed. If sendmail was not installed, you need to install it. Move to directory of sendmail RPM package. And the following command run. You might need to be root by su command and etc.

# rpm -ivh (a package name of sendmail)

(3) If this command finished running, installing of sendmail is completed.

## **2.1.2 Running Sendmail**

- (1) A Record and MX Record for this server are added to the DSN server.
- (2) Check "/etc/resolv.conf" to confirm your mail server is looking to DSN server correctly.
- (3) Check "/etc/hosts.allow" and "/etc/hosts.deny" to confirm whether your mail server is having restricted SMTP. If the status is true, modify these files. The correct method is written to the following online manual.

```
# man 5 hosts access
```
(4) To control sendmail, the following command run. # /etc/rc.d/init.d/sendmail (start|stop|restart) (Please select one of options in ().)

## **2.1.3 Creating a sendmail.cf file for Sendmail**

This section describes the example for creating a sendmail.cf file. This example uses the WIDE Sendmail.cf Generation Package to create a sendmail.cf file.

- (1) Download the WIDE version of CF package from the Internet. You can download from the following URL: ftp://ftp.kyoto.wide.ad.jp/pub/mail/CF/CF-3.7Wpl2.tar.gz
- (2) Enter the following command to exract the CF-3.7Wpl2 package.

```
$ tar zxvf CF-3.7Wpl2.tar.gz
$ cd CF-3.7Wpl2
```
(3) Enter the following command to make the programs of CF.

```
$ make cleantools
```

```
$ make tools
```
- \$ make samples
- (4) Enter the following command to edit ".def" file to your wished configuration. ".def" file samples are included in Standard directory.

\$ vi sendmail-ifax.def

Please refer to "2.1.4 Contents of files using sendmail with iFax" for an example of ".def" file's contents.

(5) If you use static mail routes, you need to edit a "sendmail.route" file. Enter the following command to edit "sendmail.route" file.

\$ vi sendmail.route

Please refer to "2.1.4 Contents of files using sendmail with iFax" for an example of ".route" file's contents.

(5) Enter the following command to make a "sendmail.cf" file. ".cf" file name subscribing at this line is the same as before ".def". For example, if ".def" file is "foo.def", ".cf" file is "foo.cf".

```
$ make sendmail-ifax.def
```
(6) If you completed to make a "sendmail-ifax.cf" file, enter the following command to copy the file to an appropriate place. You might need to be root by su command and etc.

```
# mv /etc/sendmail.cf /etc/sendmail.cf.org
# mv sendmail-ifax.cf /etc/sendmail.cf
```
(7) Enter the following command to restart Sendmail.

```
# kill -HUP (a pid of sendmail)
```
(Use "ps x" command when you would like to check a pid of sendmail.) Or you can use the following command instead of "kill" command.

# /etc/rc.d/init.d/sendmail start

## **2.1.4 Contents of files using sendmail with iFax**

This section describes an example for settings and contents of files according to the network environment.

#### **Case 1**

The following figure shows an example of network environment. tais net has IP addresses which are 159.119.\*.\*.

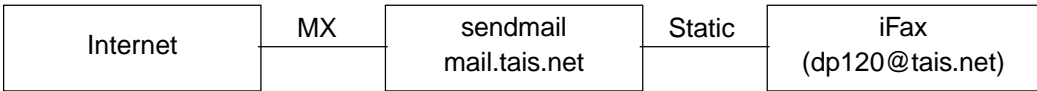

In this case, MX record of tais.net set to mail.tais.net. You need to add the following content to tais.net's zone file. ";" of the head of the line mens the zone name in named.conf.

```
;--- a example of MX record setting for tais.net's zone file
@ IN MX 10 mail.tais.net
;--- a example of MX record setting for tais.net's zone file
sendmail-ifax.def is edited as follow:
```

```
I would like you to rewrite the contents suitably.
'#' of the head of the line shows a comment out.
#--- sendmail-ifax.def
# type of sendmail.cf
CF_TYPE=R8V8
# OS type (choose a file name in ostype directory)
OS_TYPE=linux-redhat
# with sendmail.mx (yes/no)
# this line always yes, maybe.
MX_SENDMAIL=yes
# local domain name (defined automatically) <Dm>
MY_DOMAIN=tais.net
# local host name (defined automatically) <Dw>
# V1: with domain name; V5: without domain name
MY_NAME=mail
# addresses which should be accepted as local
ACCEPT_ADDRS=''
# general mailer description
# If there is the smrsh program in mail server, you should write
# is as follows. When you check it, you can use which or whereis
# commands.
# usage:
# $ which smrsh
# $ whereis smrsh
PROG_MAILER_PATH='/usr/sbin/smrsh'
# resolve BITNET traffic (static/mx/no/auto)
# You may select auto to this line.
BITNET=auto
# static routing description file
```

```
STATIC_ROUTE_FILE=sendmail.route
# domain names to be deliverd directly (all/none/"domain names")
DIRECT_DELIVER_DOMAINS=all
# LOCAL_HOST_* does not check senders address
# '159.119' means '159.119.*.*'.
LOCAL_HOST_IPADDR=159.119
LOCAL_HOST_DOMAIN=tais.net
# ALLOW_RELAY_* does not check relay address
ALLOW_RELAY_TO=tais.net
#--- sendmail-ifax.def
```
sendmail.route is read from sendmail-ifax.def's configuration. This file describe static routes of mail transfer. GW line is written the protocol using mail transfer and mail server name. This mail server name must be registered in /etc/hosts. DOM line is written a domain name(right side of @ mark) of the mail address.

```
#--- sendmail.route
GW smtp:ifax.tais.net
DOM tais.net
#--- sendmail.route
```
#### **Case 2**

The following figure shows another example of network environment. tais.net has IP addresses which are 159.119.\*.\*.

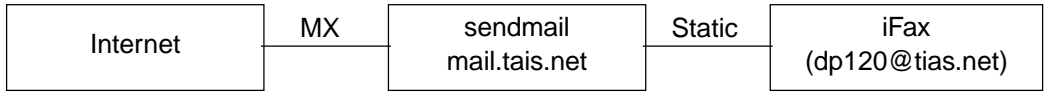

sendmail-ifax.def and tais.net's zone file sets up like Case 1. sendmail.route configuration is as follows.

```
#--- sendmail.route
GW smtp:ifax.mail.tais.net
DOM tais.net
#--- sendmail.route
```
## **2.2 Configuring Qpopper**

### **2.2.1 Installing Qpopper**

- (1) If you have not get Qpopper, please get the program. You can download from the Internet. The URL is "ftp://ftp.qualcomm.com/eudora/servers/unix/popper/".
- (2) You may have "qpopper4.x.x.tar.gz" file (latest version is "qpopper4.0.2.tar.gz"). Enter the following command to extract the files:

```
$ tar zxvf qpopper4.0.2.tar.gz
```
\$ cd qpopper4.0

(3) Enter the following command to compile Qpopper.

```
$ ./configure --enable-specialauth
```
\$ make

(4) After the command has finished, Enter the following command to install Qpopper program to your system. You might need to be root by su command and etc.

# make install

(5) After the installation is completed, modify the "/etc/inetd.conf" file to contain the line below.

```
pop3 stream tcp nowait root /usr/local/lib/popper qpopper -s
```
(6) Modify the "/etc/services" file to include the following line.

pop3 110/tcp #Post Office

(7) Enter the following command to restart inetd.

# kill -HUP (a pid of inetd)

# **3. Qmail**

This section describes an example of configuring the Qmail.

## **NOTE:**

The instructions in this section are not always applicable to any network environments. Some settings have to be configured differently depending on the network environments or the requirements. Please remember that the instructions here are an example to set up the mail server.

# **3.1 Configuring Qmail**

## **3.1.1 Installing and setting Qmail**

(1) You must set up the Qmail groups and the Qmail users before completing the programs. Enter the following command. You might need to be root by su command and etc.

```
# groupadd nofiles
# groupadd qmail
# useradd -g nofiles -d /var/qmail/alias alias
# useradd -g nofiles -d /var/qmail qmaild
# useradd -g nofiles -d /var/qmail qmaill
# useradd -g nofiles -d /var/qmail qmailp
# useradd -g qmail -d /var/qmail qmailq
# useradd -g qmail -d /var/qmail qmailr
# useradd -g qmail -d /var/qmail qmails
```
(2) Enter the following command to create the Qmail home directory.

```
# mkdir /var/qmail
# tar zxpf qmail-1.03.tar.gz
\# cd qmail-1.03
```
(3) Enter the following command to compile the programs and create the Qmail directory tree.

# make setup check

(4) Enter the following command to run config script.

# ./config

### **NOTE:**

If the config script output error message is displayed, you need to edit Qmail's configuration. Please refer to "3.1.2 Qmail's Configuration Files"

(5) Enter the following command to enable mail addresses of postmaster, MAILER-DAE-MON and root.

```
# (cd ~alias; touch .qmail-postmaster .qmail-mailer-daemon .qmail-root)
```
# chmod 644 ~alias/.qmail\*

- (6) Set up qmail-smtp in /etc/inetd.confi. (All must be entered on one line.) smtp stream tcp nowait qmaild /var/qmail/bin/tcp-env tcp-env /var/qmail/bin/qmail-smtpd
- (7) Describe setting of TCP Wrappers to /etc/hosts.allow.

```
tcp-env : localhost 159.119.0.0/16 : setenv = RELAYCLIENT
tcp-env : ALL : ALLOW
```
(The part "159.119.0.0/16" must be changed suitably to your network.)

(8) Enter the following command to copy /var/qmail/boot/home to /var/qmail/rc.

```
# cp /var/qmail/boot/home /var/qmail/rc
```
(9) Enter the following command to stop the sendmail daemon.

```
# /etc/rc.d/init.d/sendmail stop
```
(10) Enter the following command to check whether you have any messages in the sendmail queue. A command for check is "sendmail -bp". You will have to try flushing them with "sendmail -q".

```
# sendmail -q
# sendmail -bp
```
(11) Transpose the sendmail program to the Qmail attachment. Enter the following command.

```
# cd /usr/sbin
# mv sendmail sendmail.bak
# chmod 0 sendmail.bak
# In -s /var/qmail/bin/sendmail sendmail
```
(12) Comment out the comsat line in /etc/inetd.conf, and enter the following command to restart your inetd.

```
# /etc/rc.d/init.d/inetd restart
```
(13) Add the following command to your boot scripts (/etc/rc.d/rc.local). This make the Qmail daemons start whenever your system reboots.

```
csh -cf '/var/qmail/rc &'
```
(14) Restart your computer.

## **3.1.2 Qmail's Configuration Files**

For using Qmail, there are several files for configuration.

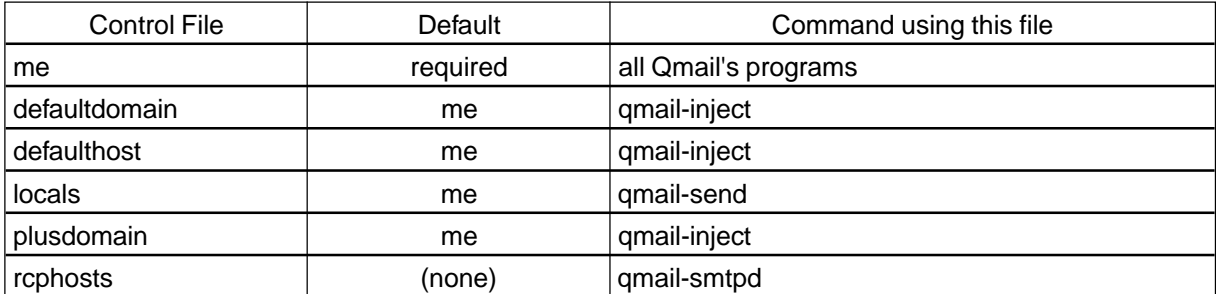

The descriptions of these files are as following:

#### **me**

Write the FQDN of the mail server to this file. This file is used as a default value when there are not other files, defaultdomain, locals, plusdomain, and rcphosts.

#### Example:

mail.toshiba.com

#### **defaultdomain**

Write a domain name that is added after the host part when the domain name of an Email address is without a dot.

#### Example:

toshiba.com (In this case, an E-mail address "ifax@ifax" becomes "ifax@ifax.toshiba.com".)

#### **defaulthost**

Write a domain name that is added after the name when "@domainname" is abridged from an E-mail address.

#### Example:

toshiba.com (In this case, an E-mail address "ifax" becames "ifax@toshiba.com".)

#### **locals**

Write domain names which the email server transfers as a local transmission. When a received E-mail contains the domain name written in this file, the E-mail is controlled by qmail-local.

#### Example:

localhost localhost.ifax.toshiba.com mail.toshiba.com ifax.toshiba.com

#### **plusdomain**

Write a domain name that is added after "+" when the domain name of an E-mail address is finished with "+". (For example, "ifax@ifax+")

#### **rcpthosts**

Write domain names that the mail server should receive from the Internet. The domain name which may appear in RCPT of SMTP. The mail of domain which has not appeared in rcpthosts is not received.

When writing a domain name started with a dot (for example, ".toshiba.com"), this means that the email server receives all E-mails contains the domain "toshiba.com".

#### **NOTE:**

rcpthosts is disregarded when environment variable RELAYCLIENT is set up. In this case, qmail-smtpd receives all mails.

#### **3.1.3 Installing and setting qmail-pop3d**

(1) Enter the following commands to install checkpassword.

```
$ tar zxvf checkpassword -0.81.tar.gz
$ cd checkpassword -0.81
$ make
# su
# cp checkpassword /bin/
# chmod 700 /bin/checkpassword
```
- (2) Check /etc/services. You need check whether there is the following line in it. pop3 110/tcp
- (3) Set up qmail-pop3d in /etc/inetd.conf. (All must be entered on one line.) pop3 stream tcp nowait root /var/qmail/bin/qmail-popup YOURHOST /bin/checkpassword /var/qmail/bin/qmail-pop3d Maildir
- (4) Enter the following command to restart inetd.
	- # /etc/rc.d/init.d/inetd restart
- (5) Set up Maildir for all accounts that use POP3. For example, creating an account for "ifax" is as following. You might need to be root by su command etc.

```
# su ifax
$ cd /home/ifax
$ /var/qmail/bin/maildirmake $HOME/Maildir
$ echo ./Maildir/ > ~/.qmail$ chmod 644 ~/.qmail
$ exit
```
# **4. Microsoft Exchange Server**

This section describes an example of configuring the Microsoft Exchange Server 5.5 on Windows NT 4.0.

### **NOTE:**

The instructions in this section are not always applicable to any network environments. Some settings have to be configured differently depending on the network environments or the requirements. Please remember that the instructions here are an example to set up the mail server.

## **4.1 Configuring DNs Server**

Before you set up the Microsoft Exchange Server, you must set up the DSN server.

### **4.1.1 Creating new DNS server name**

### **4.1.1.1 Starting DNS Manager**

- (1) Log into Windows NT server as "Administrator".
- (2) Click on [Start] and select [Programs]-[Administrative Tools (Common)]-[DSN Manager].
- (3) The Domain Name Service Manager starts.

#### **4.1.1.2 Creating DNS Server**

- (1) Click on the [DNS] menu and select [New Server...].
- (2) The Add DNS Server dialog appears. Enter the name of DNS server and click on [OK].
- (3) The new DNS server is added under the Server List.

### **4.1.1.3 Creating New Zone**

When this server has not managed the domain that your mail server will belong, you must create a zone.

- (1) Select the DNS server you added from the Server List. Click on the [DNS] menu and select [New Zone...].
- (2) The Creating new zone for XXXX (XXXX is a DNS server name) dialog appears. Select [Primary] and click on [Next].
- (3) Enter the internet domain name of your local area network in the [Zone Name] field (For example: toshiba.com). The Zone File name is automatically entered when you enter the Zone Name (For example: "toshiba.com.dns" when the Zone name is "toshiba.com").
- (4) Click on [Next].
- (5) Click on [Finish] to complete creating a zone.

#### **4.1.1.4 Creating New Host**

- (1) Select the zone that you created under the DNS server from Server List. The zone information details are displayed at the right window.
- (2) Click on the [DNS] menu and select [New Host...].
- (3) The New Host dialog appears. Enter the host name and IP address of the Exchange Server and click on [Add Host].
- (4) Enter the host name and IP address of the Internet Fax unit and click on [Add Host].
- (5) When all host names that you require are added, click on [Done] to close the New Host dialog.
- (6) Click on the [DNS] menu and select [New Record...] to add a MX record for the Exchange Server.
- (7) The New Resource Record dialog appears. Select "MX Record" in the Record Type list, and enter the host name and Mail Exchange Server DSN Name for the Exchange Server. At the [Preference Number], enter "10" and click on [OK].
- (8) Click on the [DNS] menu and select [New Record...] to add a MX record for the Internet Fax unit. (This is required when you perform the Offramp Gateway transmission using the Internet Fax unit.)
- (9) The New Resource Record dialog appears. Select "MX Record" in the Record Type list, and enter the host name and Mail Exchange Server DNS Name for the Internet Fax unit. At the [Preference Number], enter "10" and click on [OK].
- (10) Restart you computer (or restart the DNS Service).

## **4.2 Configuring Microsoft Exchange Server**

### **4.2.1 Installing Microsoft Exchange Server**

- (1) Insert the CD-ROM for the Microsoft Exchange Server and start the installer.
- (2) The Organization and Site screen appears. Select [Create a new site], and then enter the Organization Name and Site Name. Those will be the MTA's domain name. For example, when you enter "EXCH" for the Organization Name and "TOSHIBA" for the Site Name, the MTA's domain name will be "EXCH.TOSHIBA.com".
- (3) Click on [OK].
- (4) The Microsoft Exchange Server Setup screen appears. Click on [Run Optimizer].
- (5) The Microsoft Exchange Performance Optimizer screen appears. Click on [Next].
- (6) The screen shows how the system parameters should be configured. If you do not have to change this items, use the default settings and click on [Next].
- (7) The Warning message is displayed. Click on [Next].
- (8) The Restart Services list is displayed. Click on [Finish] to complete the installation.

### **4.2.2 Creating Internet Mail Service**

- (1) Click on [Start] and select [Programs]-[Microsoft Exchange]-[Microsoft Exchange Administrator].
- (2) The Connect to server dialog appears. Click on [Browse].
- (3) The Server Browser dialog appears. Select this server and click on [OK].
- (4) Click on [OK] to connect to the server.
- (5) The Microsoft Exchange Administrator starts.
- (7) Select the "connections" container at the left menu.
- (6) Click on the [File] menu and select [New Other]-[Internet Mail Service...].
- (7) The Internet Mail Wizard appears. Click on [Next].
- (8) Click on [Next].
- (9) Select the Exchange Server Name to install the Internet Mail Service. Click on [Next].

#### **NOTE:**

If you do not install the DNS server on your computer, the error message is displayed after clicking on [Next]. In this case, install the DNS server and try again. Or if the DNS server is running another PC, you have to set up the TCP/IP Protocol on this computer to use the DNS server. To do this, open the TCP/IP Protocol Properties dialog from the Network properties, and enter the Host Name and Domain of DNS server at the [DNS] tab.

- (10) Select [Use domain name system [DNS] to send mail (Typical)] and click on [Next].
- (11) Select [All internet mail addresses (Typical)] and click on [Next].
- (12) The domain name of the Internet mail address is displayed. Usually use the entered address. Click on [Next].
- (13) Select [(Create/Use) the mailbox called Administrator] and click on [Next].
- (14) Enter the administrator password and click on [Next].
- (15) Click on [Finish]. The Installing Internet Mail Service message is displayed.
- (16) After few minutes, the message is displayed that tells you the Internet Mail Service successfully installed and started. Click on [OK] to complete the operation.

### **4.2.3 Creating Internet Mail Account for Users**

- (1) Click on [Start] and select [Programs]-[Microsoft Exchange]-[Microsoft Exchange Administrator].
- (2) Select the "recipients" container at the left menu.
- (3) Click on the [File] menu and select [New Mailbox].
- (4) The Properties dialog appears. At the [General] tab, enter the user name in the [Display] field and [Alias] field, and click on [OK].
- (5) The Primary Windows NT Account dialog appears. Select [Create a new Windows NT account] and click on [OK].
- (6) The Create Windows NT Account dialog appears. Usually use the value already entered. Click on [OK].
- (7) The Warning message is displayed. This message tells that the password for new account set as no password (blank). In this case, the user can decide the password at the first time the user connects to the mail server.
- (8) Click on [OK].

#### **NOTE:**

If you want to set the password for an account other than allowing to user to set the password, use the User Manager in the Administrator's Tool Program folder to set a permanent password.

# **5. About Client MUA**

This section describes the memorandum for settings of Client MUA on client computers. Before sending an E-mail to the Internet Fax unit from PC clients, clients must understand the restrictions and limitations of the E-mail that can be received by the Internet Fax unit.

- Most email applications can set up the format of the body text of an E-mail message: plain text format or HTML format. When an E-mail has been sent to the Internet Fax in a HTML format, the machine prints out the source text of the HTML message (that means the body texts are printed with HTML tags.) Therefore, it is recommended to use a plain text format when sending an E-mail to the Internet Fax unit from PC clients.
- The Internet Fax unit supports only the MIME format text. The text format must be set to the MIME type when sending an E-mail to the Internet Fax unit from PC clients.
- The Internet Fax unit can print out only text messages and TIFF-FX image files attached to an E-mail. In addition, the resolution of the TIFF-FX images should be 200x100, 200x200, 200x400, or 400x400.

# **Chapter 5. TROUBLESHOOTING**

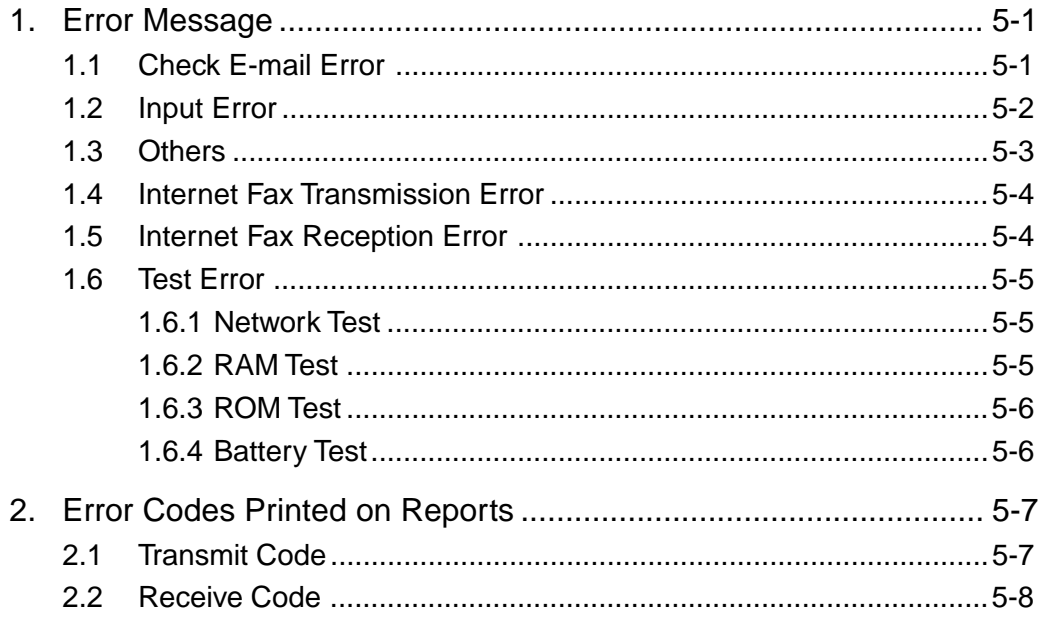

# **Chapter 5 Troubleshooting**

This chapter describes how to download the update firmware for the Internet Fax PC Board, and the Network Interface Card.

# **1. Error Message**

When an error occurs, an error message is indicated on the LCD display.

# **1.1 Check E-mail Error**

The following table describes error messages displayed when pressing the [CHECK E-MAIL] key.

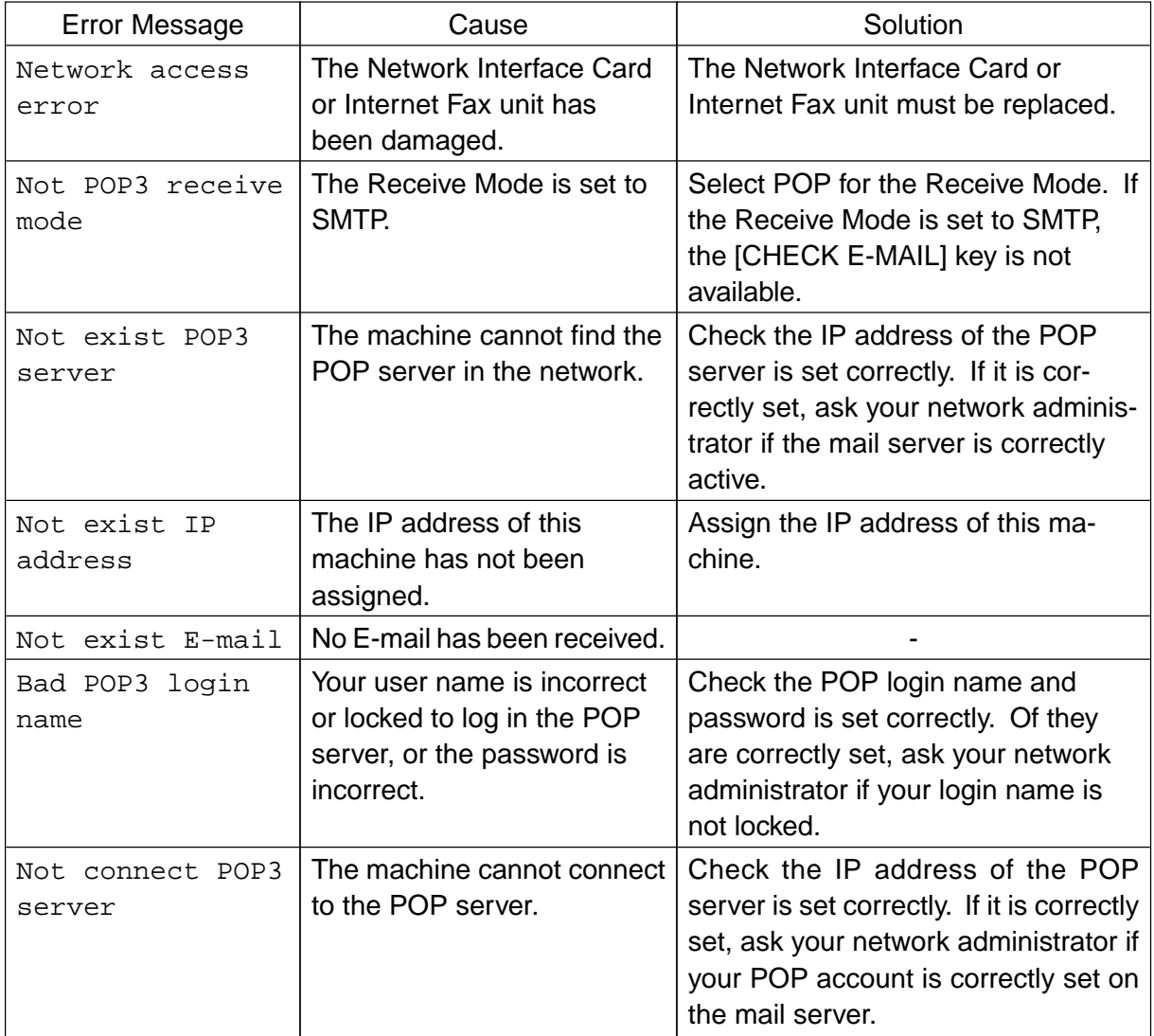

# **1.2 Input Error**

The following table describes error messages displayed when inputting address, number, or others.

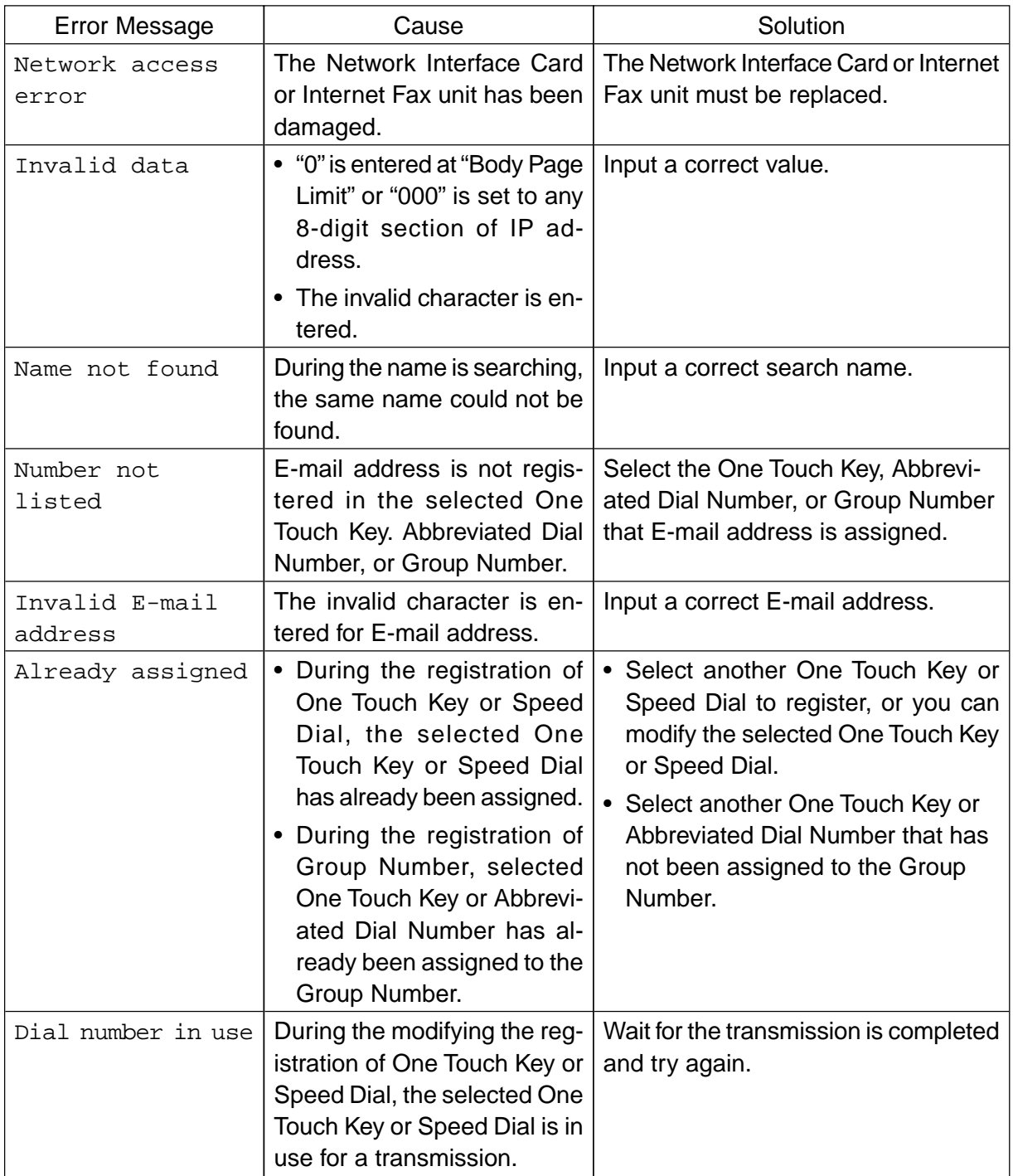

# **1.3 Others**

The following table describes other error messages displayed during operation.

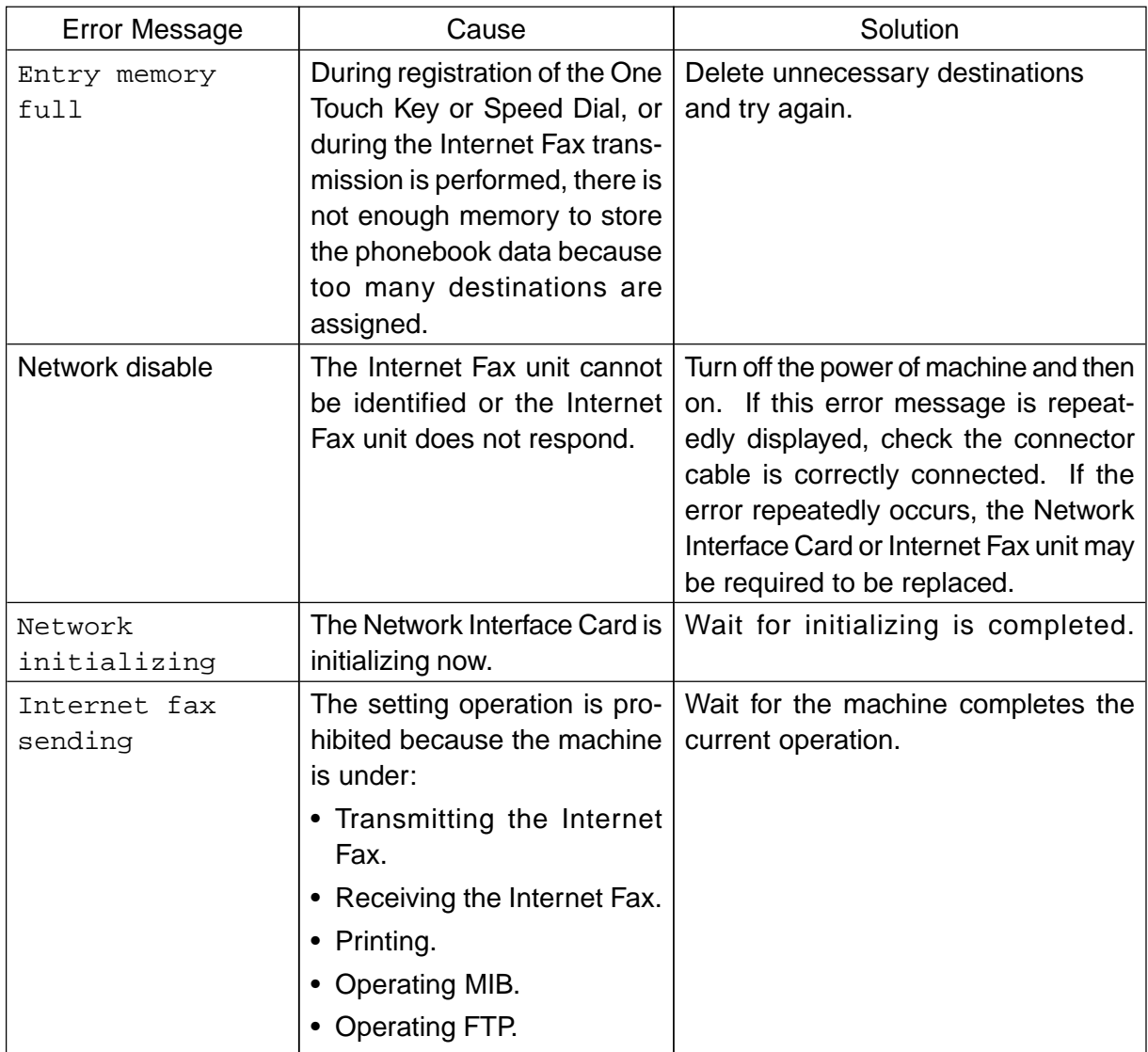

# **1.4 Internet Fax Transmission Error**

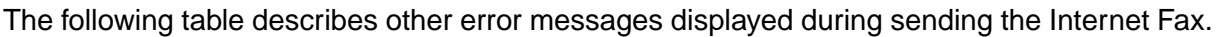

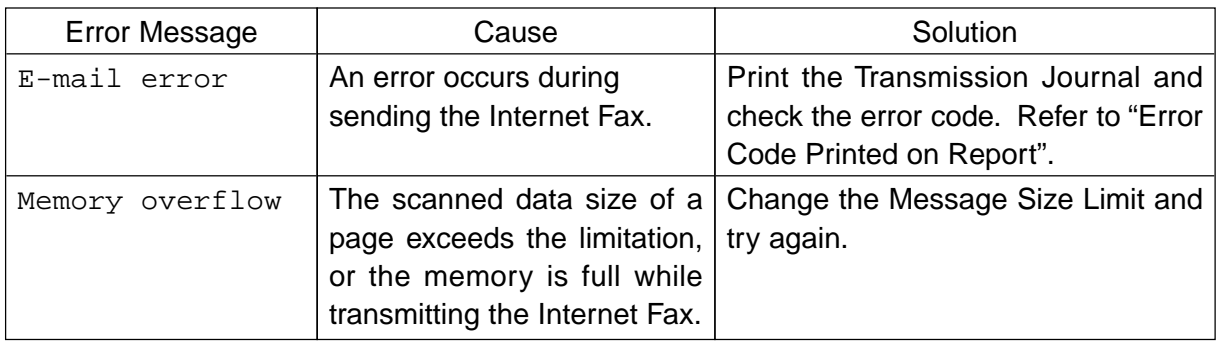

## **1.5 Internet Fax Reception Error**

The following table describes other error messages displayed during receiving the Internet Fax.

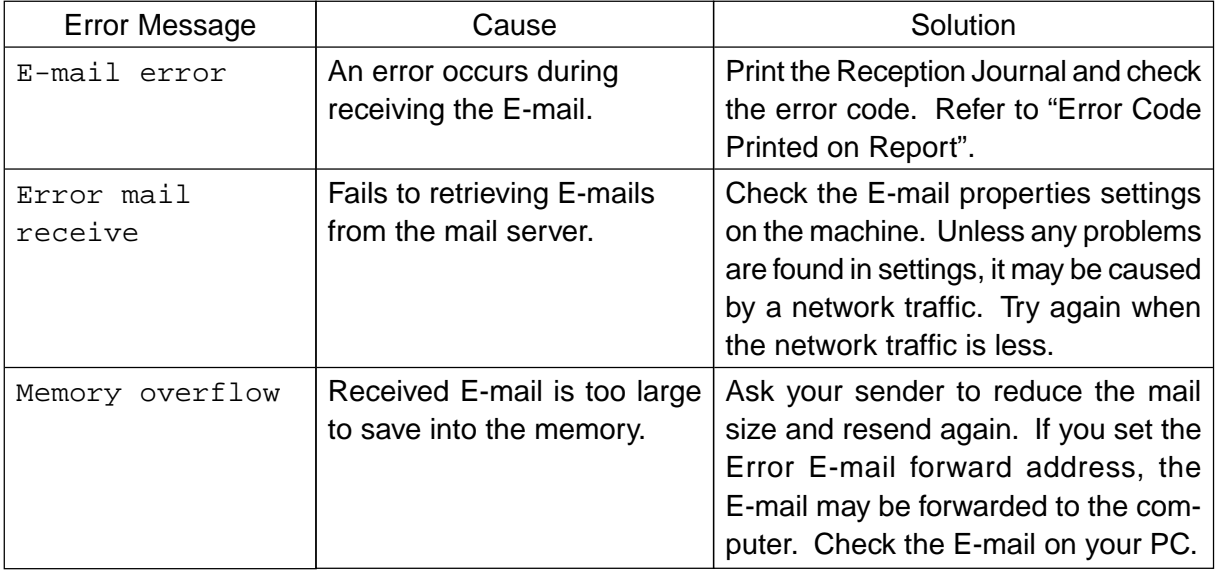

# **1.6 Test Error**

These error messages are displayed only in Test Mode.

## **1.6.1 Network Test**

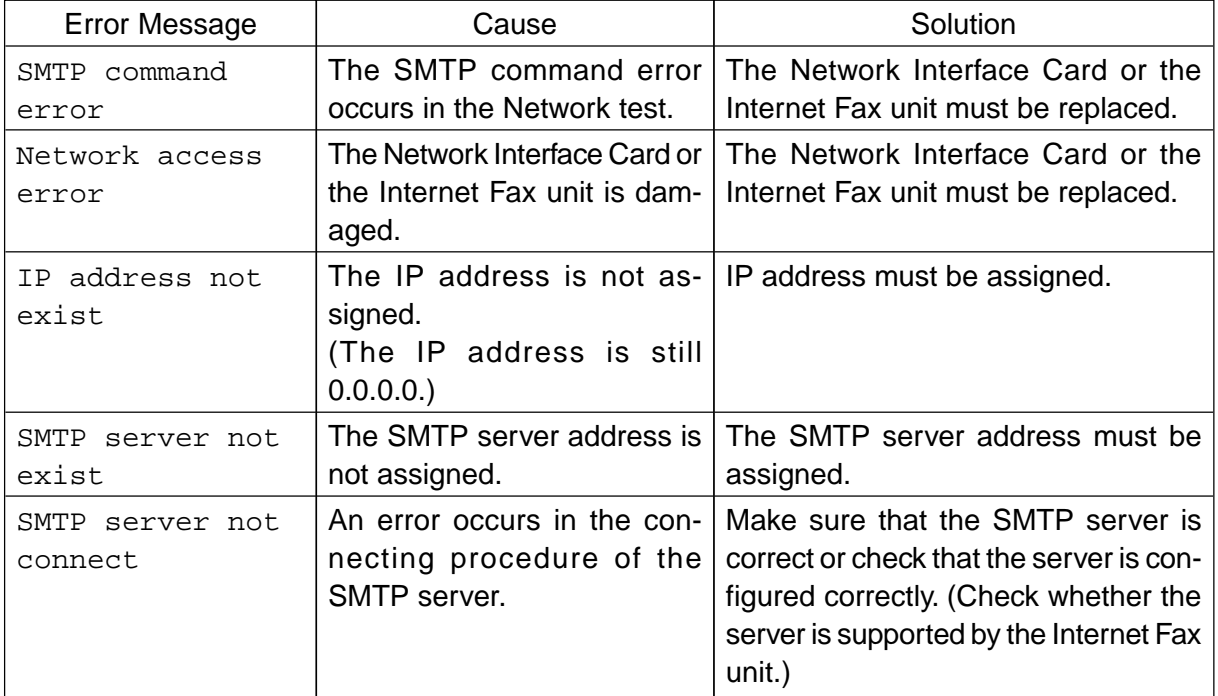

## **1.6.2 RAM Test**

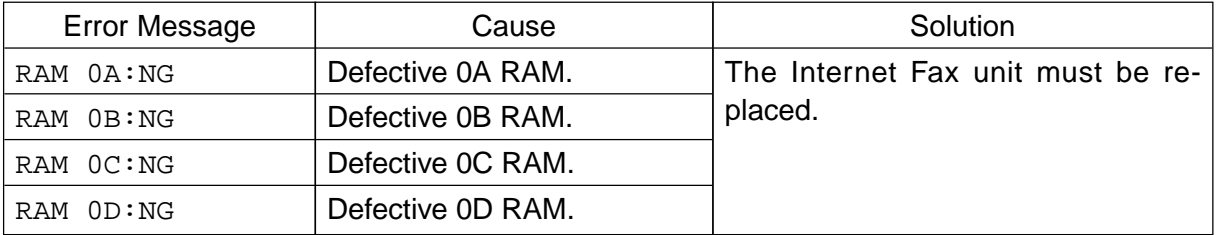

## **1.6.3 ROM Test**

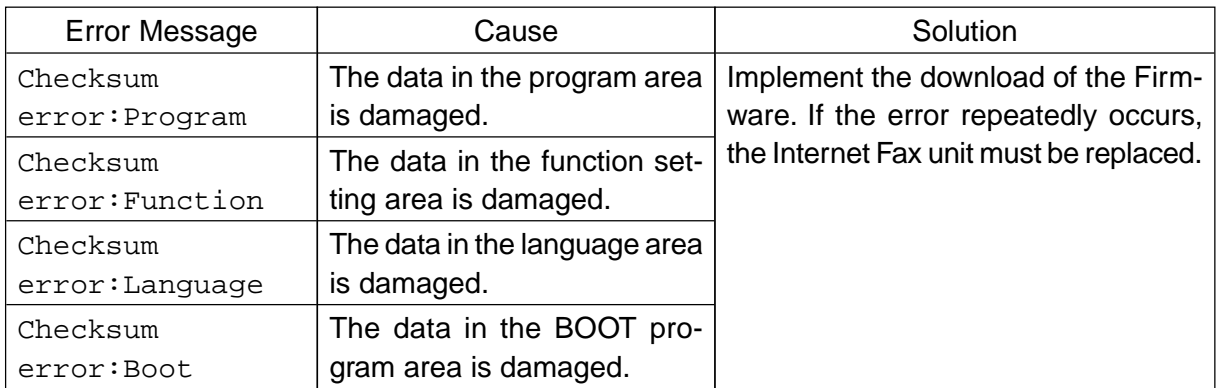

## **1.6.4 Battery Test**

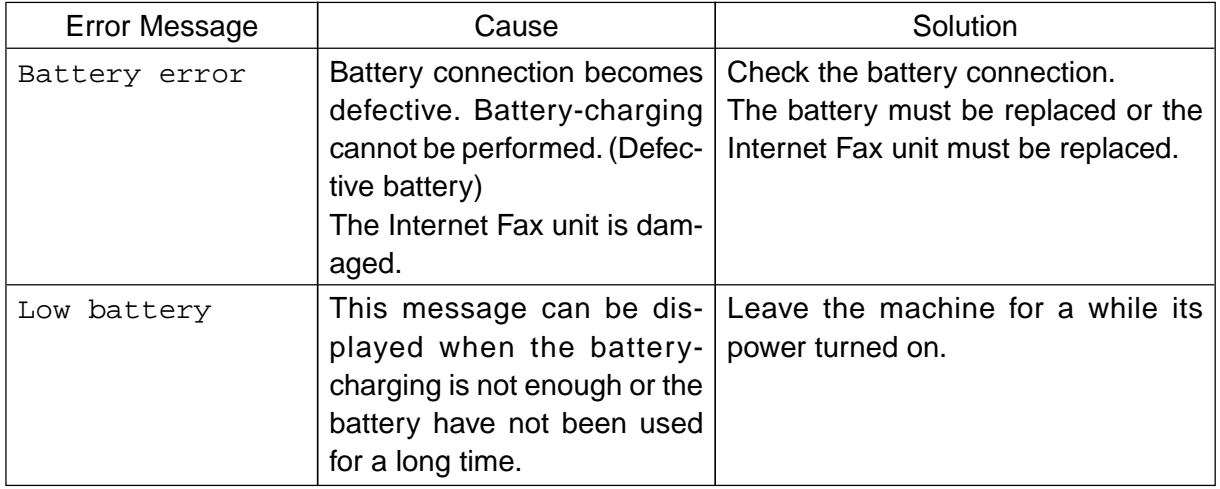

# **2. Error Codes Printed on Reports**

# **2.1 Transmit Code**

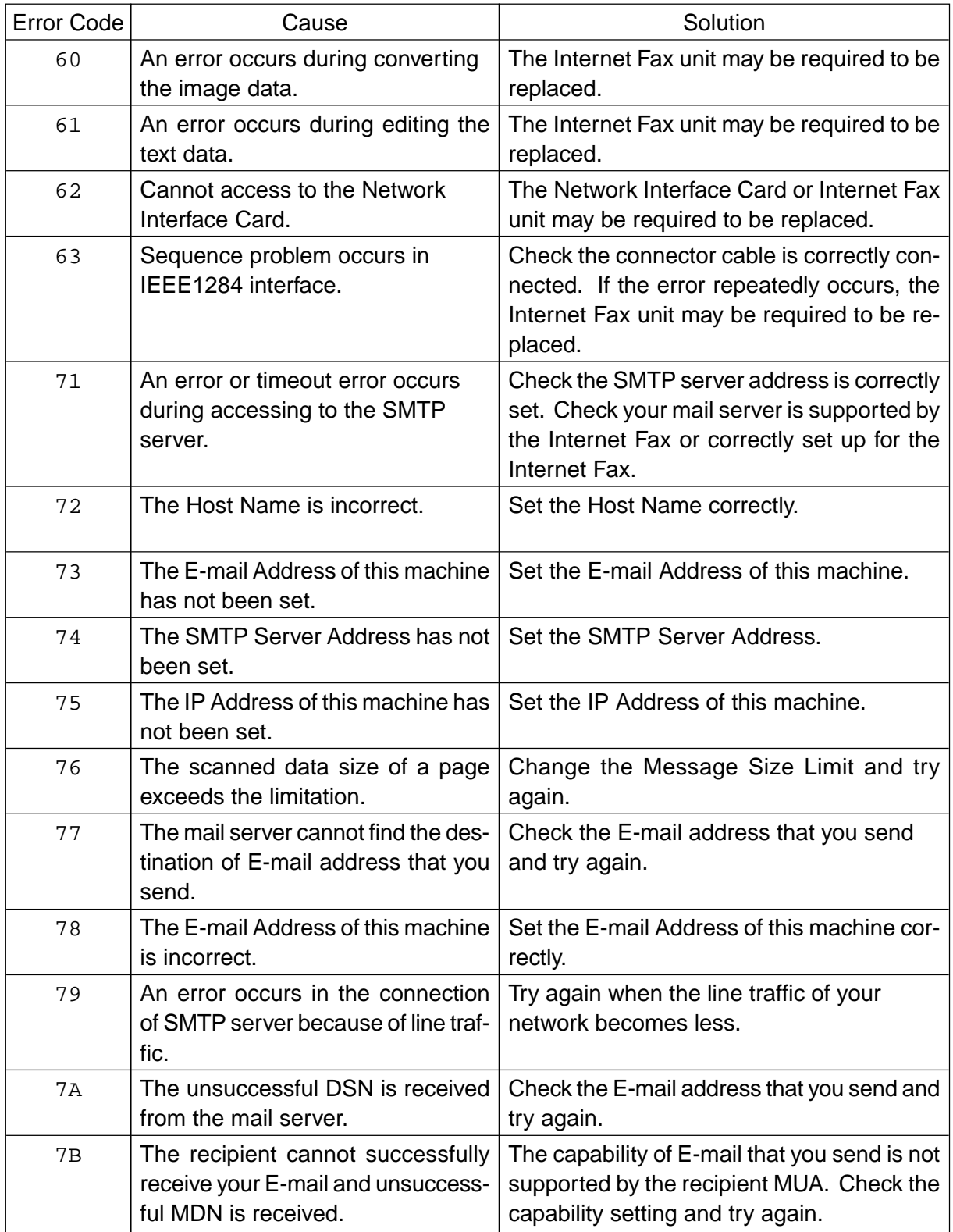

# **2.2 Receive Code**

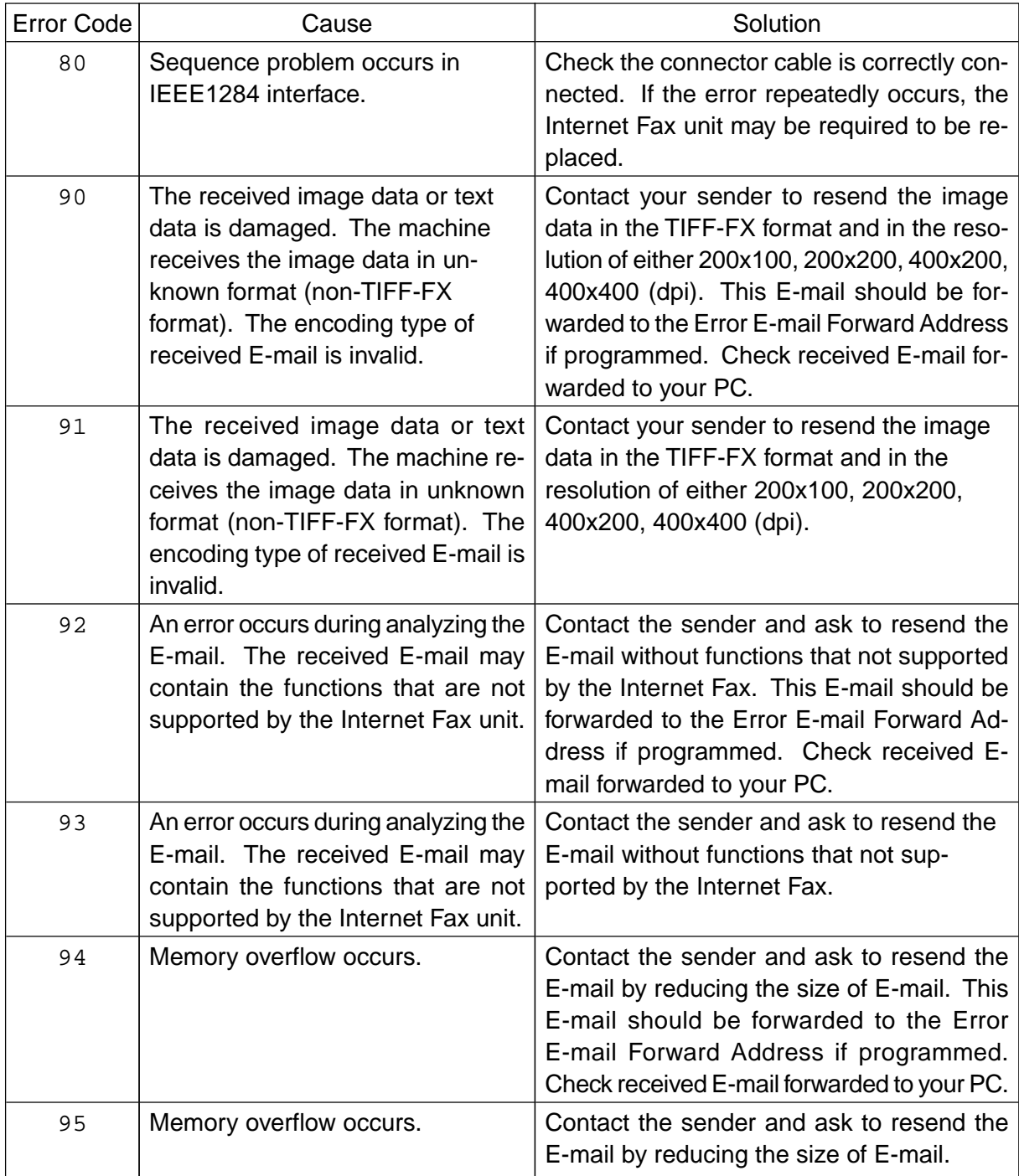

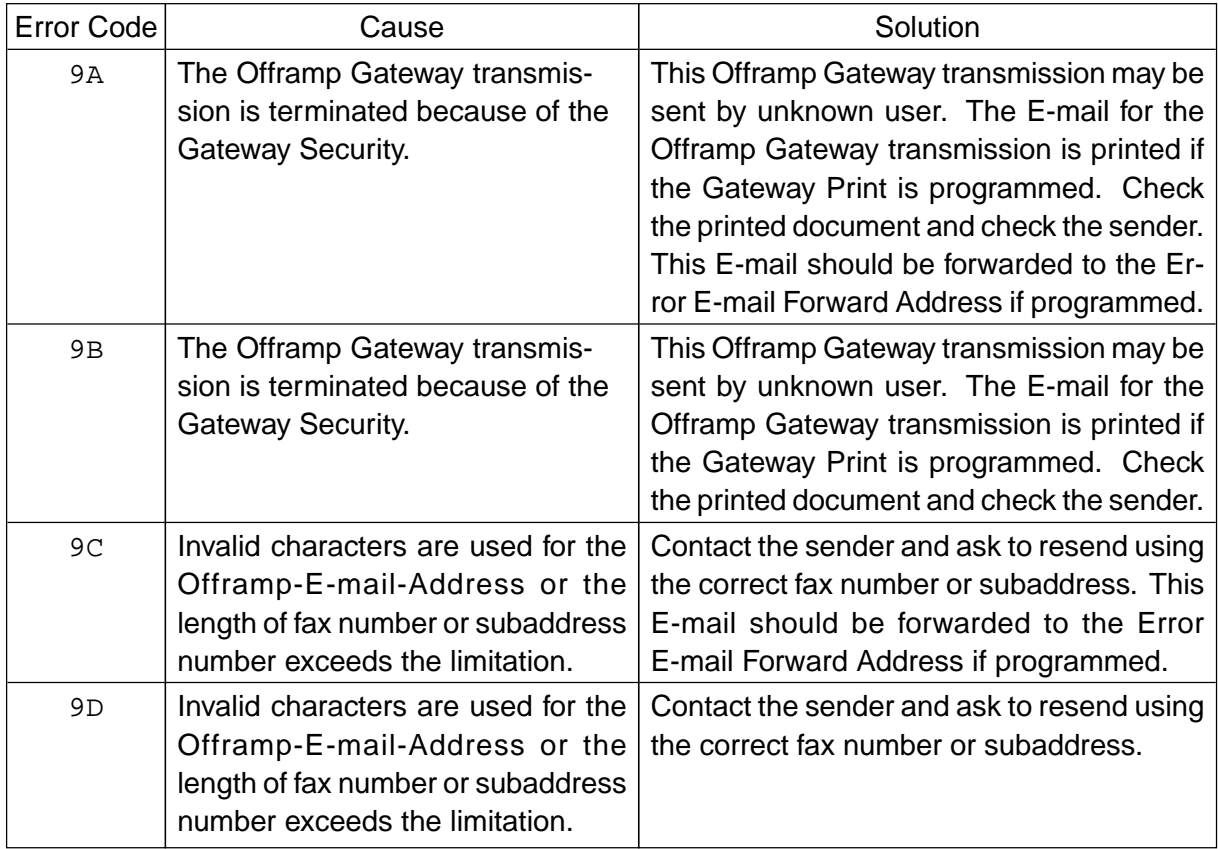

# **Chapter 6. UPDATING THE FIRMWARE**

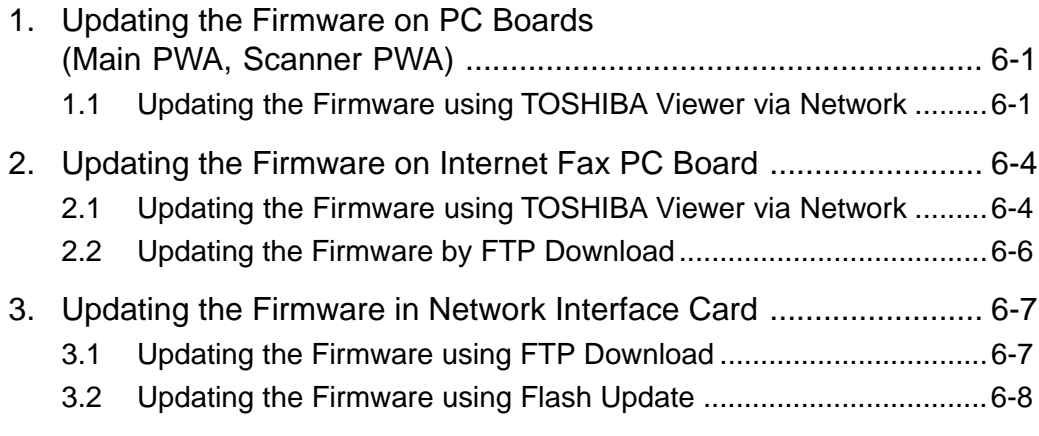

# **Chapter 6 Updating the Firmware**

This chapter describes how to download the update firmware for the Main PWA, Scanner PWA, Internet Fax PC Board, and the Network Interface Card.

# **1. Updating the Firmware on PC Boards (Main PWA, Scanner PWA)**

How to update the firmware using the Toshiba Viewer via Network is described in this section. For the details on the other methods, refer to "5. UPDATING THE FIRMWARE" in the Service Handbook on pages 5-1 to 5-23.

# **1.1 Updating the Firmware using TOSHIBA Viewer via Network**

You can use the TOSHIBA Viewer via Network to download the firmware to the Main PWA and Scanner PWA.

In order to update the firmware in the Main PWA and Scanner PWA using the TOSHIBA Viewer via Network, you must have the firmware files for the TOSHIBA Viewer via Network.

The following shows the firmware files required for the TOSHIBA Viewer via Network:

- Main PWA program file
- Main PWA Kit function file
- Main PWA Kit language file
- Scanner PWA scanner file

#### **NOTE:**

You can select the firmware files that you would like to update during the operation. Therefore, all firmware files are not necessarily required.

- (1) Set "BootP/DHCP setting" to disable.
- (2) Run the TOSHIBA Viewer via Network.
- (3) At the welcome screen of the TOSHIBA Viewer via Network, click on [Setup]. The Toshiba Setup dialog appears.

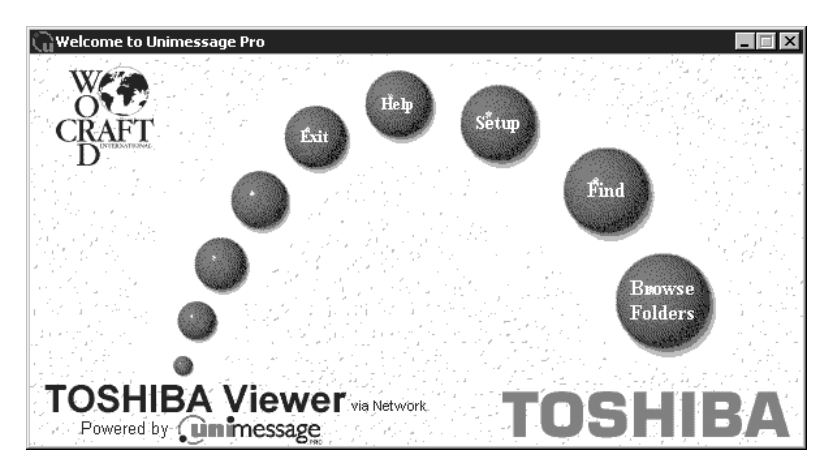

(4) Select "Download (main board)" from the Data sources list. The Service setting dialog appears.

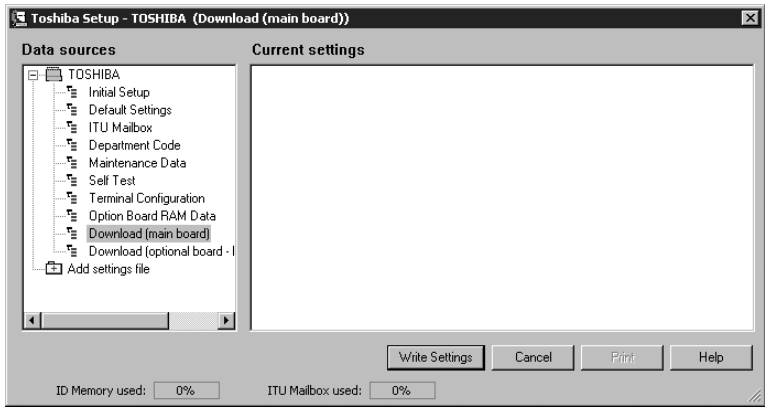

(5) Enter the password "TSBSERVICE" and click on [OK]. The Download firmware update dialog appears.

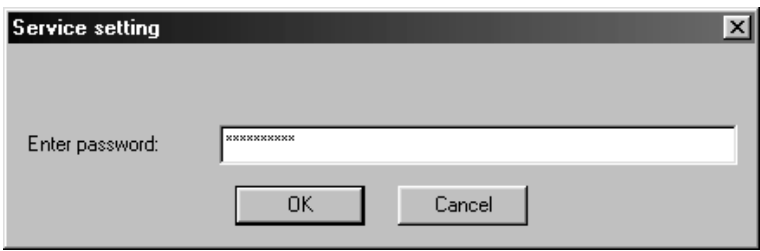

(6) Check the items (Bank1, Bank2, Bank3, Bank4) that you would like to download and click [Browse...] to select a firmware file for each bank.

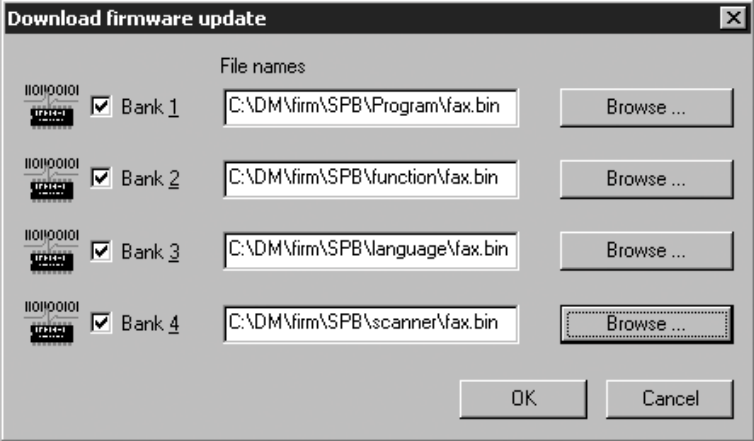

#### **CAUTION!**

Each Bank has own file type which firmware file is downloaded. Be sure to select a right file for each bank. Following shows the file type for each bank. Bank1 ................ Check this for downloading the Main PWA program file Bank2 ................ Check this for downloading the Main PWA function file Bank3 ................ Check this for downloading the Main PWA language file Bnak4 ................ Check this for downloading the Scanner PWA scanner file

(7) Click on [OK] to start downloading. The Download firmware update dialog is continuously displayed during downloading.

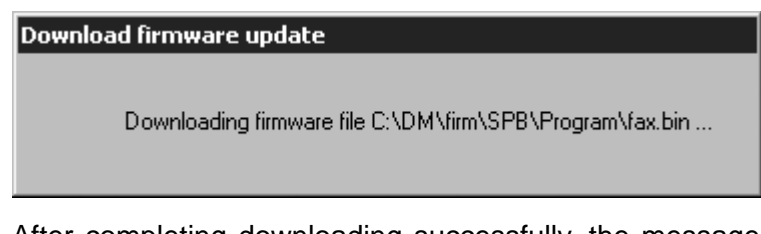

(8) After completing downloading successfully, the message "The firmware has been updated successfully" is displayed. Click on [OK].

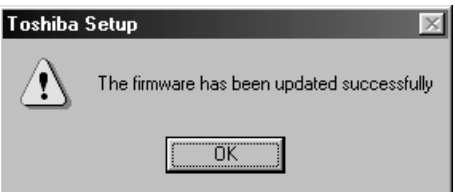

# **2. Updating the Firmware on Internet Fax PC Board**

There are two methods to update the firmware on Internet Fax PC Board.

- Updating by TOSHIBA Viewer via Network
- Updating by FTP Download

## **2.1 Updating the Firmware using TOSHIBA Viewer via Network**

You can use the TOSHIBA Viewer via Network to download the firmware to the Internet Fax unit.

In order to update the firmware in the Internet Fax unit using the TOSHIBA Viewer via Network, you must have the firmware files for the TOSHIBA Viewer via Network.

The following shows the firmware files required for the TOSHIBA Viewer via Network:

- Internet Fax Kit program file
- Internet Fax Kit function file
- Internet Fax Kit language file
- Internet Fax Kit Boot file

#### **NOTE:**

You can select the firmware files that you would like to update during the operation. Therefore, all firmware files are not necessarily required.

- (1) Run the TOSHIBA Viewer via Network.
- (2) At the welcome screen of the TOSHIBA Viewer via Network, click on [Setup]. The Toshiba Setup dialog appears.

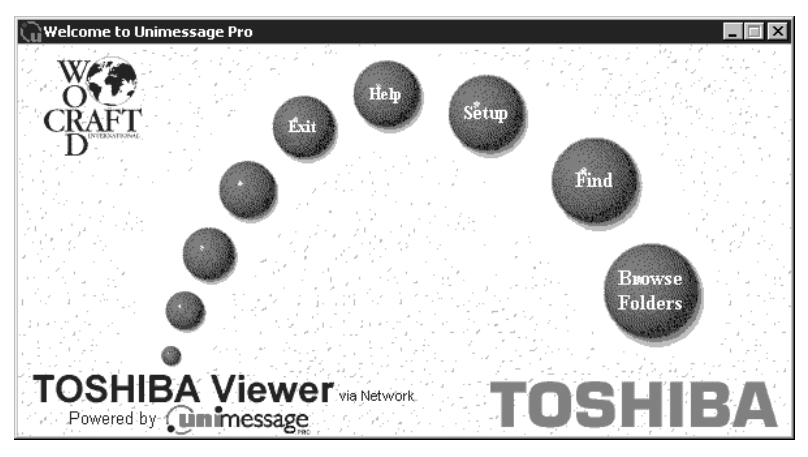

(3) Select "Download (optional board - Internet Fax Kit)" from the Data sources list. The Service setting dialog appears.

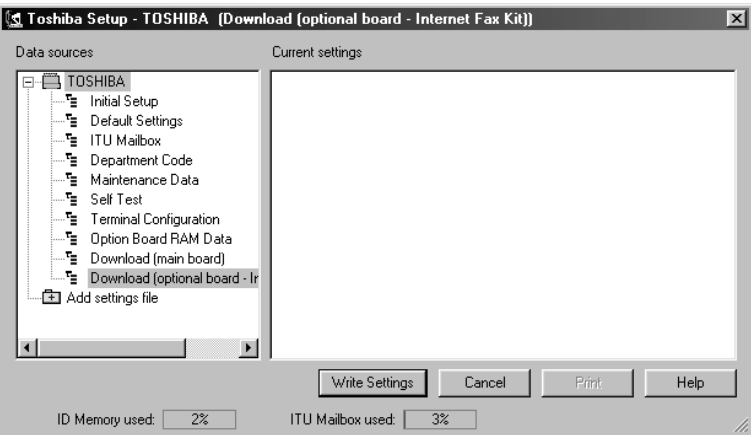

(4) Enter the password "TSBSERVICE" and click on [OK]. The Download firmware update dialog appears.

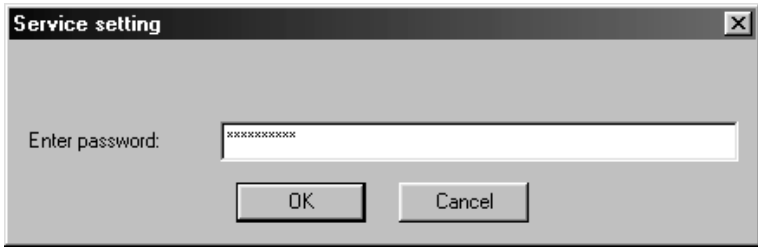

(5) Check the items (Bank1, Bank2, Bank3, Bank4) that you would like to download and click [Browse...] to select a firmware file for each bank.

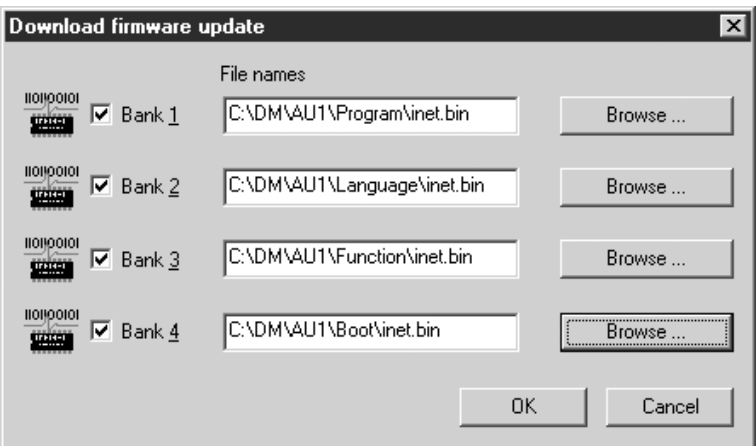

#### **CAUTION!**

Each Bank has own file type which firmware file is downloaded. Be sure to select a right file for each bank. Following shows the file type for each bank. Bank1 ................ Check this for downloading the Internet Fax Kit program file Bank2 ................ Check this for downloading the Internet Fax Kit language file Bank3 ................ Check this for downloading the Internet Fax Kit function file Bnak4 ................ Check this for downloading the Internet Fax Kit Boot file

(6) Click on [OK] to start downloading. The Download firmware update dialog is continuously displayed during downloading.

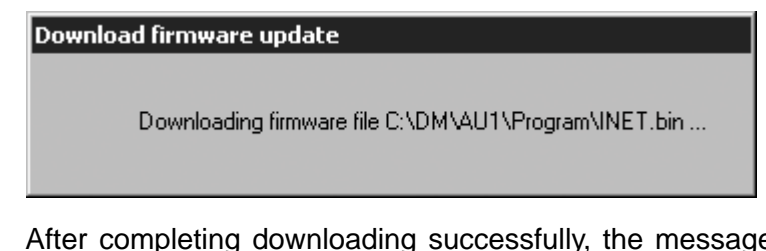

(7) After completing downloading successfully, the message "The firmware has been updated successfully" is displayed. Click on [OK].

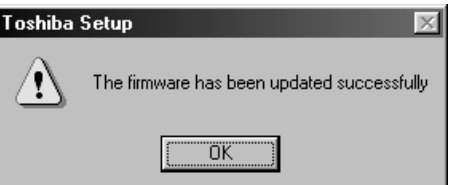

## **2.2 Updating the Firmware by FTP Download**

You can download the firmware files by FTP command from the DOS prompt.

- (1) Run the DOS prompt
- (2) Enter "FTP  $[XXX.XXX.XXX]$ " at the prompt. (Enter the IP address of the facsimile instead of "[XXX.XXX.XXX.XXX]".)
- (3) Enter the user name for the FTP login. (Default: public)
- (4) Enter the password for the FTP login. (Default: pass)
- (5) Enter "put *ffile name)*". (Enter the firmware file that you want to download instead of "*ffile* name].)
- (6) Enter "get rprt.txt". Please continuously enter "get rprt.txt" until you get "0Q" in "rprt.txt".
- (7) If you see the "0Q" in the "rprt.txt", the Internet Fax unit restarts immediately. ("0Q" means firmware downloading is succeeded.)
- (8) Enter "quit".
- (9) Please wait 4 minutes.
- (10) When you download another Internet Fax Kit firmware file, repeat the operation.

# **3. Updating the Firmware in Network Interface Card**

You can update the firmware in the Network Interface Card from the personal computer using FTP Download utility or Flash Update utility according to your network environment.

- FTP Download: This utility is used to update the firmware in the Network Interface Card when the NIC is connected to the computer in the TCP/IP network environment.
- Flash Update: This utility is used to update the firmware in the Network Interface Card when the NIC is connected to the computer in the NetWare (IPX/SPX) network environment. The NetWare client software must be installed to Windows and the NetWare server is activated on the network. You must have supervisor rights on the NetWare server to run this program.

## **3.1 Updating the Firmware using FTP Download**

Update the firmware in the Network Interface Card from the computer using FTP Download. Before updating, assign the IP address to the Network Interface Card if it has not been assigned.

### **NOTE:**

While updating the NIC using the FTP Download, you should not access to the NIC HTTP, ping the unit, or use Telnet to attempt to change the IP address in any fashion since this could interfere with the FTP Download process.

- (1) Copy the update file to the local hard disk on your computer.
- (2) Click on "Start" and select "Programs".
- (3) Select the "FTP Download" in the "Programs" menu.
- (4) Click on "FTP Download" in the "FTP Download" folder.
- (5) The FTP Download screen appears.
- (6) Click on the "File" menu and click on "Download...".
- (7) The Select a file to download screen appears.
- (8) Select the folder that the update file is located at "Folders:" and select the update file at the "File name" list.
- (9) Click on [OK].
- (10) The IP Address screen appears.
- (11) Enter the IP address assigned to the Network Interface Card and click on [OK].
- (12) The Password screen appears.
- (13) Leave "Enter Unit Password" a blank and click on [OK].
- (14) The Download Status screen appears. Start downloading.
	- Do not turn off the power of the machine during downloading. It will cause to the fatal dissolution of the Network Interface Card.
- (15) The "Writing update into Flash memory. Do not reset this unit during the next 4 minutes" message is displayed after it completes transferring the Firmware from PC to NIC.
- (16) Click on OK and wait 4 minutes.
- (17) After 4 minutes from seeing above message, turn off the power of the machine and then turn it on to restart the Network Interface Card.

#### **SUPPLEMENT:**

After restarting the machine, the NIC Status Sheet is automatically printed. The firmware version is listed on the sheet. Confirm the firmware version is changed to the new version.

## **3.2 Updating the Firmware using Flash Update**

Update the firmware in the Network Interface Card from the computer using Flash Update. Before updating, confirm that the NetWare client software is installed on your computer. If not, install it. The NetWare server must be activated on the network and you must have supervisor rights on the NetWare server to run this program.

- (1) Copy the update file to the local hard disk on your computer.
- (2) Click on "Start" and select "Programs".
- (3) Select the "Flash Update" in the "Programs" menu.
- (4) Click on "Flash Update" in the "Flash Update" folder.
- (5) The FTP Download screen appears.
- (6) The Select a file to download screen appears.
- (7) Select the folder that the update file is located at "Folders:" and select the update file at the "File name" list.
- (8) Click on [OK].
- (9) The Select Units To Update screen appears.
- (10) Select the machine from the list and click on [OK].
	- The machine is described with "MFP\_XXXXXX" ("XXXXXX" is the serial number of the NIC) or the printer server name that assigned to the NIC.
- (11) The Flash Update Utility screen appears. Start downloading.
	- Do not turn off the power of the machine during downloading. It will cause to the fatal dissolution of the Network Interface Card.
- (12) The "MFP\_XXXXXX Successful" message is displayed after it completes downloading.
- (13) Click on [OK].
- (14) Turn off the power of the machine and then turn it on to restart the Network Interface Card.

#### **SUPPLEMENT:**

After restarting the machine, the NIC Status Sheet is automatically printed. The firmware version is listed on the sheet. Confirm the firmware version is changed to the new version.
# **Chapter 7. APPENDIX**

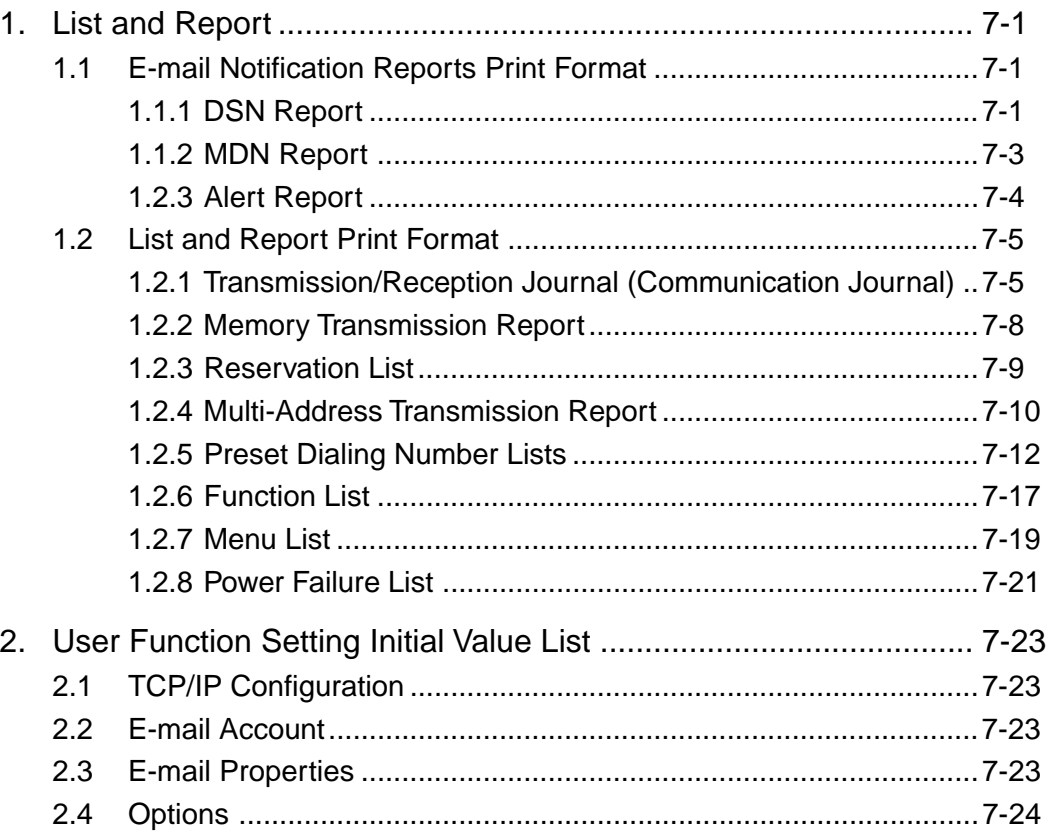

# **Chapter 7 Appendix**

# **1. List and Report**

# **1.1 E-mail Notification Reports Print Format**

#### **1.1.1 DSN Report**

This is a notification message that the mail server has successfully or unsuccessfully delivered the E-mail message to a recipient.

#### **Printing Procedure**

#### Auto Print: if programmed

Printing will automatically start when the DSN message is received from the mail server.

#### **NOTE:**

To receive the DSN from the mail server, you must send an E-mail with the DSN request. Also, the mail server of the recipients should support the DSN.

#### **Successful Report of DSN**

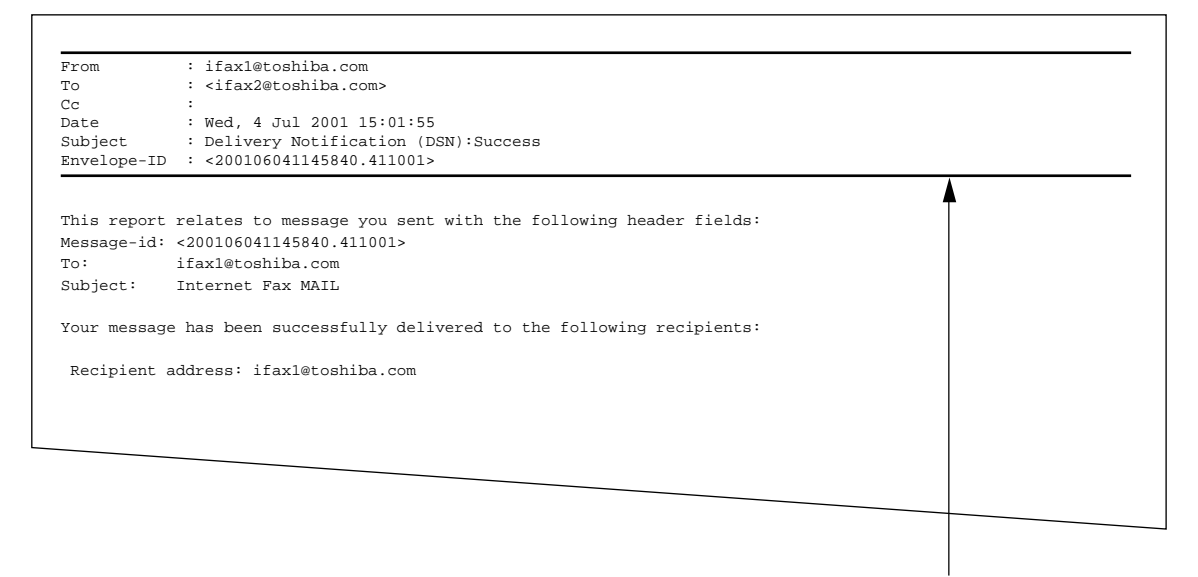

The contents shown below the line are depending on the mail server.

#### **Unsuccessful Report of DSN**

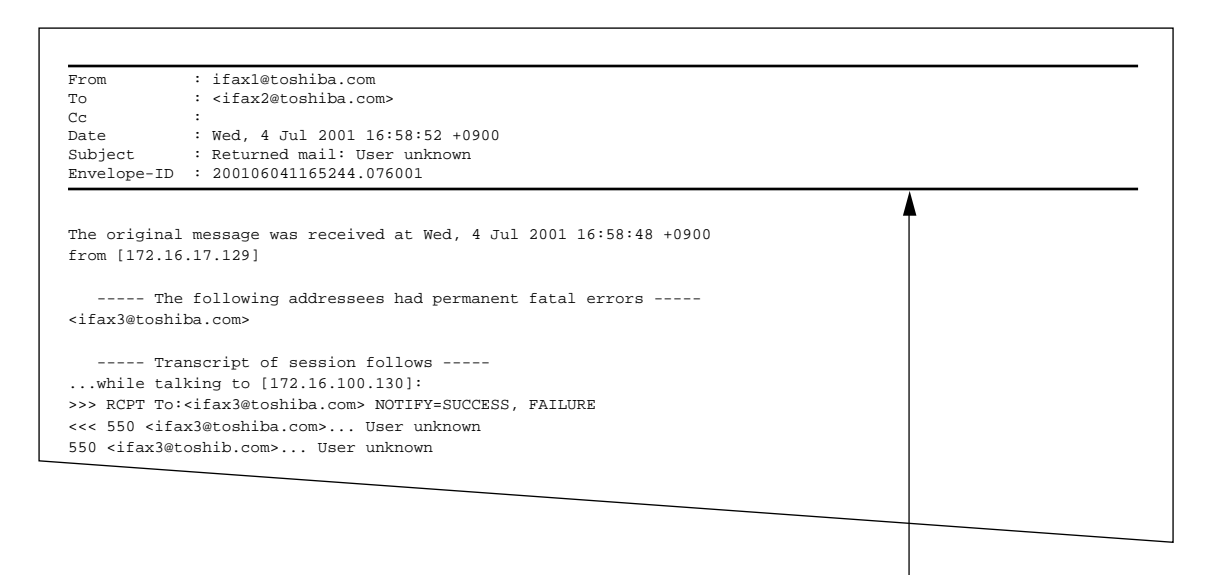

The contents shown below the line are depending on the mail server.

#### **1.1.2 MDN Report**

This is a notification message that the recipient has successfully received the E-mail message.

#### **Printing Procedure**

Auto Print: if programmed

Printing will automatically start when the MDN message is received from the recipient.

#### **NOTE:**

The MDN will not print if the E-mail message has not been successfully received by the recipient, or the recipient does not support the MDN. In this case, you can print the Alert Report that tells you have not received the MDN from the recipient.

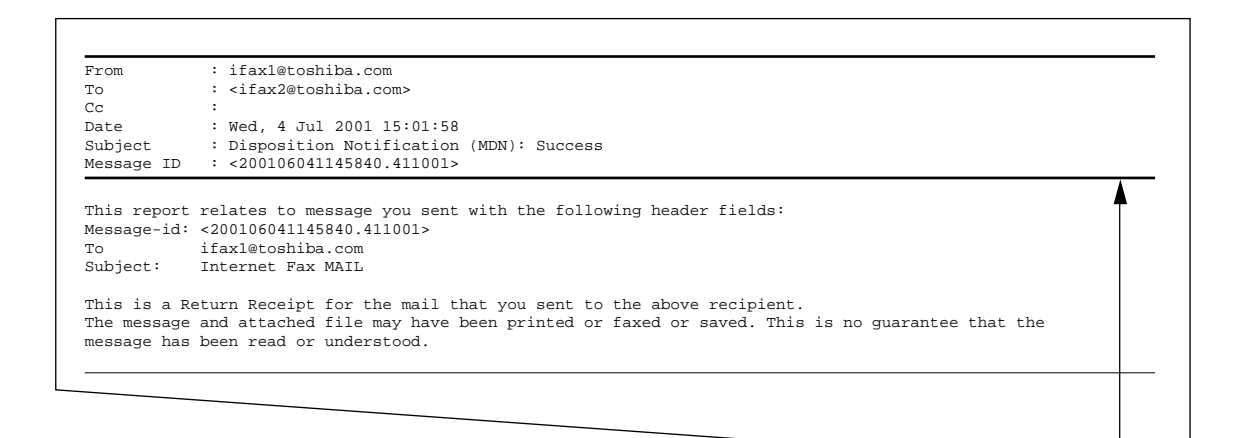

\* The contents shown the line are depending on the Internet FAX machine or personal computer at the receiving side.

#### **1.1.3 Alert Report**

This is a alert report that the recipient has not responded for the MDN.

#### **Printing Procedure**

Auto Print: if programmed

Printing will automatically start when the time interval set has passed after the Internet Fax transmission has been operated.

#### **NOTE:**

This report indicates that you could not received the MDN from the recipient. This report may be printed although the E-mail message is successfully received by recipients in case the recipients do not support MDN.

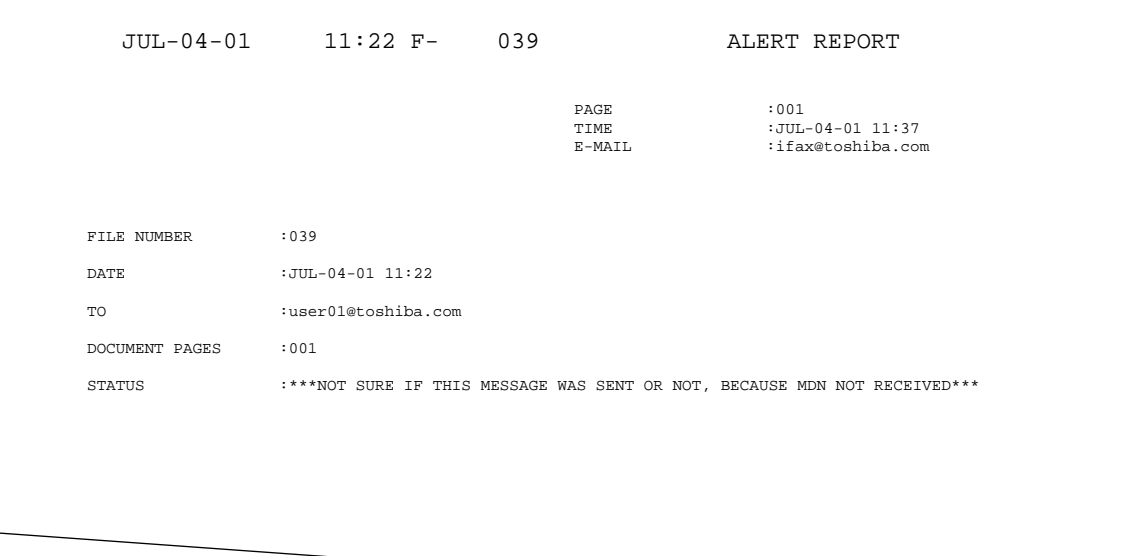

### **1.2 List and Report Print Format**

#### **1.2.1 Transmission/Reception Journal (Communication Journal)**

Transmission/Reception Journal shows the result of each communication for up to the past 150 transmission/receptions.

#### **Printing Procedure**

Auto Print : available if programmed

Printing will automatically start whenever 150 transmissions (or 150 receptions) are completed.

Manual Print:

- (1) Press the [FAX] key then the [JOURNAL] key.
- (2) To print the 50 communications (1 page), press [1].

To print the 100 comunications (2 pages), press [2].

To print the 150 communications (3 pages), press [3].

#### **VERY IMPORTANT:**

Up to date Activity Journals must be maintained by the user. In the event an electronic circuit board must be replaced in this unit, information pertaining to Scan, Print, and Drum counters must be entered into the replacement electric circuit board. This information is listed at the top of every journal.

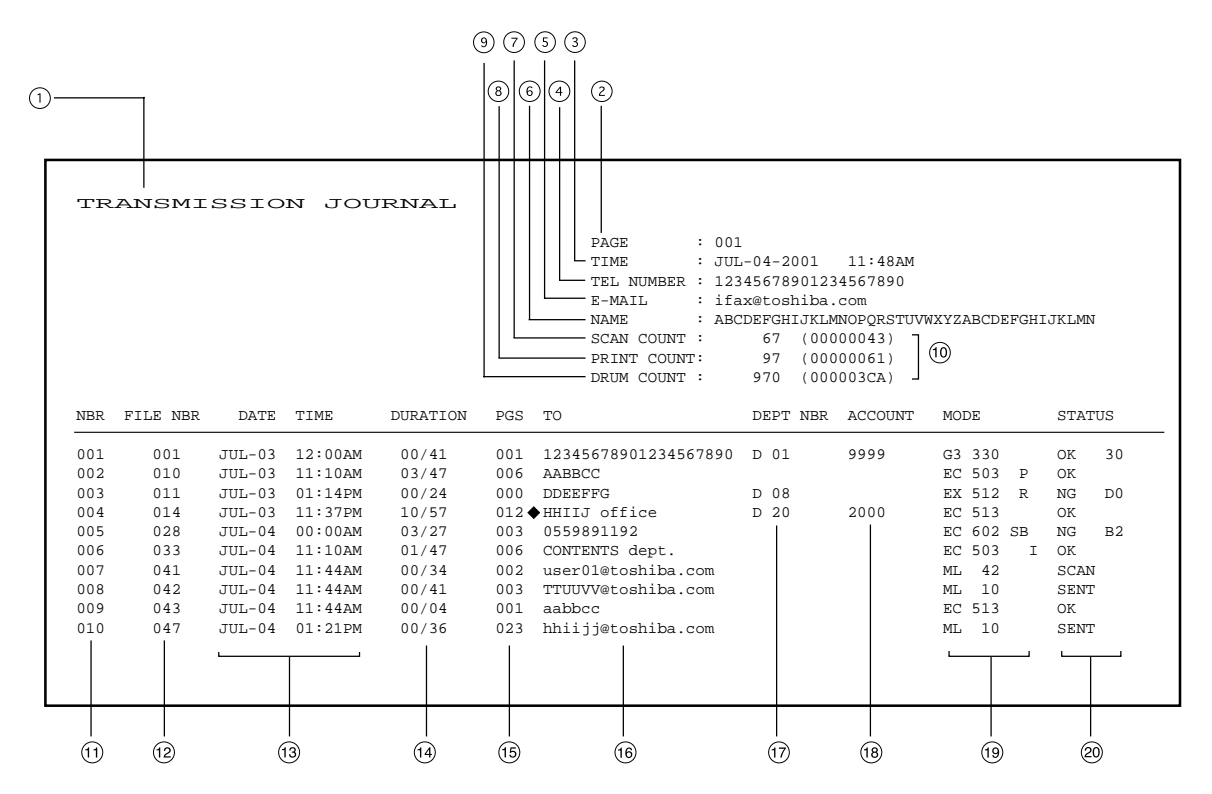

- $\odot$ List/report name
- $(2)$ No. of pages
- Time of output of the list or report  $\circled{3}$
- Facsimile/telephone number of this machine (Max. 40 characters)  $\sqrt{4}$
- E-mail address of this machine (Max. 40 characters) (I-FAX kit is required)  $\circledS$
- Your station's ID name (Max, 40 characters)  $\odot$
- $(7)$ Scan count (indicates the number of scanned pages.)
- $\circ$ Print count (indicates the number of printed pages.)
- Drum count (indicates the number of pages that the drum was used for printing)  $\circ$
- Machine counter information  $(10)$
- Serial No. (lists the transmissions in the order they took place. Indicated in 3 digits (001  $\sim$  $(f)$ 999).)
- File No. (assigned to the communication jobs and indicated in 3 digits)  $(12)$
- Date and time when communication started  $(13)$
- Length of each transmission: Minutes/Seconds (If it takes more than 1 hour, "59/59" is  $\sqrt{14}$ indicated. )
- Number of pages (indicated in 3 digits (001  $\sim$  999). More than 1000 pages is indicated as  $(15)$ "999".
- $(16)$ Remote station's name and Fax/telephone number (When an abbreviated dial number or one touch number is used, the remote station's name is indicated.) The mark " $\bullet$ " indicates an alternate number or sub-address was used.
- Department No. (indicates the department responsible for this transmission job; printed  $\circled{1}$ only when the department control option is ON)
- Account code (indicated in 4 digits when the account number option is ON and used.) $(18)$

 $(9)$ Mode (The communication mode and added function are indicated.)

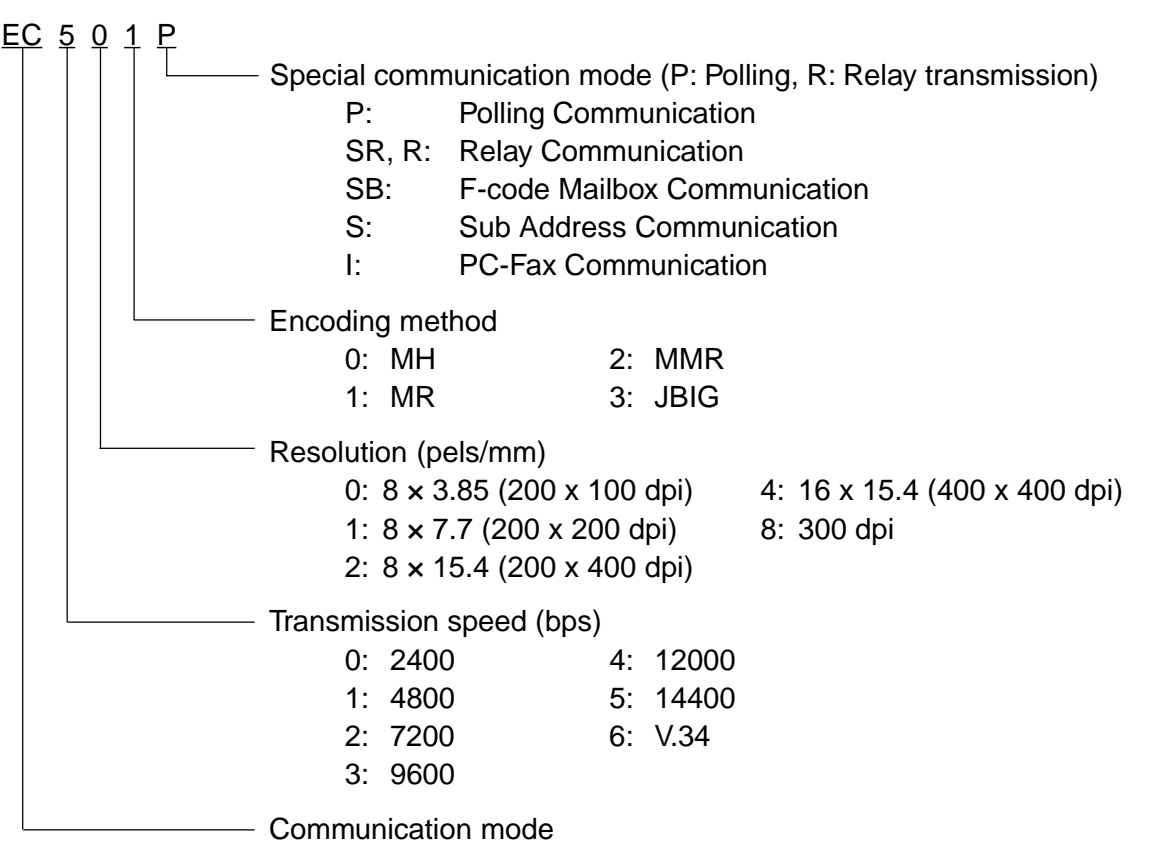

The communication mode is classified as shown below:

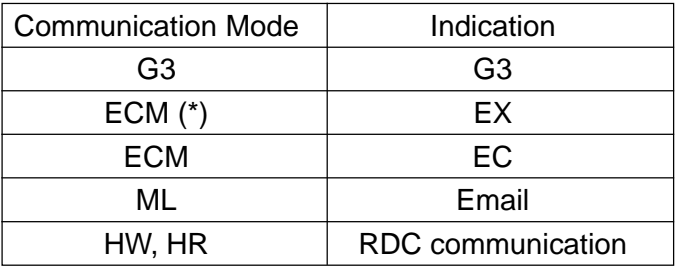

(\*): Toshiba shortened protocol version of the original mode is used.

Result: The result of the transmission is indicated. If the transmission failed, an error  $(20)$ code is indicated. When a transmission was completed normally, nothing is indicated.

NG 20

Error code

Result: OK (Successful/facsimile transmission, Internet Fax (Received MDN))

DLVR (Received DSN from mail server)

SENT (Successful/Internet Fax (No received MDN or DSN))

- SCAN (Successful/Scan to E-mail)
- NG (Failure)

#### **1.2.2 Memory Transmission Report**

This is the result report printed after a Memory Transmission. (A job transmitted after the document is first scanned into memory.)

#### **Printing Procedure**

Auto Print : if programmed

Printing will automatically start after a transmission is completed.

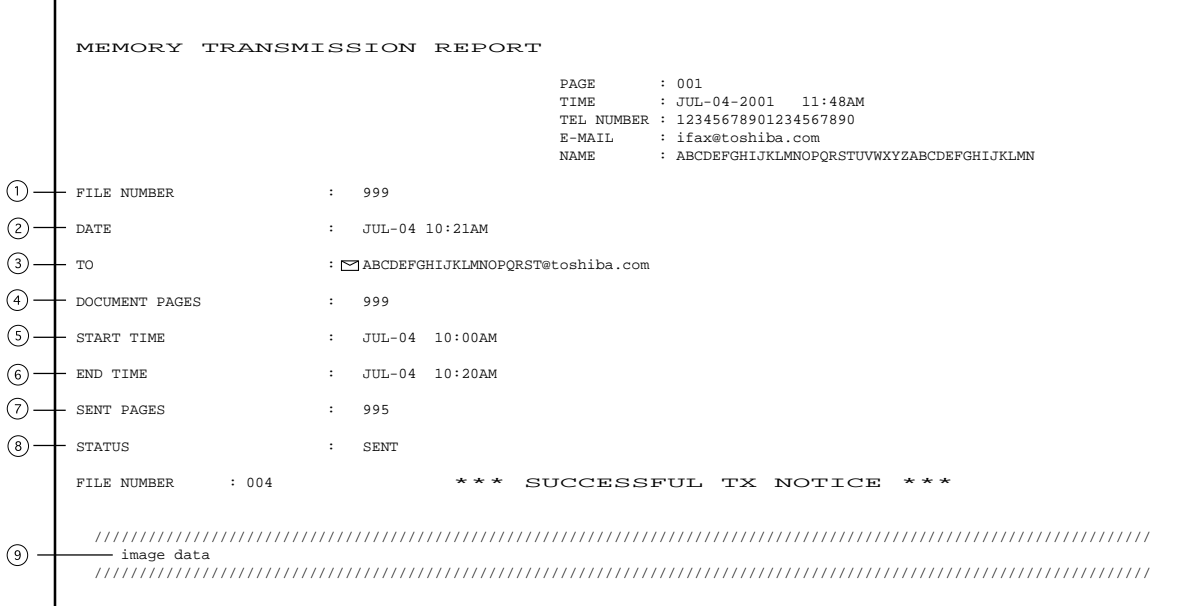

- $(1)$ File number of the memory transmission job (indicated in 3 digits (001  $\sim$  999))
- Date and time when the memory transmission job was accepted  $(2)$
- $\circled{3}$ Remote party's name or facsimile/telephone number, or E-mail address
- $\left(\overline{4}\right)$ Number of pages input in memory
- $\circ$ Time when the transmission started
- $\circled{s}$ Time when the transmission was completed (When the recovery transmission option is ON, "(RECOVERY TIME: JUL-04 12:48PM)" is added. The data can be resent until the time indicated after "Resend until: " When the transmission is completed normally or the recovery transmission option is OFF, this information is not added.)
- Number of pages which were transmitted normally (indicated in 3 digits  $(001 \sim 999)$ ; more  $(7)$ than 1000 pages is printed as "999".)
- Result: (Result of communication: OK/NG)  $\circledS$
- The image data on page 1 is reduced and printed.  $\circ$

#### **NOTE:**

The Memory Transmission Report is not printed for the Scan to E-mail transmission.

#### **1.2.3 Reservation List**

This is a listing of the communication jobs now reserved in memory.

#### **Printing Procedure**

Manual Print :

(1) Press the [FAX] key then [RESERVATION LIST] key.

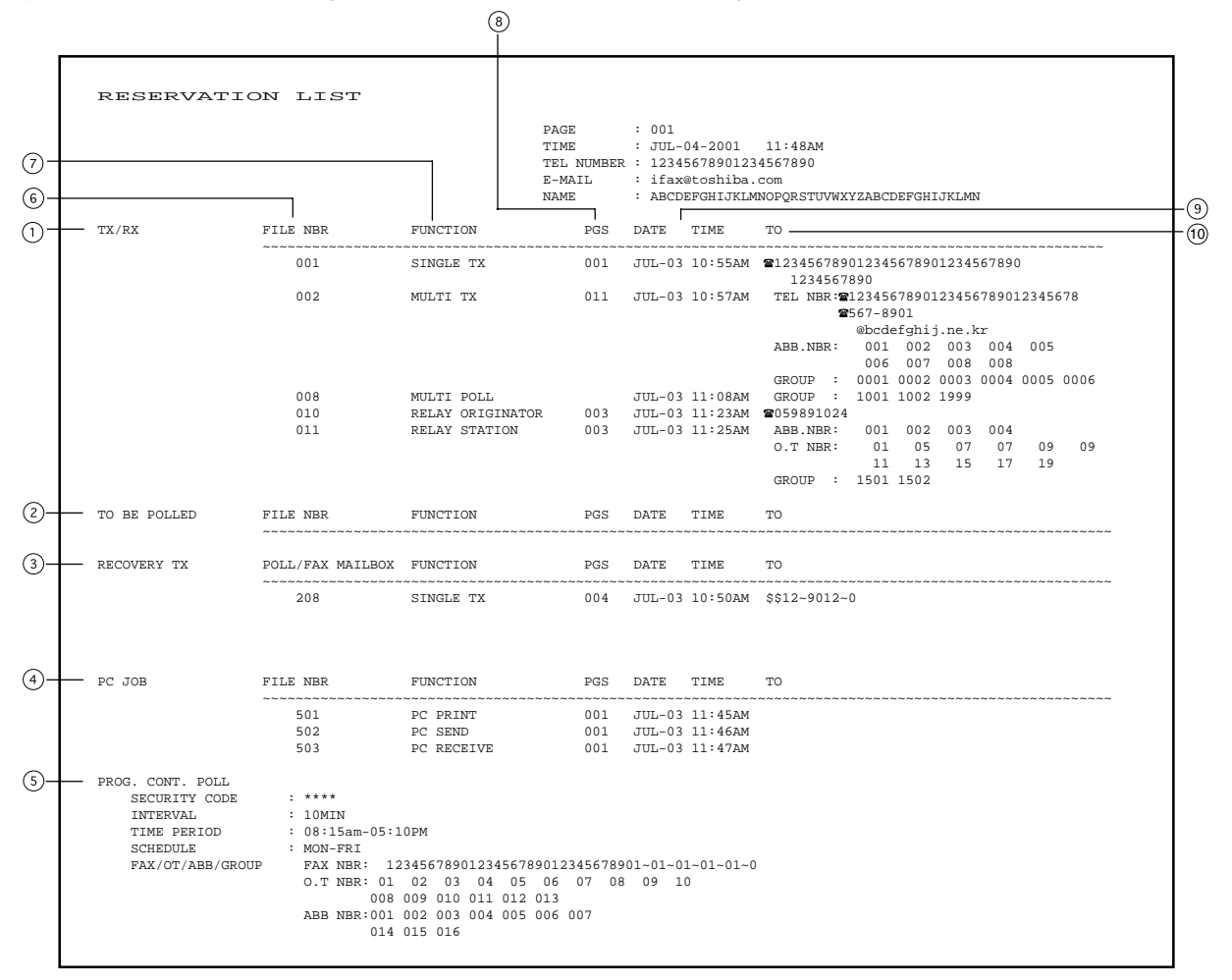

- Accepted transmission/reception  $(1)$
- Polling/Free box  $(2)$
- Items which can be resent.  $(3)$
- Reserved PC print and PC transmission/reception  $\circled{4}$
- $(5)$ System polling
- Number assigned in the order that the job is accepted (indicated in 3 digit (001  $\sim$  999))  $\odot$
- $\odot$ Job type
- $\circledR$ Number of pages in the reserved document
- Reserved time of calling or Time when the file is to be received  $\circled{9}$
- Destination where the reserved job is to be sent  $(10)$

Station's name, facsimile/telephone number, or E-mail address is indicated. Telephone mark ( $\mathbf{\mathcal{B}}$ ) is placed before any keypad entered facsimile/telephone number.

#### **1.2.4 Multi-Address Transmission Report**

This is the result report printed after a Multi-address Transmission.

#### **Printing Procedure**

Auto Print : if programmed

Printing will automatically start after all transmissions in the operation have been completed successfully or unsuccessfully.

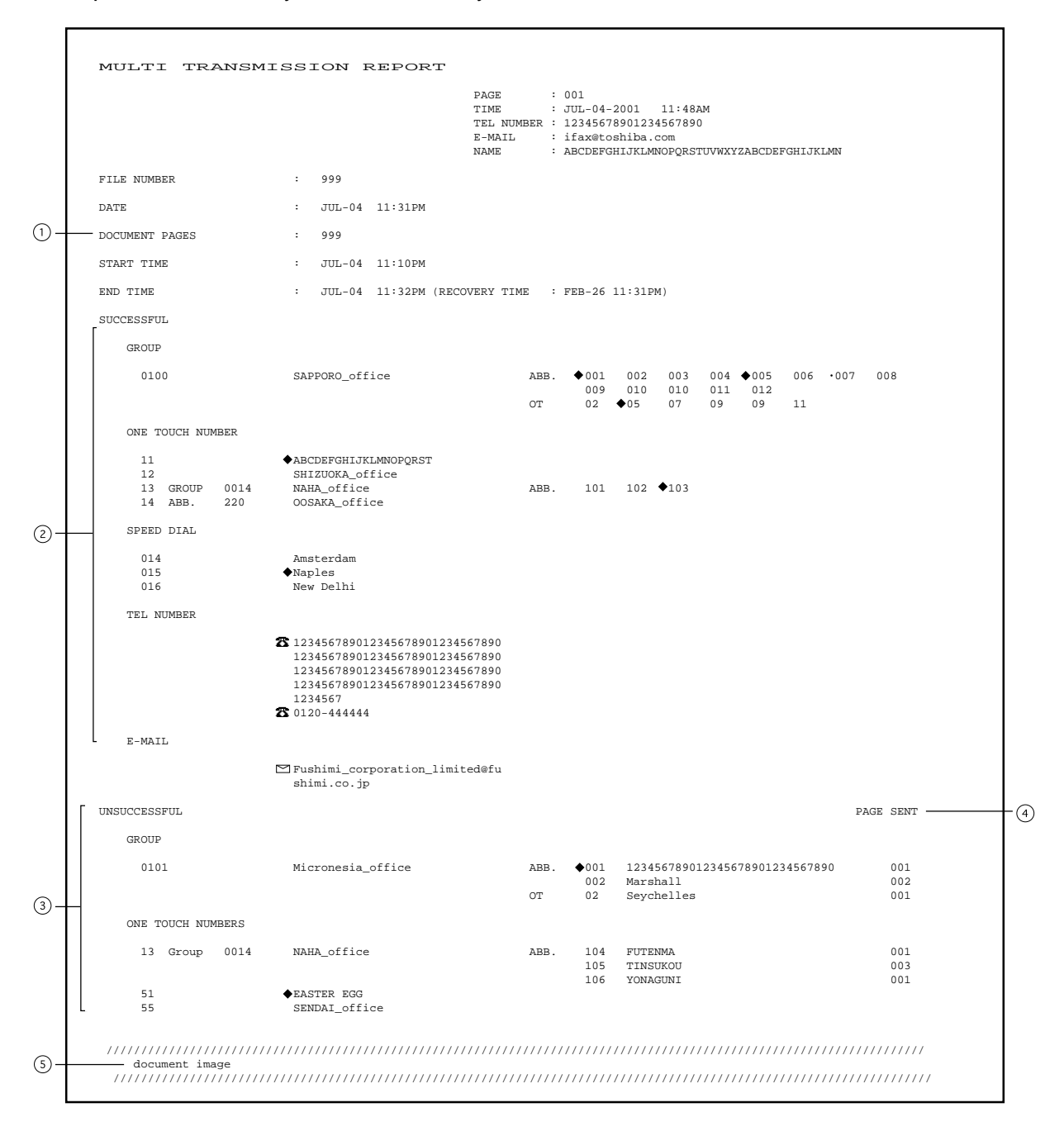

- $\odot$ Document pages: The number of pages input in memory is indicated.
- $\odot$ Receivers where the transmission was completed normally. Receiver's name or facsimile/ telephone number is indicated.
- $\odot$ Receiver where an error occurred (indicated when an error occurs) Receivers' name or facsimile/telephone number is indicated.
- Pages sent: Number of pages sent normally before an error occurred  $\odot$
- The image data on page 1 is reduced and printed.  $\circ$
- \* "File Number", "Date", "Start Time", and "End Time" in the format are the same as "Memory Transmission Report".

#### **1.2.5 Preset Dialing Number Lists**

#### **1.2.5.1 Alphabetical Sort List**

Issues a listing of names programmed to Abbreviated Dial Numbers, One Touch Keys, and Group Numbers.

#### **Printing Procedure**

Manual Print :

- (1) Press the [FAX] key the [TEL LIST PRINT] key.
- (2) Press [1] to select "1.BY NAME".

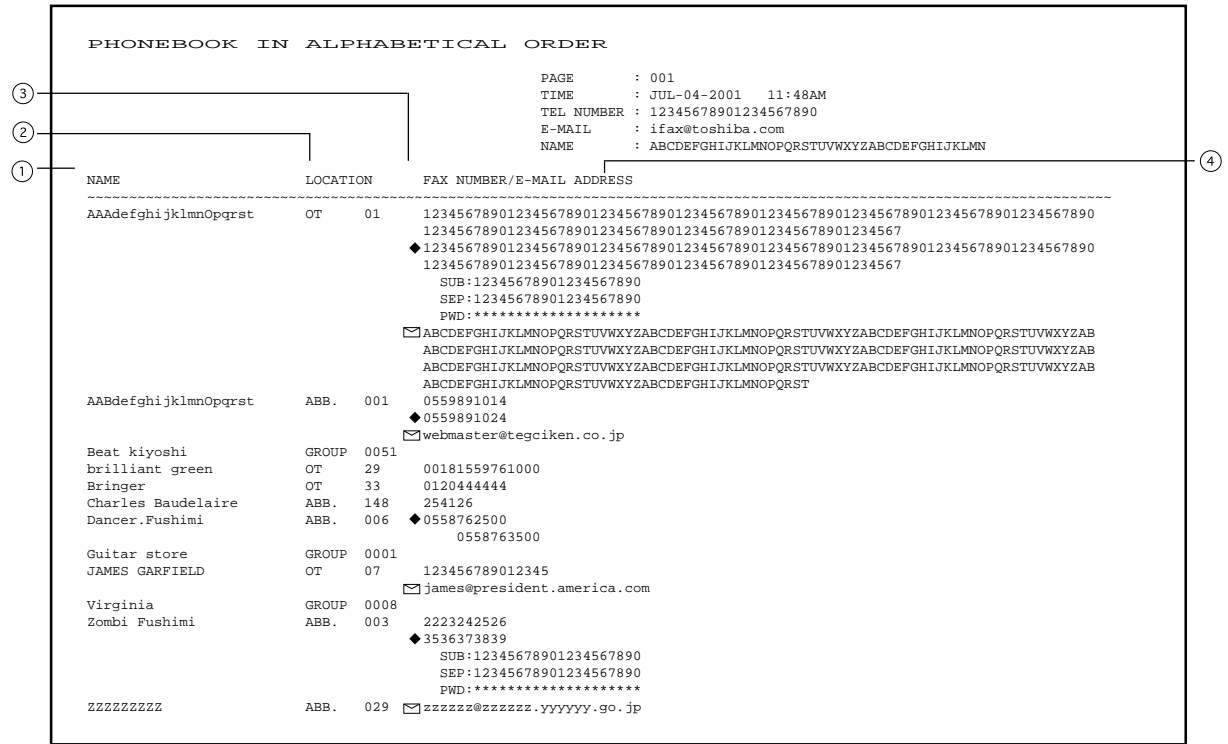

#### $\bigcap$ Destination name

The station names of one touch/abbreviated dial numbers and the group names (sorted in alphabetical order)

- Type/Number (One touch number/Abbreviated dial number/Group)  $(2)$
- Dial number data  $\circ$

The facsimile/telephone numbers registered in the one touch number or the abbreviated dial number are indicated. The mark " $\bullet$ " is added before the facsimile/telephone number when it is a sub-address dial. If SUB/SEP/PWD is registered for the facsimile/telephone number, "SUB: ", "SEP: ", or "PWD: " is added in the front of each line. (Each item has a max. of 20 digits.) The characters of the registered password are indicated by "\*"s. If a group is assigned to the one touch number, the group number is indicated.

 $\overline{A}$ E-mail address (indicated in a max. of 256 digits) The E-mail mark " $\sim$ " is placed before the E-mail address.

#### **1.2.5.2 Abbreviated Dial Number List**

Issues a list of remote station dialing numbers assigned as Abbreviated Dial Numbers.

#### **Printing Procedure**

Manual Print :

- (1) Press the [FAX] key then the [TEL LIST PRINT] key.
- (2) Press [2] to select "2.ABB NUMBERS".

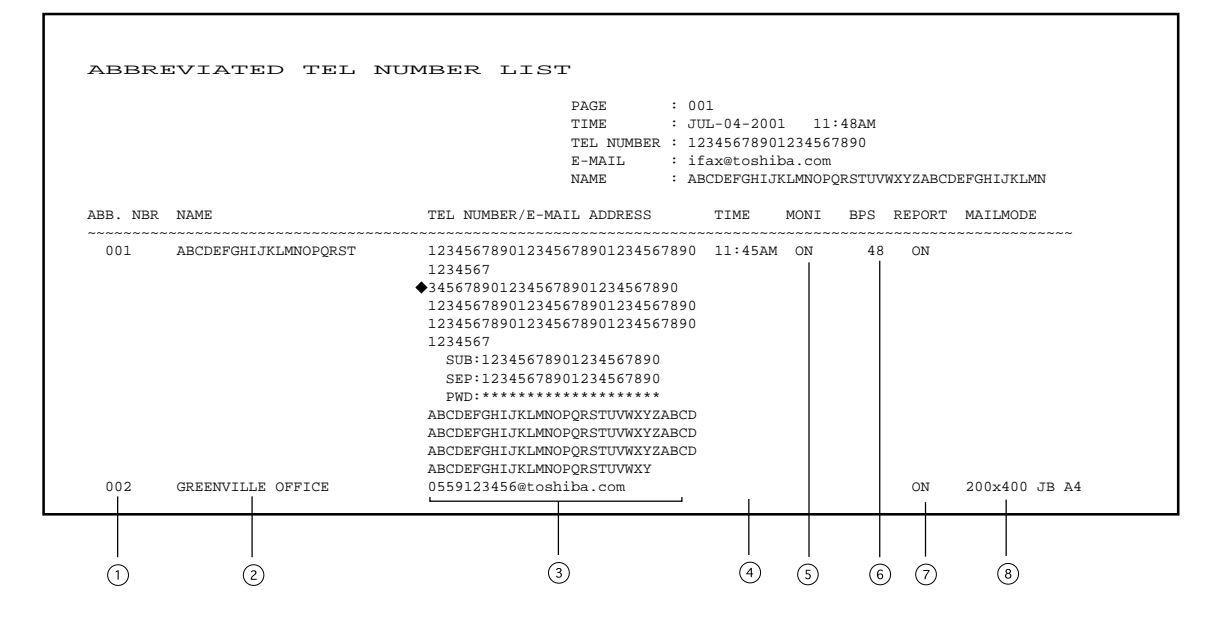

- Abbreviated dial number (indicated in ascending order  $(001 \sim 999)$ )  $(1)$
- Station's name (left-aligned and indicated in a max. of 20 digits)  $(2)$
- Facsimile/telephone number (indicated in a max of 128 digits)  $\odot$ A sub-address dial is indicated on the next line. (The mark " $\bullet$ " is added before the facsimile/telephone number.) If SUB/SEP/PWD is registered for the facsimile/telephone number, "SUB: ", "SEP: ", or "PWD: " is added in the front of each line. (Each item has a max. of 20 digits.) The characters of the registered password are indicated by "\*"s.
- Designated time of transmission by the timer  $\odot$ When there is not a specified time, it is not indicated. (The specified times for the line and E-mail are indicated.)

 $\odot$ Line monitoring for each communication (indicated as a communication added function): ON/OFF

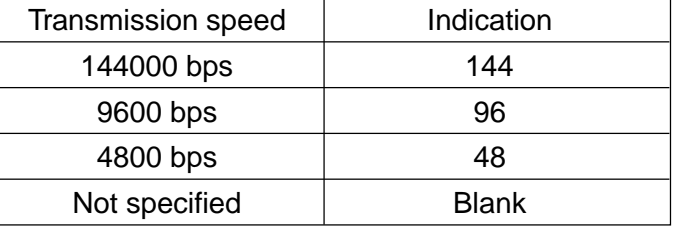

When line monitoring is OFF, nothing is indicated.

- $\odot$ Transmission speed
- $(7)$ Report (indicated as a communication added function): ON/OFF The settings for the line and E-mail are indicated.
- Mail mode  $(8)$

The resolution and encoding method set for the E-mail address, are indicated.

#### **1.2.5.3 Group Number List**

Issues a list of One Touch Key and Abbreviated Dial Numbers registered in Multi-address Groups or Multi-polling Groups.

#### **Printing Procedure**

Manual Print :

- (1) Press the [FAX] key press the [TEL LIST PRINT] key.
- (2) Press [3] to select "3.GROUP NUMBERS".

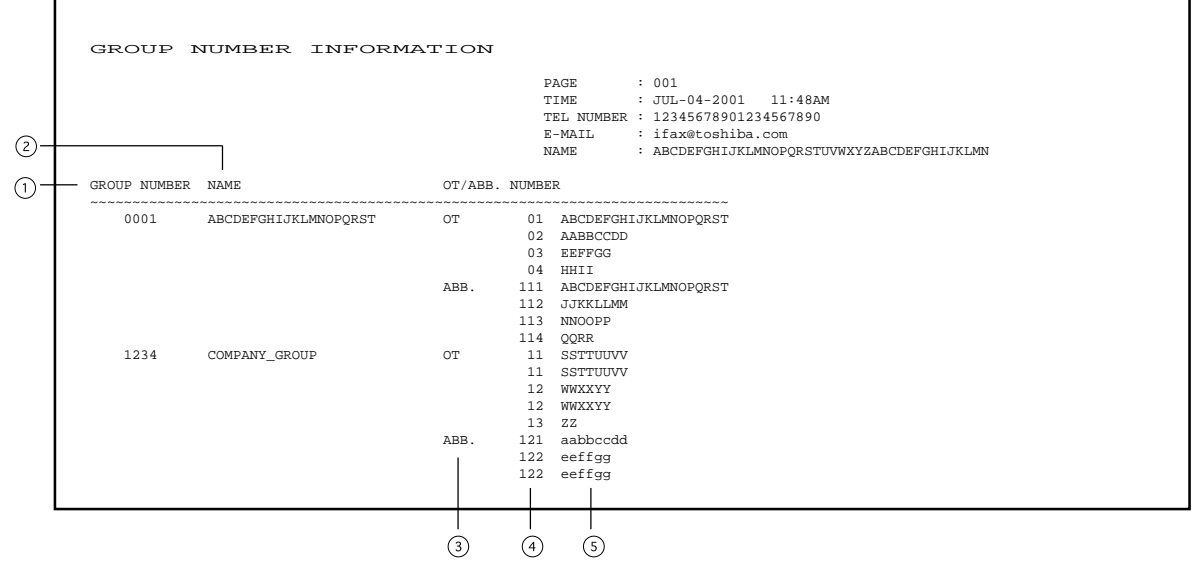

- Group number (indicated in 4 digits in the ascending order)  $\odot$
- $\circled{2}$ Group name (indicated in max. 20 characters)
- Type: One touch number/Abbreviated dial number  $\circled{3}$
- One touch number/Abbreviated dial number (indicated in ascending order)  $\circled{4}$
- $(5)$ Station's name

#### **1.2.5.4 One Touch Number List**

Issues a list of dial numbers of the remote stations assigned to One Touch Dial Keys.

#### **Printing Procedure**

Manual Print :

- (1) Press the [FAX] key then the [TEL LIST PRINT] key.
- (2) Press [4] to select "4.ONE TOUCH NBRS".

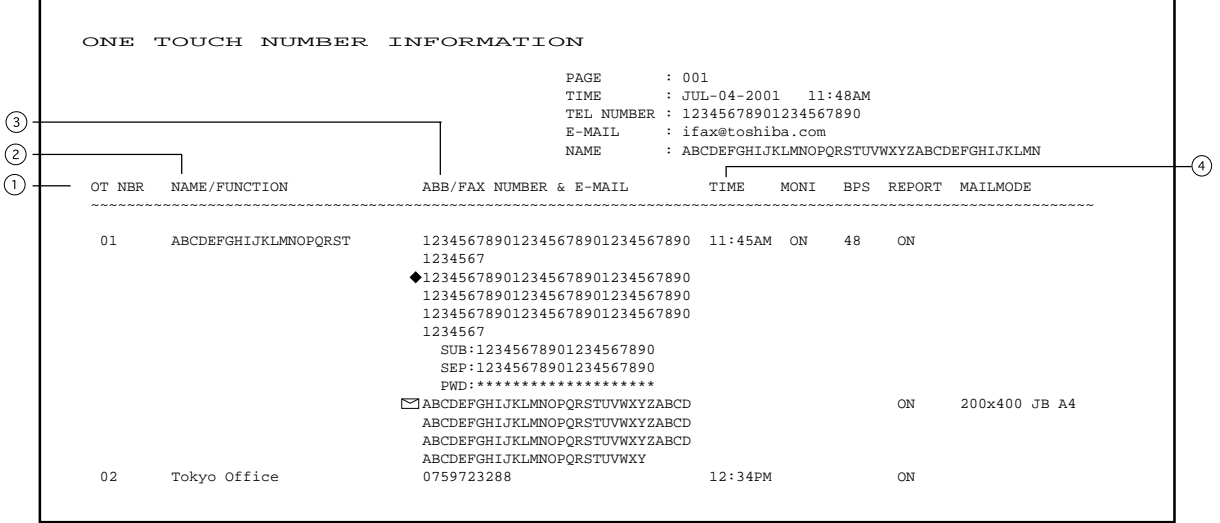

- One touch number  $\odot$
- $\odot$ Station's name/Type of registration
- Abbreviated dial number/Group number/Facsimile telephone number/E-mail address  $\circled{3}$ The mark " $\sim$ " is added before the E-mail address.

The mark " $\bullet$ " is added before the facsimile/telephone number when it is a sub-address dial. If SUB/SEP/PWD is registered for the facsimile/telephone number, "SUB: ", "SEP: ", or "PWD: " is added in the front of each line. (Each item has a max. of 20 digits.) The characters of the registered password are indicated by "\*"s.

- Designated time of transmission (indicated when there is a specified time)  $\circ$ When there is no specified time, it is not indicated. (The specified times for the line and Email are indicated.)
- \* "E-mail", "Report", "MON.", "BPS", and "Mailmode" are the same as "Abbreviated Dial Number List".

#### **1.2.6 Function List**

Issues a list to confirm the functions currently set in this facsimile unit.

#### **Printing Procedure**

Manual Print :

(1) Press: [PROGRAM] then [0] [2] [2]

#### **Function List (First Copy)**

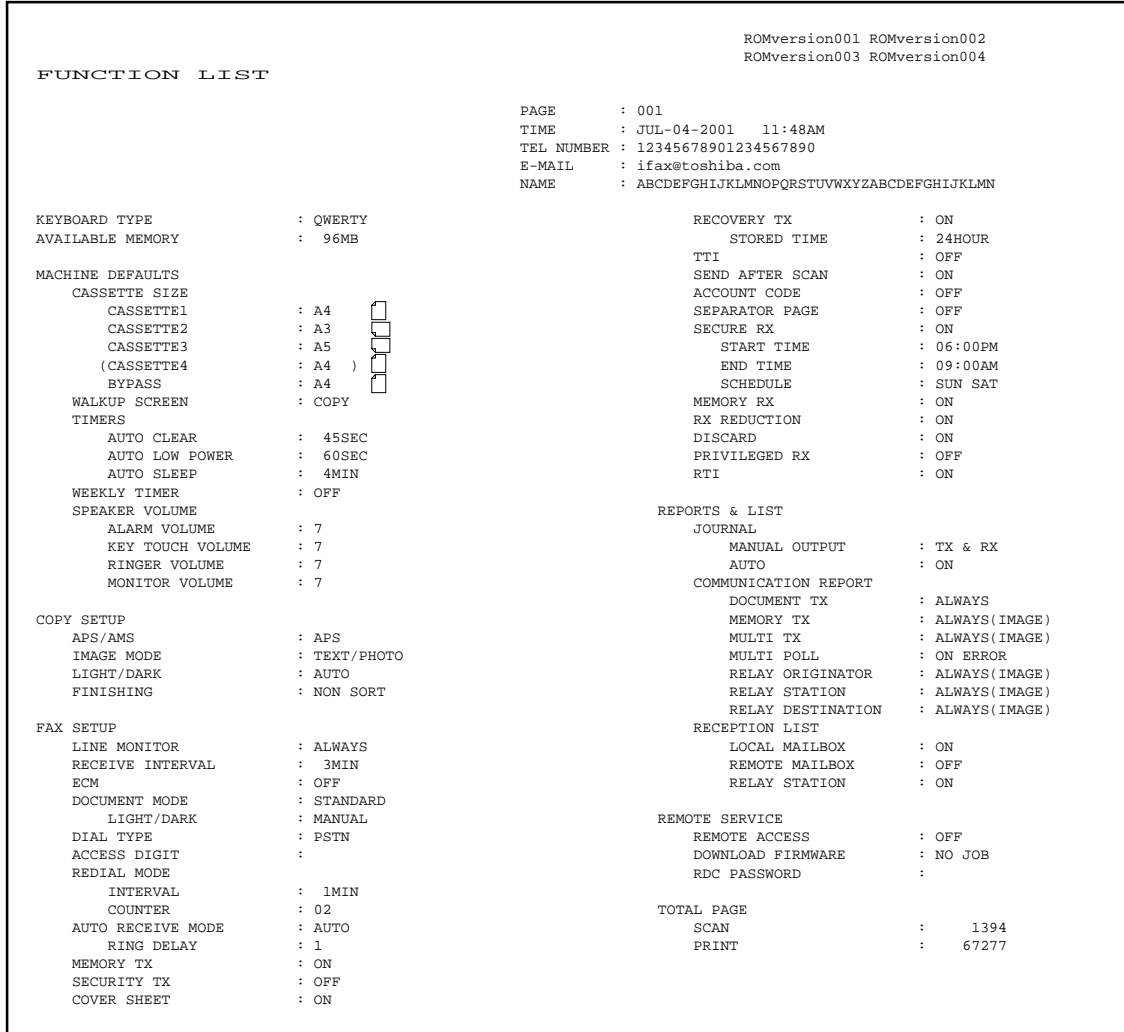

#### **Function List (Second Copy)**

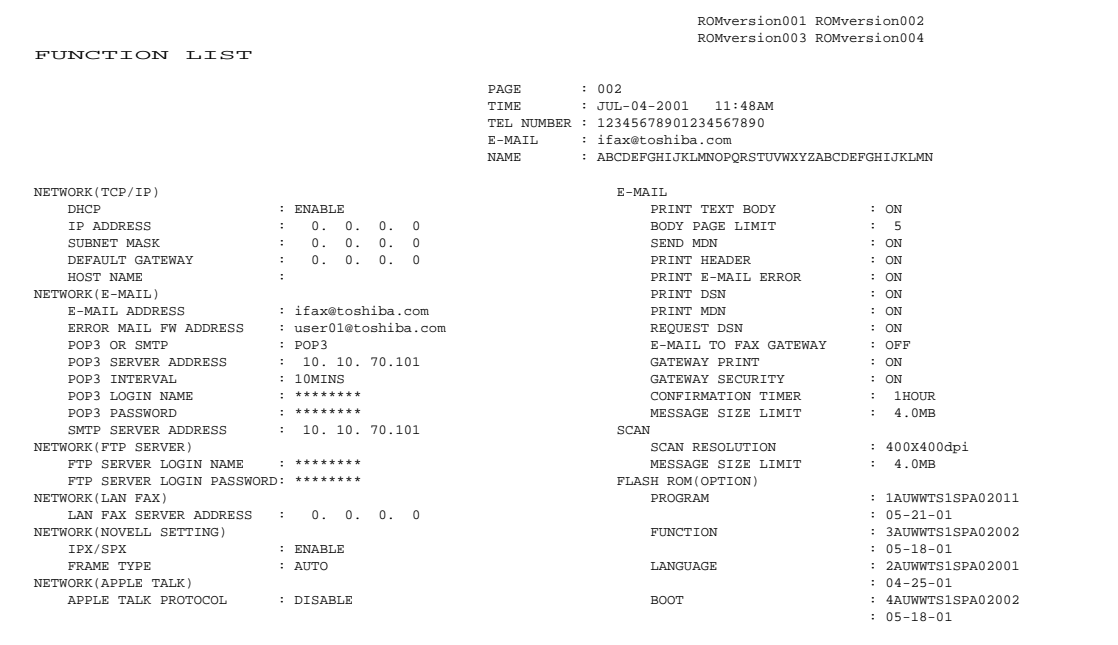

#### **1.2.7 Menu List**

Issues a list of menu items through which functions or options can be set. This list can be a useful guide during machine programming.

#### **Printing Procedure**

Manual Print :

(1) Press: [PROGRAM] then [0] [4]

Menu List (First Copy)

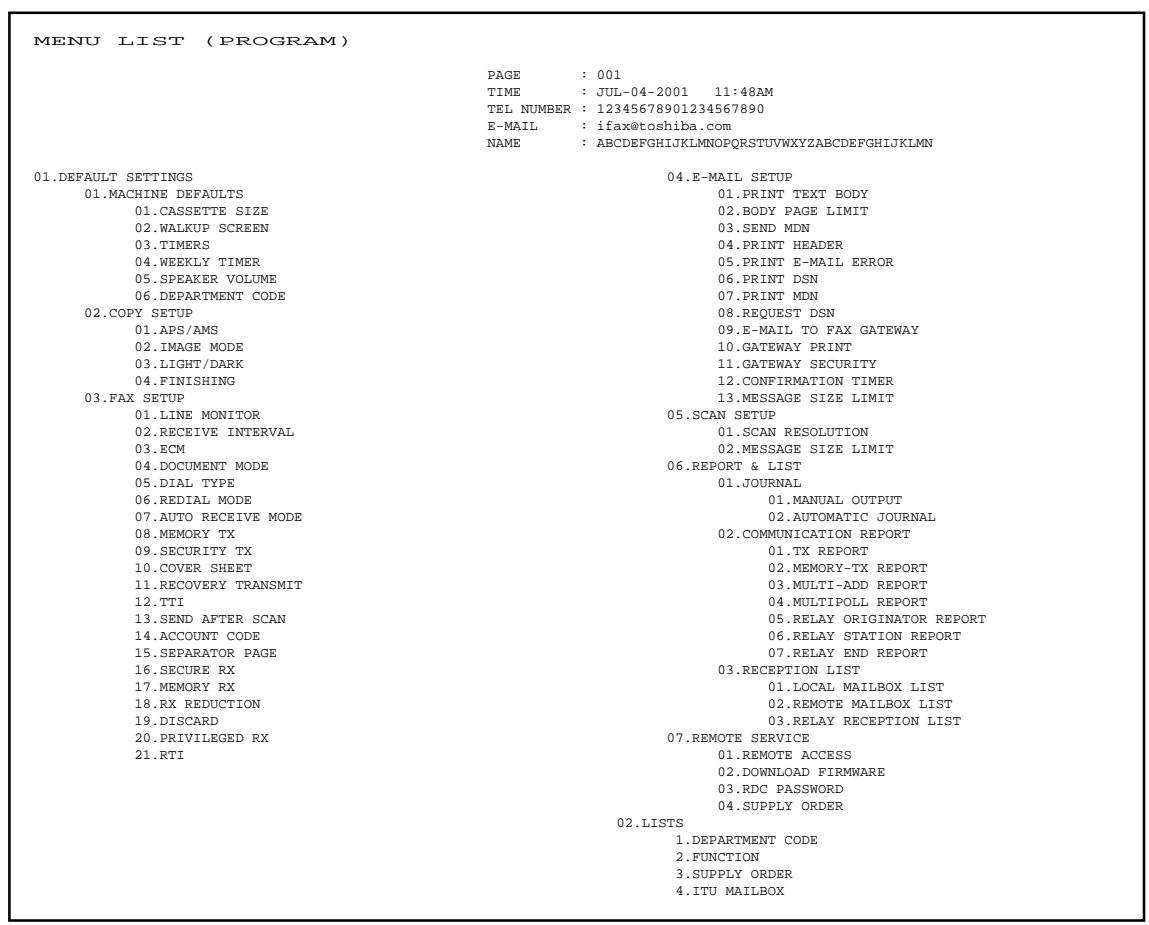

#### **Menu List (Second Copy)**

```
 MENU LIST (PROGRAM) 
PAGE : 002
                                                           PAGE : 002<br>TIME : JUL-04-2001 11:48AM
TEL NUMBER : 12345678901234567890<br>
E-MAIL : ifax@toshiba.com
                                                            NAME : ABCDEFGHIJKLMNOPQRSTUVWXYZABCDEFGHIJKLMN
   03.INITIAL SETUP
     01.DATE & TIME
 01.SETTING
     02.TIME FORMAT
 03.DATE MODE
                04.MONTH MODE
     02.LANGUAGE
 03.TERMINAL ID
 04.NETWORK
 01.COMPLETE
                02.TCP/IP
     01.BOOTP/DHCP
 02.IP ADDRESS
     03.SUBNET MASK
 04.DEFAULT GATEWAY
     05.HOST NAME
 03.NETWARE
    01.IPX/SPX<br>02.FRAME TYPE<br>04.APPLE TALK<br>01.ETHER TALK
     05.E-MAIL
 01.E-MAIL ADDRESS
     02.ERROR MAIL FW ADDRESS
 03.RECEIVE MODE
     04.POP SERVER ADDRESS
 05.POP TIME
     06.POP LOGIN NAME
 07.POP PASSWORD
                      08.SMTP SERVER ADDRESS
                06.FTP
     01.FTP SERVER LOGIN NAME
 02.FTP SERVER LOGIN PASSWORD
     07.LAN FAX
 01.LAN FAX SERVER ADDRESS
    04.MENU LIST
05.TEST MODE
     01.AUTO TEST
 02.INDIVIDUAL TEST
     01.ADF TEST
 02.KEY TEST
 03.LED TEST
                04.LCD TEST
     05.SPEAKER TEST
 06.SWITCH TEST
                07.TEST PRINT
                                                                                  03.TEST RESULT LIST
                                                                           06.TOTAL PRINT COUNTER
07.MACHINE REVISIONS
```
#### **1.2.8 Power Failure List**

This facsimile has a battery to back up the document memory contents. However, when the power is turned off for a lengthy period (due to a power failure, etc.), the communication data stored in memory will be cleared. A list of the File Numbers of those cleared communications will be printed.

#### **Printing Procedure**

Auto Print :

This list is automatically printed after recovery from a power failure event.

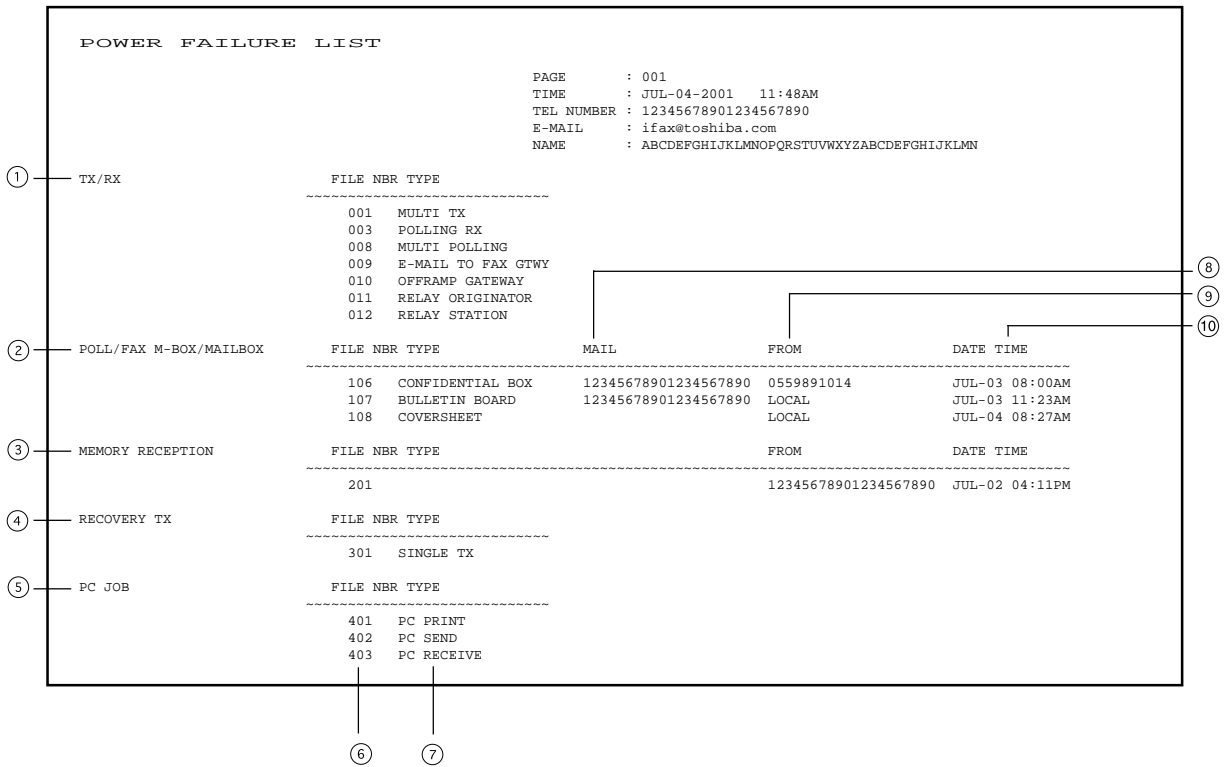

 $\bigcap$ Send/Receive

The reserved transmission and the reception from the relay station are indicated.

- $(2)$ Poll box/Free box/Mail box (indicates that data exists)
- Receive to memory (indicates that data received normally exists)  $\circ$
- $\circled{4}$ Resend stored fax (indicates that data to be resent exists)
- $(5)$ PC Job (indicates that data to be printed/sent/received exists)
- $\circ$ Job number (assigned when communication was made)
- $(7)$ Type of communication job
- Mail box number  $\circ$
- Station from which the data was input: Local or Facsimile/Telephone number (if provide  $(9)$ by the remote device)
- Time when the data was input into data memory. $(10)$

#### **Power Failure List (Receiving the E-mail from SMTP)**

If the E-mail data received via the SMTP mail server was cleared because of an occurrence the power failure, the sender's E-mail address and received data can be checked in this list.

#### **NOTE**

The memory that the E-mail data is saved is not backed up by a battery.

This list is automatically printed after recovery from a power failure.

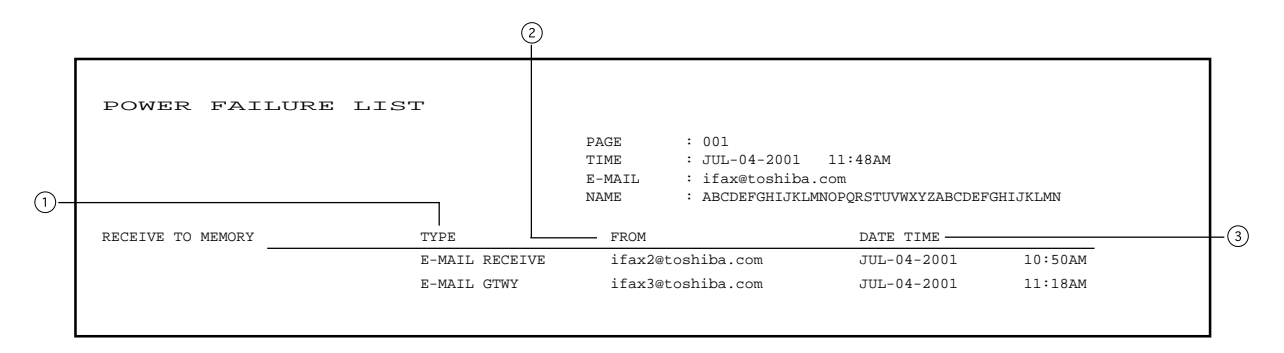

- $\odot$ E-mail data type
	- E-MAIL RECEIVE : Normal E-mail data
	- E-MAIL GTWY : E-mail data of Off Ramp Gateway
- $(2)$ Sender's E-mail address
- $\circled{3}$ Time when the data was input into data memory.

# **2. User Function Setting Initial Value List**

# **2.1 TCP/IP Configuration**

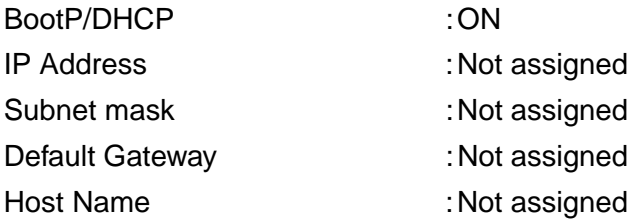

# **2.2 E-mail Account**

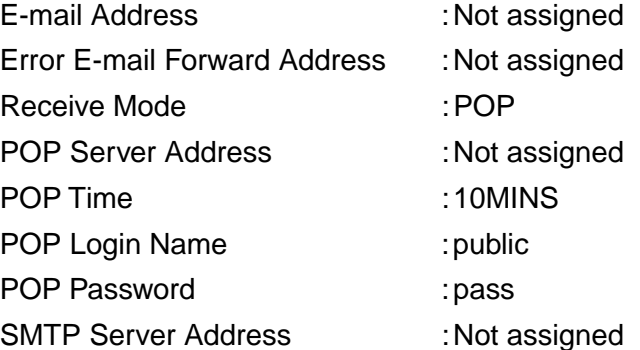

## **2.3 E-mail Properties**

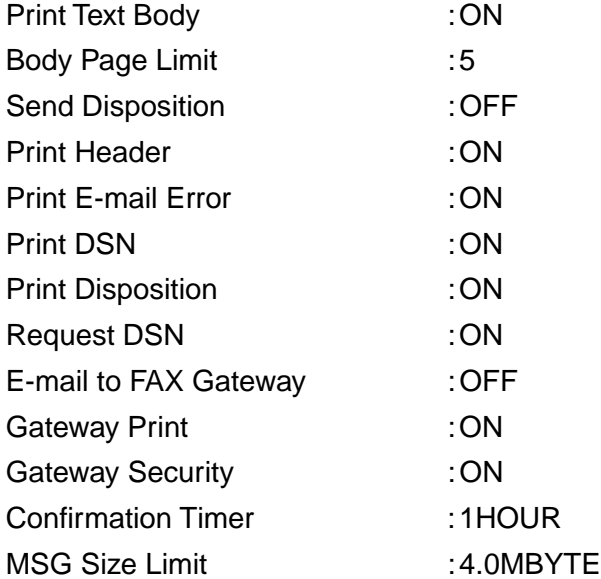

# **2.4 Options**

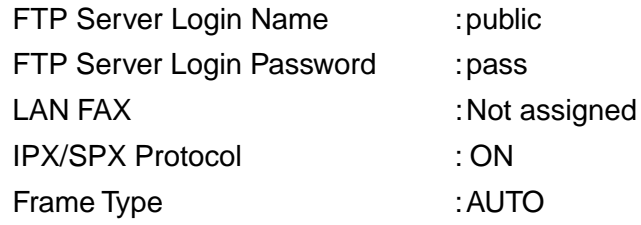

# **TOSHIBA**

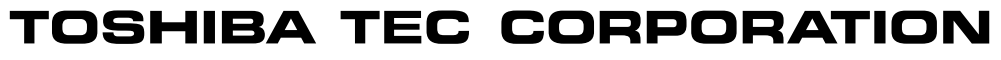

1-1, KANDA NISHIKI-CHO, CHIYODA-KU, TOKYO, 101-8842 JAPAN